# **SONY**

# Ghidul utilizatorului

Xperia 1 J8110/J8170/J9110

# **Cuprins**

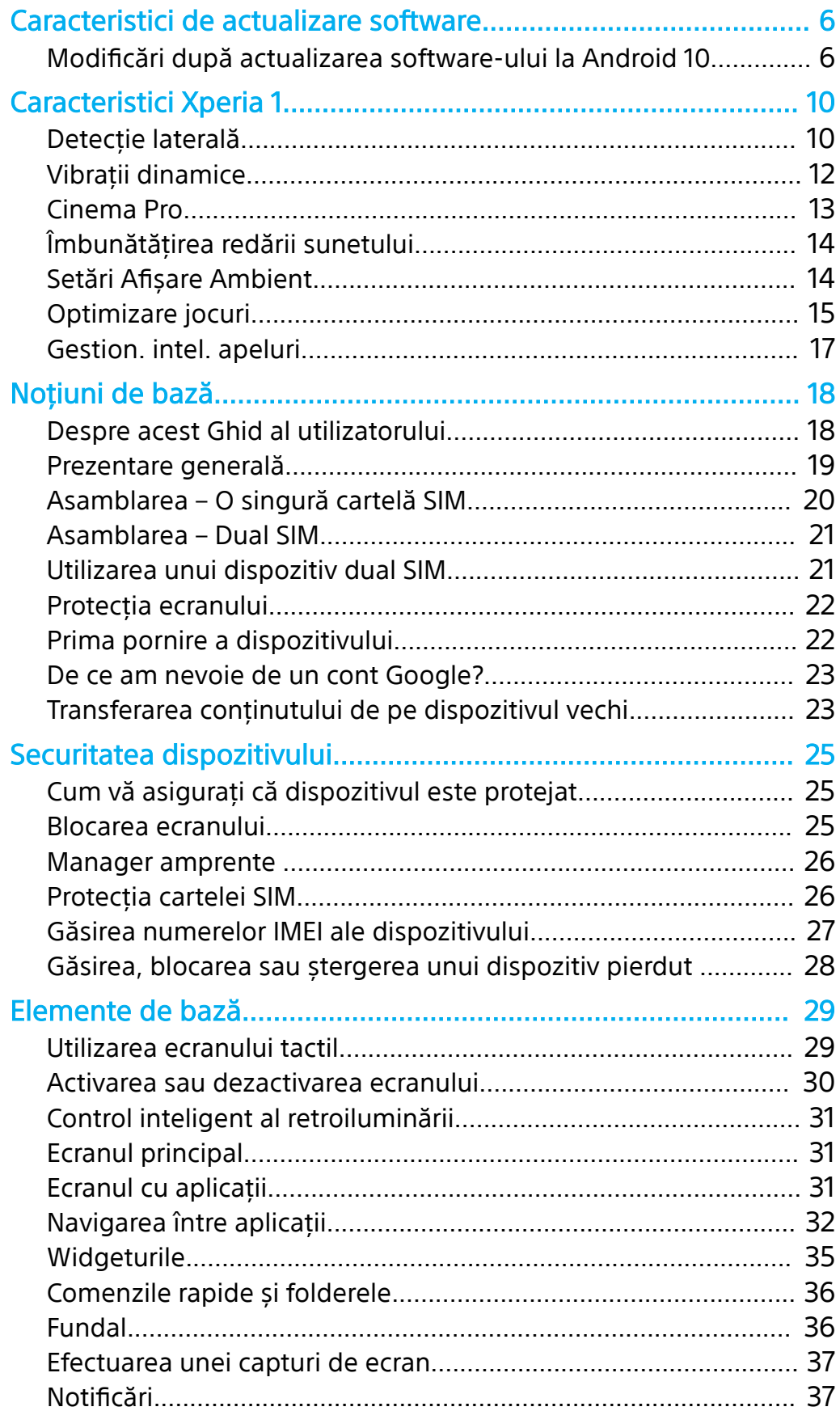

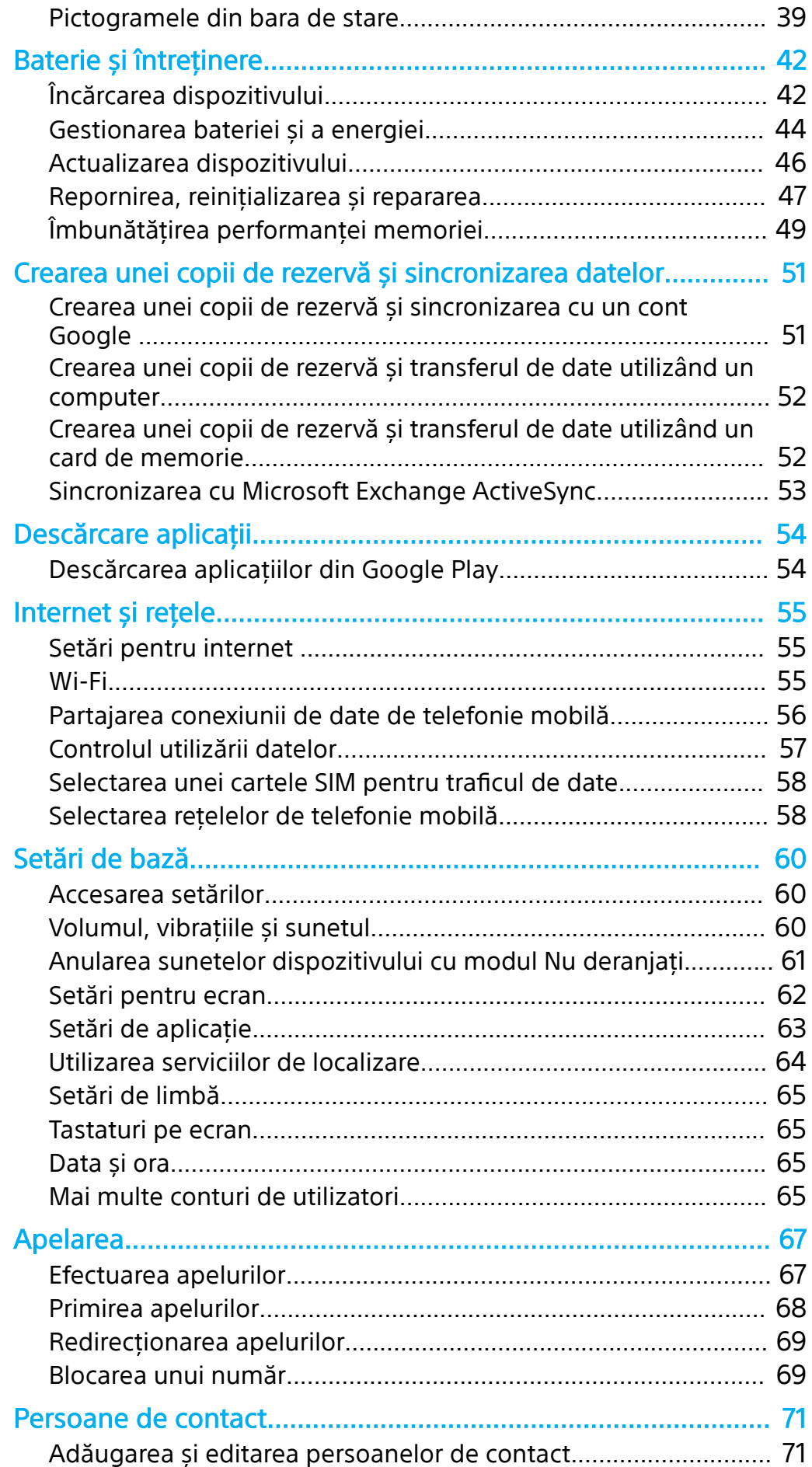

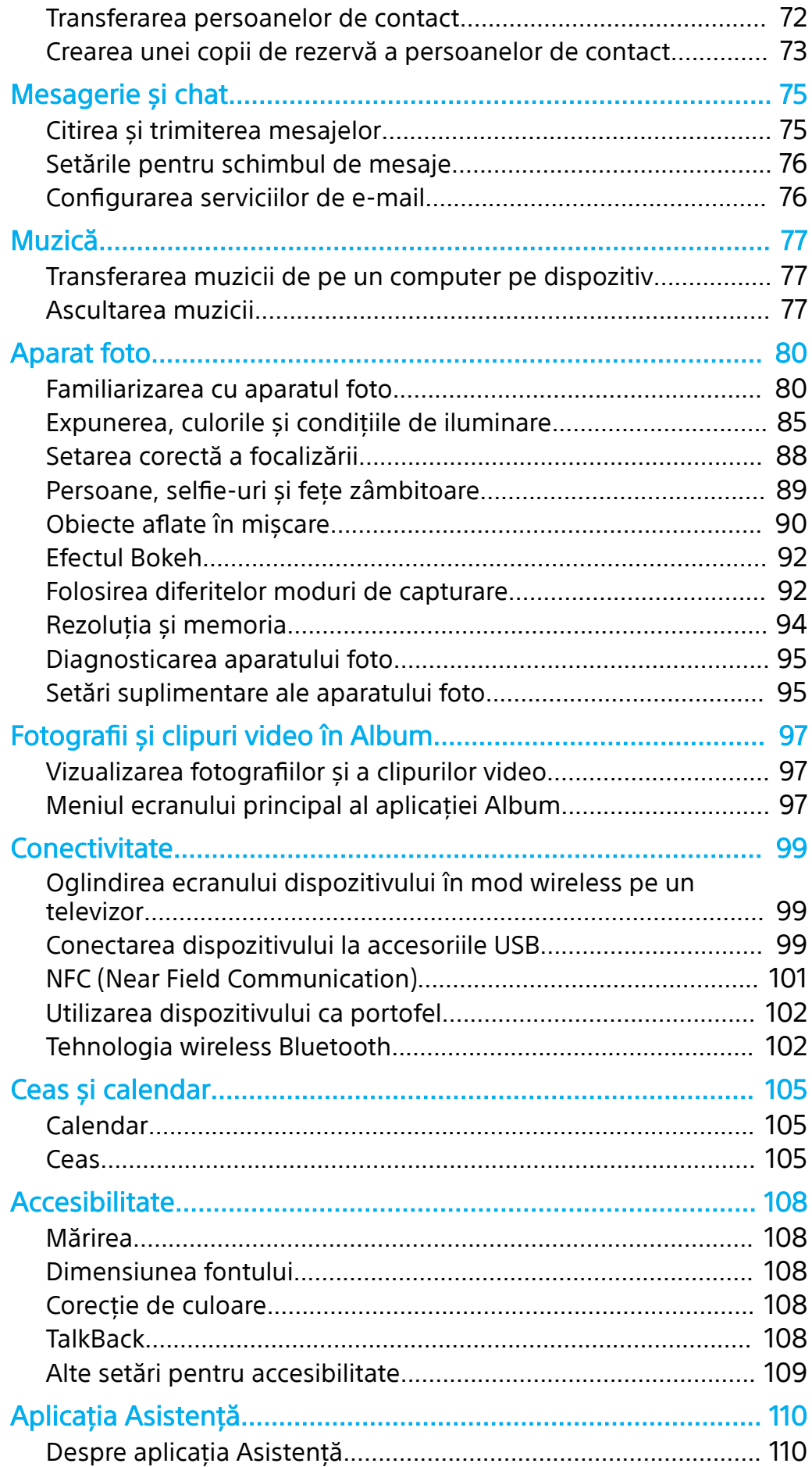

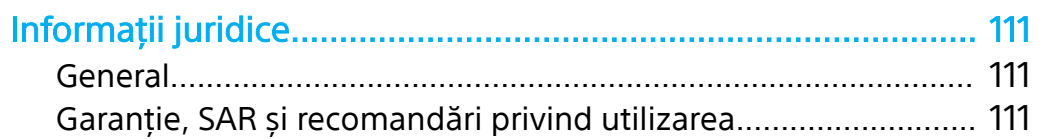

# <span id="page-5-0"></span>**Caracteristici de actualizare software**

# ModificËri după actualizarea software-ului la Android 10

Pe lângă actualizarea software-ului la Android 10, sunt aduse unele modificări și funcțiilor existente. Următoarele sunt câteva dintre modificările majore după actualizarea dispozitivului la Android 10.

Ghidul utilizatorului Xperia 1 nu descrie toate caracteristicile și funcțiile din Android 10. Unele caracteristici, funcții, setări și elemente ale designului ecranului pot fi diferite de conținutul din Ghidul utilizatorului după ce actualizați dispozitivul la Android 10.

#### **Design și interfață cu utilizatorul noi**

**•** Unele aspecte ale designului ecranului și interfeței cu utilizatorul au fost modificate.

Este posibil ca configuraēia meniului sau calea directorului până la elementul dorit să se fi schimbat. Dacă nu puteți găsi elementul în locația anterioară, căutați-l folosind caseta de căutare.

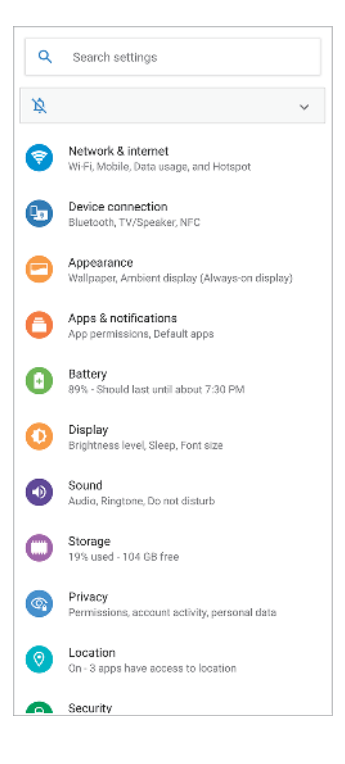

# **Aplicațiile Telefon și Persoane de contact**

# **Aplicația Telefon**

• Când lansați aplicația, un ecran care afișează contactele favorite este afișat implicit. Puteți comuta afișajul la istoricul apelurilor sau o listă cu toate persoanele de contact prin atingerea pictogramelor din partea de jos. Și designul ecranului aplicației a fost schimbat.

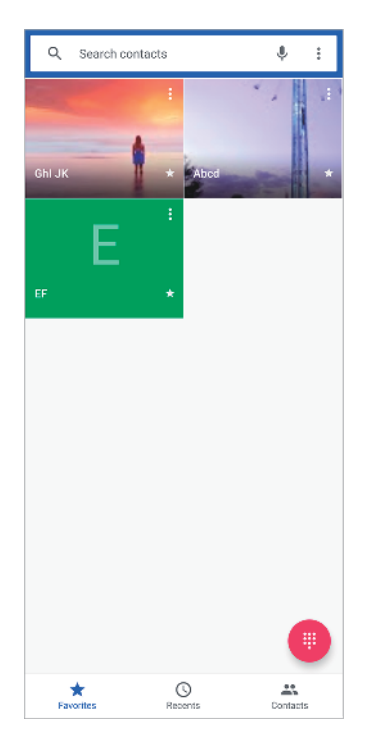

**•** Pentru a edita mesajul text utilizat pentru a refuza un apel, atingeți : (Pictograma Mai multe) > **Setări** > **Refuzare apel însoţită de mesaj**. Atingeți mesajul pe care doriți să îl editați, apoi efectuați modificările necesare.

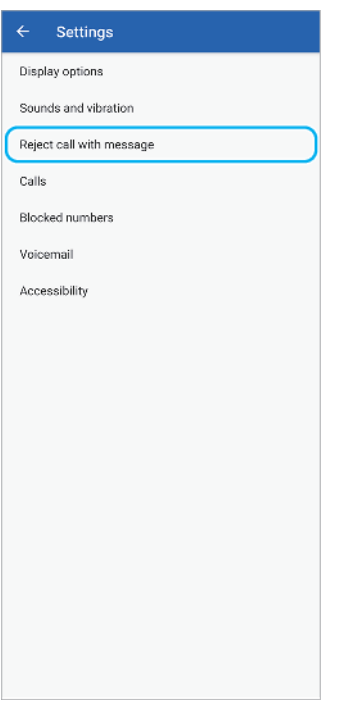

#### **Aplicația Persoane de contact**

**•** Pentru a edita sau vizualiza informații de contact despre dvs., atingeți (Pictograma Meniu) > **Setări** > **Informațiile mele**.

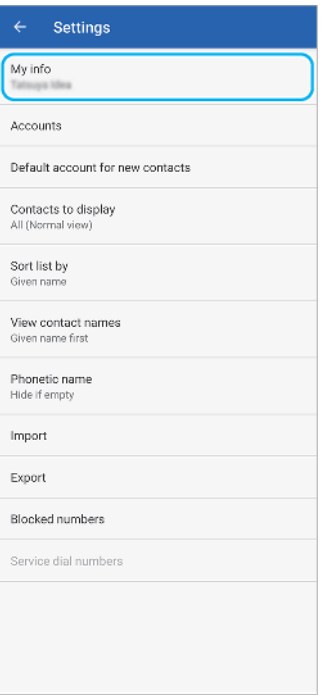

# **Cinema Pro**

# **Măsurător de nivel**

**•** Măsurătorul de nivel vă ajută să măsurați unghiul dispozitivului și să mențineți fotografia orizontală. Când dispozitivul dvs. detectează că este orizontal, măsurătorul de nivel devine verde. Dacă nu doriți să utilizați măsurătorul de nivel, atingeți (Pictograma Meniu) > **Nivelă** pentru a-l opri.

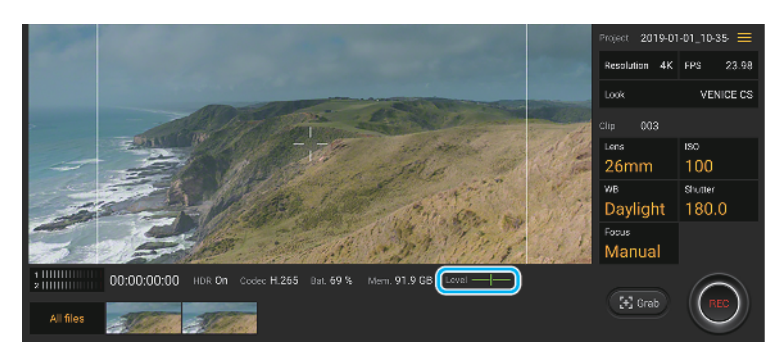

# **Calibrare nivelă**

**•** Puteți calibra standardul pentru planul orizontal pentru a remedia deviațiile din direcția de înclinare. Pentru a calibra nivelul, atingeți  $\equiv$  (Pictograma Meniu) > **Calibrare nivelă**.

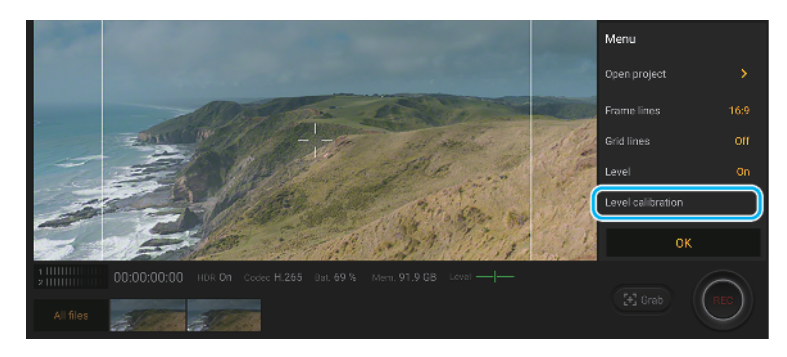

# **Alte caracteristici actualizate**

#### **Mod STAMINA actualizat**

• Când porniți Mod STAMINA, afișajul comută în modul Temă întunecată. Modul Ultra STAMINA nu mai este disponibil.

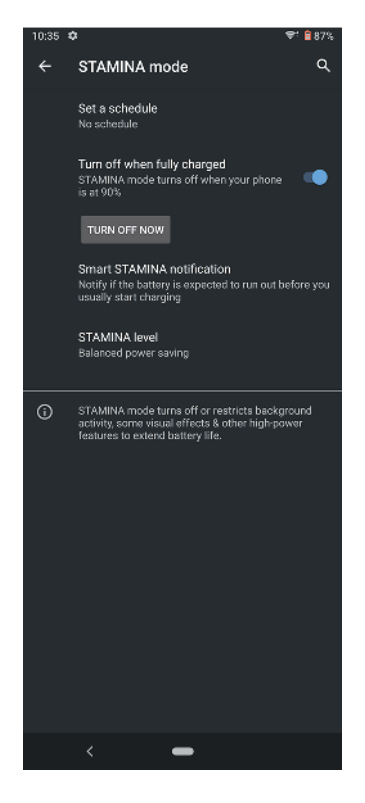

#### **Setări Afișare Ambient**

• Configurația de meniu pentru a accesa setările Afișare Ambient s-a schimbat. Atingeți Setări > Aspect > Afișare ambient (Mereu pe afișaj). De asemenea, funcția pentru afișarea fotografiilor făcute în locația dvs. curentă nu mai este disponibilă.

#### **Eliminarea anumitor funcții utilizând NFC**

**•** Hotspot portabil printr-o atingere și Android Beam (funcția pentru partajarea conținutului utilizând funcția NFC) nu mai sunt disponibile.

# <span id="page-9-0"></span>**Caracteristici Xperia 1**

# Detecţie laterală

Dispozitivul are senzori pe părțile laterale pe care îi puteți atinge sau glisa cu o singură mână, pentru a putea utiliza mai ușor dispozitivul. Puteți afișa Meniu Detectie laterală ca o comandă rapidă pentru aplicații și setări sau meniul Ferestre multiple pentru a selecta două aplicații în modul ecran divizat. De asemenea, puteți reveni la ecranul anterior glisând în jos de-a lungul senzorului. Asigurați-vă că atingeți sau glisați degetul în zona senzorului. Pentru a afla mai multe despre Detecție laterală, găsiți și atingeți Setări > Afișaj > Avansate > Detecție laterală > ÎNCERCAŢI GHIDUL DET. LAT..

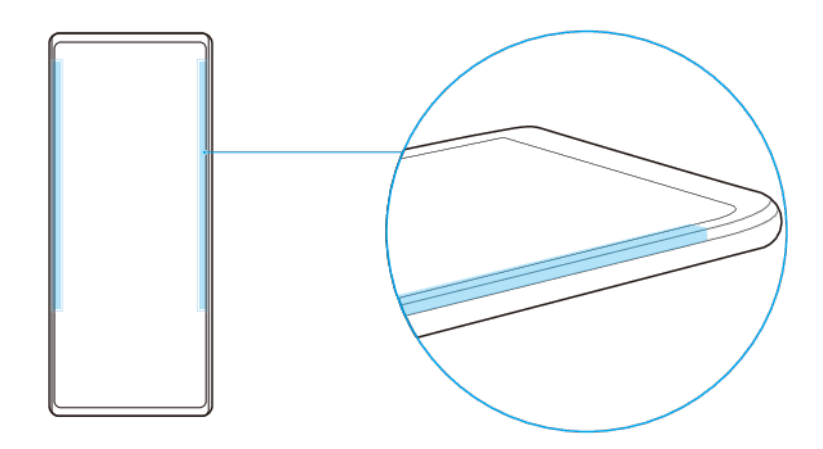

#### **Notă**

Detecţie laterală este indisponibilă în anumite situații, cum ar fi atunci când este activat modul Ultra STAMINA sau atunci când afișarea pe ecran este în orientarea peisaj.

# Pentru a afișa Meniu Detecție laterală

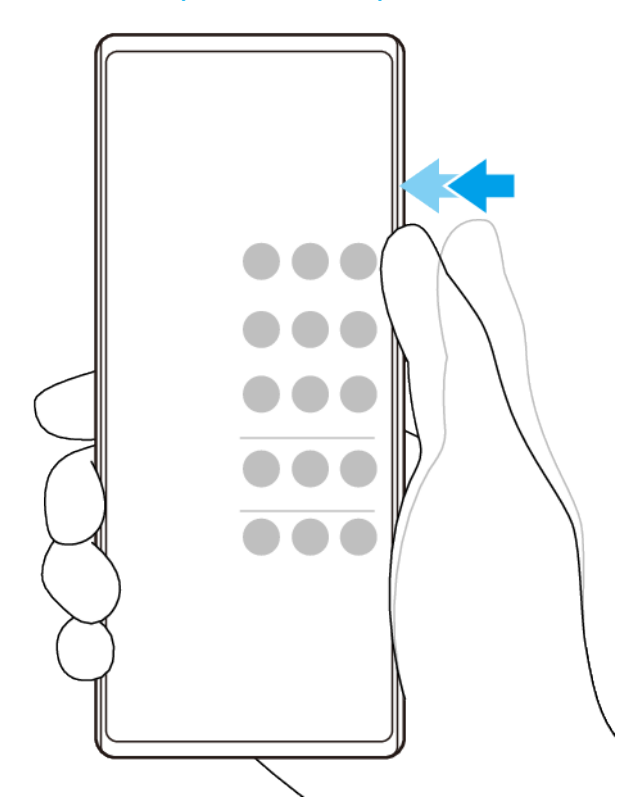

**•** Atingeți de două ori partea laterală a dispozitivului pentru a activa Meniu Detecţie laterală.

#### **Sugestie**

Pentru a ieși din Meniu Detecţie laterală, atingeți de două ori partea laterală a dispozitivului sau atingeți o zonă goală de pe ecran.

#### Pentru a afișa meniul Ferestre multiple

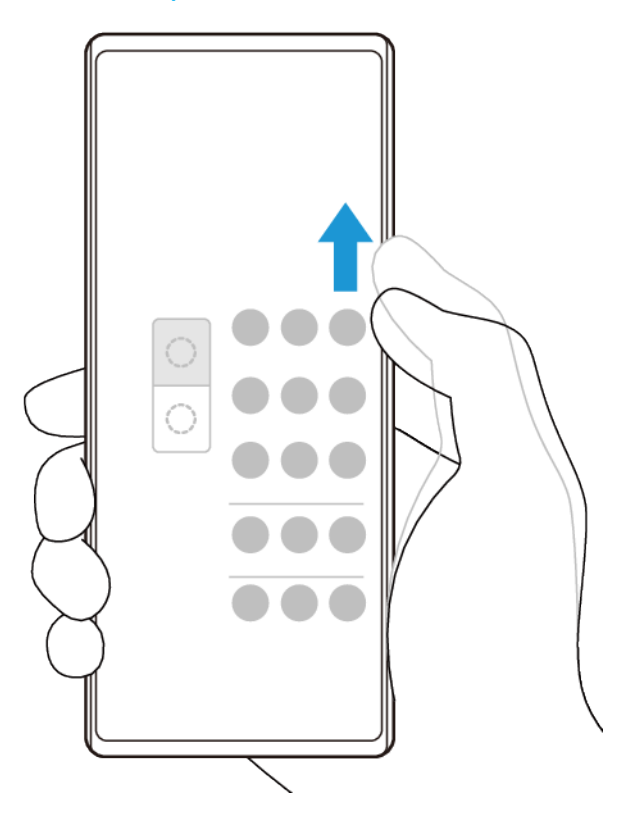

- <span id="page-11-0"></span>1 Glisati degetul în sus de-a lungul părții laterale a dispozitivului pentru a afisa meniul Ferestre multiple.
- **2** Urmați instrucțiunile de pe ecran pentru a adăuga aplicații pe un ecran divizat.

**Pentru a reveni la ecranul anterior folosind senzorul lateral**

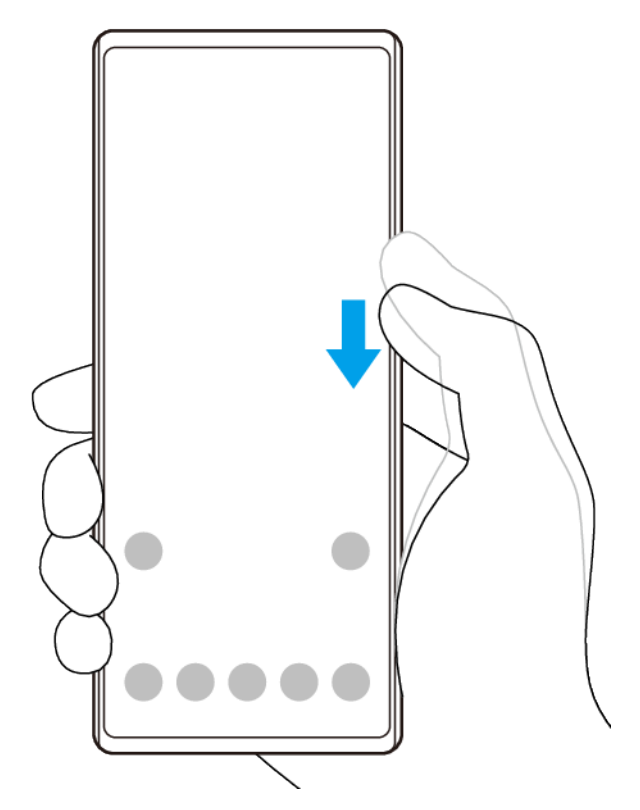

**•** Glisați degetul în jos de-a lungul părții laterale a dispozitivului pentru a reveni la ecranul anterior.

**Pentru a activa sau dezactiva Detecţie laterală sau pentru a seta alte opțiuni ale Detecţie laterală**

- **1** Găsiți și atingeți **Setări** > **\$fiďDj** > **Avansate**.
- **2** Atingeți **Detecţie laterală**.
- **3** Atingeți comutatorul pentru a activa sau a dezactiva funcția. Pentru a edita alte opțiuni Detecție laterală, urmați instrucțiunile de pe ecran din partea de jos a ecranului.

#### **Sugestie**

Puteți seta dacă utilizați Detecţie laterală pe una sau ambele părți ale dispozitivului. De asemenea, puteți modifica acțiunea ecranului pentru fiecare gest.

# Vibrații dinamice

Caracteristica Vibraţii dinamice vă îmbunătățește experiența legată de conținutul media adăugând vibrații sincronizate atunci când vizionați clipuri video sau când ascultați muzică pe dispozitiv. Pentru a afla mai multe despre această caracteristică, mergeți la Setări > Sunet > Vibraţii dinamice.

Vibraţii dinamice se dezactivează automat în situațiile următoare:

- **•** Volumul conținutului media este anulat.
- **•** Retroiluminarea este dezactivată.
- **•** Este activat Mod STAMINA .

<span id="page-12-0"></span>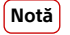

Vibraţii dinamice nu funcționează cu toate aplicațiile media.

# **Nivelurile de vibrații dinamice**

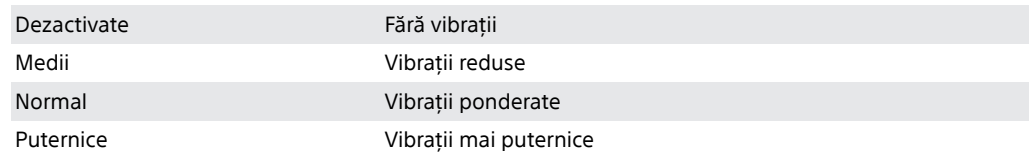

#### **Pentru a regla setările Vibrații dinamice într-o aplicație media**

- **1** Deschideți aplicația media dorită, de exemplu YouTube sau aplicația Album.
- **2** Porniți redarea conținutului media.
- **3** Apăsați pe tasta de volum pentru a deschide panoul volumului.
- **4** Trageți cursorul pentru Vibraţii dinamice ca să setați nivelul preferat pentru această aplicație.
- **5** Setarea Vibraţii dinamice este salvată pentru următoarea dată când utilizați această aplicație.

**Sugestie**

Nu există vibrații dacă volumul conținutului media este anulat.

**Pentru a activa sau dezactiva vibrațiile dinamice**

**•** Găsiți și atingeți **Setări** > **Sunet** > **Vibraţii dinamice**.

# Cinema Pro

Cinema Pro este o aplicație bazată pe tehnologia camerei de filmat digitale Sony. Puteți crea videoclipuri ideale prin configurarea parametrilor profesionali și a setărilor de culoare.

#### **Pentru a lansa Cinema Pro**

**•** Găsiți și atingeți (Pictograma Cinema Pro).

# **Ecranul principal Cinema Pro**

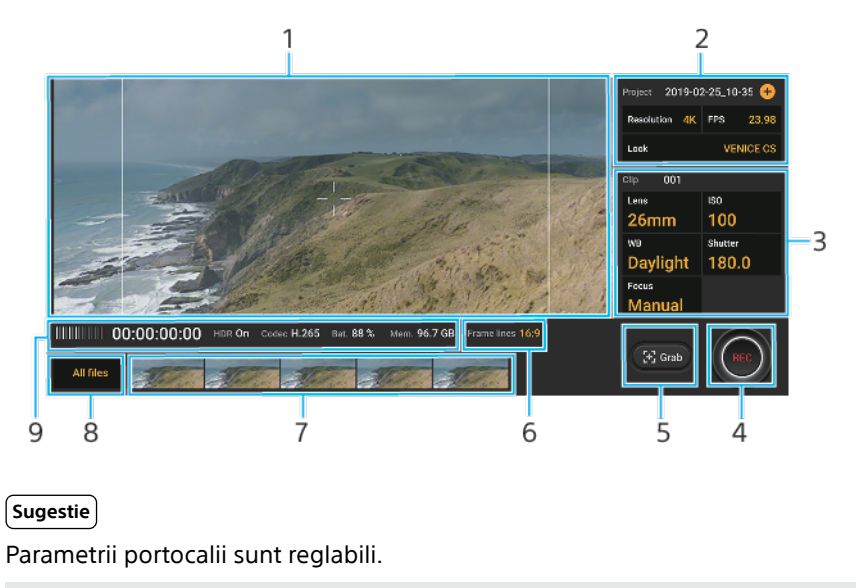

1 Vizor

- <span id="page-13-0"></span>2 Setări Proiectul – atingeți (Pictograma Adăugare) pentru a crea un proiect nou. Parametrii vor afecta ambianța întregului proiect și a clipurilor video care aparțin proiectului. Setările proiectului nu pot fi modificate decât dacă creați un proiect nou.
- 3 Setări Clipul parametrii sunt reglabili pentru fiecare clip video.
- 4 Atingeți pentru a porni sau opri înregistrarea.
- 5 Atingeți pentru a captura cadrul curent ca imagine statică.
- 6 Atingeti pentru a afisa cadrul alb 16:9 în vizorul 21:9.
- 7 Atingeți ușor pentru a vizualiza clipuri video sau imagini statice. Puteți captura o imagine statică din clipul video atingând (Pictograma Editare video) în timpul redării.
- 8 Atingeți Toate fișierele și găsiți clipuri în proiectul curent. Apoi, atingeți (Butonul Navigare în sus) și comutați ecranele pentru a găsi clipuri și clipuri video în alte proiecte, filme finale sau fișiere din Album. Atingeți  $\leq$  (Butonul Înapoi) pentru a reveni la ecranul principal Cinema Pro.
- 9 Indicații de stare

#### **Pentru a combina clipurile și a viziona un film**

- **1** În timp ce utilizați aplicația Cinema Pro, atingeți **Toate fisierele** pentru a afisa o listă de clipuri dintr-un proiect.
- 2 Atingeți : (Pictograma Mai multe) > Creați filmul final.
- **3** Atingeți clipurile în ordinea în care doriți să le combinați. Apoi atingeți **Creaţi**.
- **4** Pentru a viziona filmul creat, atingeți (Pictograma Mergeți la ecranul principal).
- 5 Atingeți **Filme finale**, apoi atingeți filmul pe care l-ați creat.

# Îmbunătățirea redării sunetului

Puteți îmbunătăți sunetul redat de dispozitiv activând manual anumite setări de sunet, cum ar fi egalizatorul și sunetul surround.

#### Îmbunătățirea calității fișierelor audio comprimate

- **1** Găsiți și atingeți **Setări** > **Sunet** > **Setări audio**.
- **2** Activați funcția **DSEE HX** atingând comutatorul.

#### **Notă**

- **•** Căștile cu fir care acceptă Sunet de înaltă rezoluție sunt necesare pentru a reda sunetul la o calitate echivalentă cu Sunetul de înaltă rezoluție.
- **•** Efectele sonore intensificate funcționează numai cu căștile analogice conectate la dispozitiv prin adaptorul USB - mufa mamă audio de 3,5 mm. Nu sunt disponibile pentru căștile digitale sau cu USB.

#### **Pentru a îmbunătăți redarea sunetului utilizând Dolby Atmos®**

- **1** Găsiți și atingeți **Setări** > **Sunet** > **Setări audio**.
- **2** Activați funcția **Dolby Atmos** atingând comutatorul.
- **3** Atingeți **Dolby Atmos** pentru mai multe opțiuni.

# Setări Afișare Ambient

Afisarea ambiantă vă permite să vizualizați informații cum ar fi ora, notificările, muzica sau fotografiile pe ecran atunci când ecranul este oprit. Afisarea ambiantă poate afisa, de asemenea, grafica albumului la redarea muzicii, fotografiile recente sau fotografiile din Album făcute în locația curentă. Atunci când sunteți acasă, fotografiile care vor fi afișate sunt selectate automat de dispozitivul Xperia.

<span id="page-14-0"></span>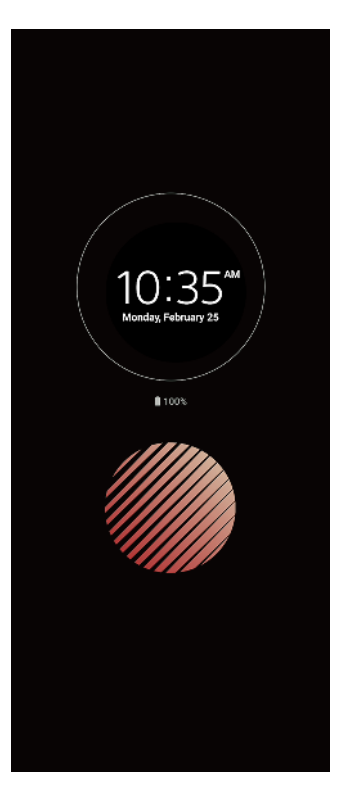

#### **Pentru a regla setările Afișare Ambient**

- **1** Atingeți **Setări** > **Ecran de blocare ďi securitate** > **Preferințe ecran de blocare** > **Afisare ambient (Mereu pe afisaj).**
- 2 Atingeți Când se activează Afișare ambient, apoi selectați setarea dorită.
- **3** Închideți meniul setărilor. Setarea este salvată.

#### **Sugestie**

Setarea implicită este Activare inteligentă, care activează Afisare Ambient atunci când este necesar, de exemplu, atunci când mergeți cu dispozitivul în mână sau când scoateți dispozitivul din buzunar sau geantă.

#### Pentru a afișa o imagine pe Afișare Ambient

- **1** Atingeți **Setări** > **Ecran de blocare ďi securitate** > **Preferințe ecran de blocare** > **Afisare ambient (Mereu pe afisaj).**
- **2** Atingeți **Etichetă adezivă**, apoi selectați eticheta adezivă sau fotografia dorită.
- **3** Închideți meniul setărilor. Setarea este salvată.

#### Pentru a afișa fotografii pe Afișare Ambient

- **1** Atingeți **Setări** > **Ecran de blocare ďi securitate** > **Preferințe ecran de blocare** > **Afisare ambient (Mereu pe afisaj).**
- 2 Atingeți Redare fotografii, apoi atingeți comutatorul pentru a activa funcția.
- **3** Selectați **Fotografii de pe dispozitiv**.

# **Optimizare jocuri**

Aplicația **Optimizare jocuri** face gameplay-ul mult mai comod cu diverse funcții. În timpul redării unui joc, puteți împiedica apariția notificărilor, modificarea setărilor de performanță și altele.

Jocurile descărcate sunt listate automat în aplicația **Optimizare jocuri** și puteți lansa rapid jocurile din meniul **Optimizare jocuri**. Puteți personaliza diverse setări în timp ce jucați atingând (Pictograma Deschidere meniu Optimizare jocuri).

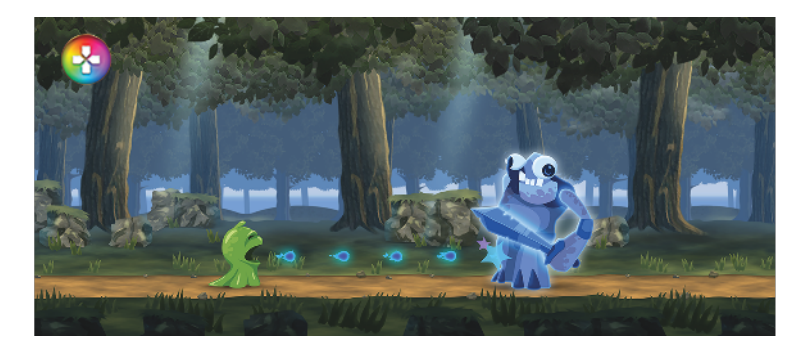

# **Pentru a lansa Optimizare jocuri**

**•** Găsiți și atingeți (Pictograma Optimizare jocuri).

# **Prezentare generală a ecranului**

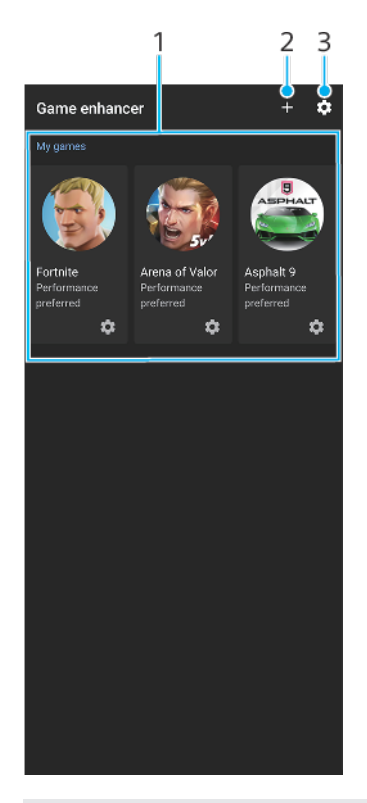

- 1 Lansator de jocuri
- 2 Adăugați manual jocuri noi.
- 3 Setări Optimizare jocuri

# **Pentru a utiliza Optimizare jocuri în timpul redării**

- **1** În timpul unui joc, atingeți (Pictograma Deschidere meniu Optimizare jocuri).
- **2** Atingeți pentru a configura setările dorite.

<span id="page-16-0"></span>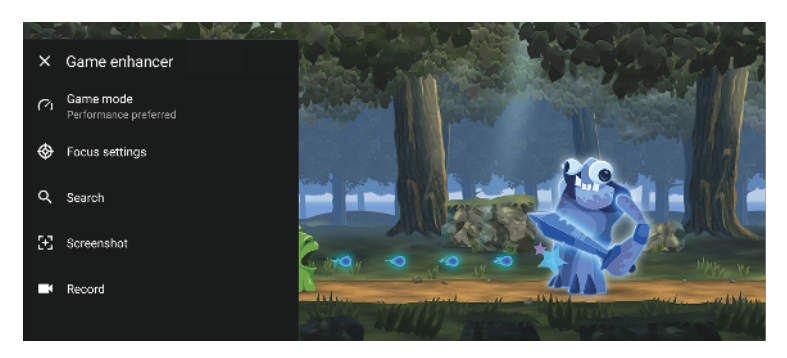

# **Sugestie**

Puteți trage și muta © (Pictograma Deschidere meniu Optimizare jocuri) la poziția dorită de pe ecran.

# Gestion. intel. apeluri

Puteți gestiona apeluri sosite fără să atingeți ecranul activând funcția de gestionare inteligentă a apelurilor. Odată activată, puteți gestiona apeluri în felul următor:

- **•** Răspundeți: duceți dispozitivul la ureche.
- **•** Respingeți: scuturați dispozitivul.
- **•** Opriți soneria: puneți dispozitivul cu fața în jos.

# **Pentru a activa sau dezactiva Gestion. intel. apeluri**

- **1** Găsiți și atingeți (Pictograma Telefon).
- **2** Atingeți (Pictograma Mai multe) > **Setări**.
- **3** Pentru utilizatorii telefonului dual SIM, atingeți **Conturi pentru apelare** și selectați o cartelă SIM. Pentru utilizatorii telefonului cu o singură cartelă SIM, atingeți **Apeluri**.
- **4** Atingeți **Gestion. intel. apeluri**.
- **5** Apăsați comutatorul de dedesubt pentru a activa sau dezactiva funcția.

# <span id="page-17-0"></span>**Noțiuni de bază**

# Despre acest Ghid al utilizatorului

Acesta este Ghidul utilizatorului Xperia 1 pentru versiunea de software Android 9. Dacă nu sunteți sigur ce versiune de software rulează pe dispozitivul dvs., puteți afla acest lucru accesând meniul Setări.

**Notă**

Actualizările sistemului și aplicațiilor pot prezenta în mod diferit caracteristicile pe dispozitivul dvs. față de cele descrise în acest Ghid al utilizatorului. Este posibil ca versiunea de Android să nu fie afectată în urma unei actualizări. Pentru mai multe informații despre actualizările de software, consultați [Actualizarea dispozitivului](#page-45-0) la pagina 46.

Verificarea versiunii de software și numărul modelului existente pe dispozitiv

**•** Găsiți și atingeți **Setări** > **Sistem** > **Despre telefon**. Versiunea de software existentă este afișată sub Numărul versiunii. Se afișează numărul modelului existent sub Model.

# **Limitări ale serviciilor și caracteristicilor**

Este posibil ca unele servicii și caracteristicile descrise în acest Ghid al utilizatorului să nu fie acceptate în toate țările sau regiunile sau de către toate rețelele sau toți furnizorii de servicii. Numărul internațional de urgență în rețelele GSM poate fi utilizat oricând în toate țările, regiunile, rețelele și de către toți furnizorii de servicii, cu condiția ca dispozitivul să fie conectat la rețeaua de telefonie mobilă. Contactați operatorul de rețea sau furnizorul de servicii pentru a determina disponibilitatea oricărui serviciu sau caracteristici specifice și dacă se aplică taxe suplimentare pentru acces sau utilizare.

Utilizarea unor anumite caracteristici și aplicații descrise în acest manual poate necesita acces la internet. Este posibil să vi se perceapă taxe pentru conexiuni de date atunci când stabiliți o conexiune la internet cu ajutorul dispozitivului. Contactați operatorul de rețea wireless pentru informații suplimentare.

# <span id="page-18-0"></span>Prezentare generală

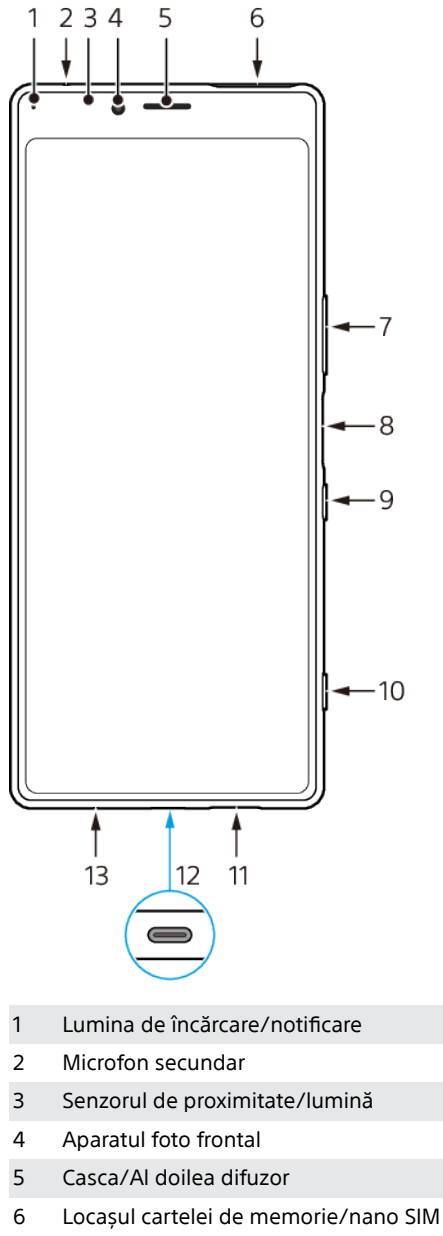

- 7 Tasta pentru volum și mărire/micșorare
- 8 Senzor de amprentă
- 9 Tasta de pornire/oprire
- 10 Tasta aparatului foto
- 11 Difuzorul principal
- 12 Port USB/încărcător/adaptor audio

Puteți vizualiza ecranul dispozitivului pe un televizor sau pe un alt dispozitiv de afișare mare utilizând un cablu USB Type-C.

# **Notă**

Cablul USB Type-C trebuie să fie compatibil cu standardul Display Port. Este posibil ca unele funcții să nu fie disponibile atunci când conectați dispozitivul la alte dispozitive de afișare.

13 Microfonul principal

<span id="page-19-0"></span>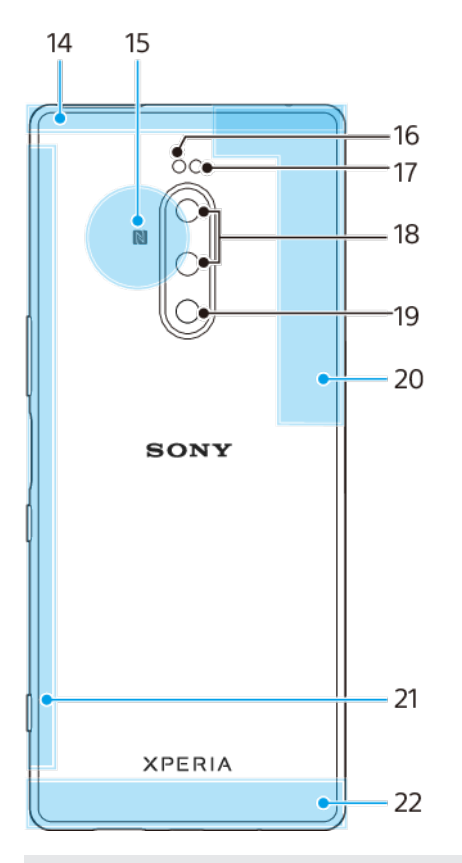

14 Zona secundară a antenei celulare

- 15 Zona de detectare NFC
- 16 LED-ul blițului
- 17 Senzorul IR RGBC
- 18 Aparat foto dual
- 19 Al 3-lea aparat foto
- 20 A 4-a antenă celulară/Wi-Fi/Bluetooth®/Zonă antenă GPS
- 21 Zona celei de-a 3-a antene celulare
- 22 Zona principală a antenei celulare

# Asamblarea – O singură cartelă SIM

Dispozitivul dvs. acceptă doar cartele nano SIM. Dispozitivele cu o singură cartelă SIM vă permit să utilizați o cartelă SIM și o cartelă de memorie.

Cartela SIM și cea de memorie intră în locuri diferite din suportul cartelei nano SIM și al cartelei de memorie. Aveți grijă să nu le confundați.

Pentru informații despre cum se verifică dacă dispozitivul este cu o singură cartelă SIM sau Dual SIM, consultați [Găsirea numerelor IMEI ale dispozitivului](#page-26-0) la pagina 27.

**Notă**

Pentru a preveni pierderea datelor, dezactivați sau dezinstalați cartela de memorie înainte de a trage în exterior suportul pentru a scoate cartela nano SIM sau cartela de memorie din dispozitiv.

<span id="page-20-0"></span>**Inserarea unei cartele nano SIM și a unei cartele de memorie**

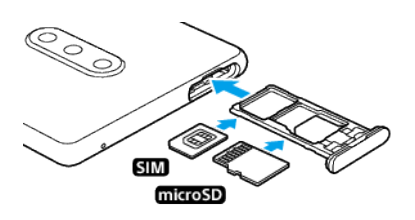

**Notă**

Nu tăiați cartela SIM deoarece puteți deteriora dispozitivul.

- **1** Trageți suportul cartelei SIM.
- **2** Fixați cartela SIM în suportul cartelei SIM.
- **3** Fixați cartela de memorie în suportul cartelei de memorie.
- 4 Împingeți ușor suportul cartelei SIM în fantă până când se fixează în poziție.

# Asamblarea – Dual SIM

Dispozitivul dvs. acceptă doar cartele nano SIM. Dispozitivele Dual SIM pot fi utilizate fie cu două cartele nano SIM, fie cu o cartelă nano SIM și cu o cartelă de memorie.

Dispozitivele dual SIM nu sunt disponibile pe toate piețele și de la toți operatorii.

Pentru informații despre cum se verifică dacă dispozitivul este cu o singură cartelă SIM sau Dual SIM, consultați [Găsirea numerelor IMEI ale dispozitivului](#page-26-0) la pagina 27.

**Notă**

Pentru a preveni pierderea datelor, dezactivați sau dezinstalați cartela de memorie înainte de a trage în exterior suportul pentru a scoate cartela (sau cartelele) nano SIM sau cartela de memorie din dispozitiv.

# **Pentru a insera două cartele nano SIM sau o cartelă nano SIM și o cartelă de memorie**

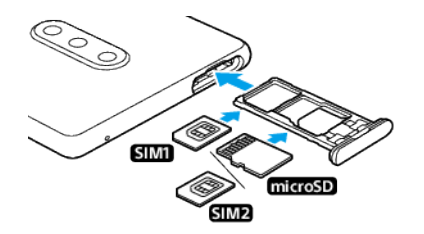

**Notă**

Nu tăiați cartela SIM deoarece puteți deteriora dispozitivul.

- **1** Trageți suportul cartelei SIM.
- **2** Fixați cartela SIM principală în poziția pentru SIM1.
- **3** Fixați în suport a doua cartelă SIM (SIM2) sau cartela de memorie având orientarea corectă.
- 4 Împingeți ușor suportul cartelei SIM în fantă până când se fixează în poziție.

# Utilizarea unui dispozitiv dual SIM

Dacă utilizați un dispozitiv Dual SIM, acesta funcționează fie cu una sau două cartele SIM inserate. Puteți primi comunicații pe ambele cartele SIM și puteți selecta de pe care număr doriți să plasați comunicații expediate. Înainte de a putea utiliza mai multe cartele SIM, trebuie să le activați și să selectați cartela SIM care se va ocupa de traficul de date.

<span id="page-21-0"></span>Puteți redirecționa apelurile adresate cartelei SIM 1 către cartela SIM 2 atunci când cartela SIM 1 este indisponibilă și viceversa. Această funcție se numește Accesibilitate SIM dual. Trebuie să o activati manual. Consultați *Redirectionarea* [apelurilor](#page-68-0) la pagina 69.

**Activarea sau dezactivarea utilizării a două cartele SIM**

- **1** Găsiți și atingeți **Setări** > **Rețea și internet** > **Avansate** > **SIM dual**.
- **2** Atingeți comutatoarele **SIM 1** și **SIM 2** pentru a activa sau a dezactiva cartelele SIM.

#### **Redenumirea unei cartele SIM**

- **1** Găsiți și atingeți **Setări** > **Rețea și internet** > **Avansate** > **SIM dual**.
- **2** Selectați o cartelă SIM și introduceți un nume nou pentru aceasta.
- **3** Atingeți **OK**.

#### Selectarea cartelei SIM care gestionează traficul de date

- **1** Găsiți și atingeți **Setări** > **Rețea și internet** > **Avansate** > **SIM dual** > **Conexiune mobilă**.
- **2** Selectați cartela SIM pe care doriți să o utilizați pentru trafic de date.

# Protecția ecranului

**Notă**

Înainte de a utiliza dispozitivul, scoateți toate foliile de protecție pentru a beneficia de funcționalitate completă.

Foliile și protecțiile pentru ecran vă pot ajuta să vă protejați dispozitiv pentru a nu se deteriora. Vă recomandăm să utilizați numai foliile pentru ecran destinate dispozitivului dvs. Xperia. Utilizarea accesoriilor terțe de protecție a ecranului poate împiedica funcționarea corectă a dispozitivului prin acoperirea senzorilor, a obiectivelor, a difuzoarelor sau a microfoanelor și poate anula garanția.

# Prima pornire a dispozitivului

Vă recomandăm să încărcați bateria cel puțin 30 minut înainte de a porni dispozitivul pentru prima dată. Puteți utiliza în continuare dispozitivul în timp ce acesta se încarcă. Pentru mai multe informații despre încărcare, consultați [Încărcarea dispozitivului](#page-41-0) la pagina 42.

La prima pornire a dispozitivului, un ghid de configurare vă ajută să configurați setările de bază, să vă personalizați dispozitivul și să vă conectați la conturile dvs., de exemplu, la contul Google.

#### **Pornirea dispozitivului**

- **1** Apăsați lung tasta de pornire/oprire până când dispozitivul vibrează.
- **2** Introduceți codul PIN al cartelei SIM atunci când este solicitat, apoi atingeți (Pictograma Efectuat).
- **3** Așteptați o clipă să pornească dispozitivul.

#### **Sugestie**

Codul PIN al cartelei SIM este furnizat inițial de operatorul de rețea, însă îl puteți schimba ulterior din meniul Setări. Pentru a corecta o greșeală făcută în timp ce ați introdus codul PIN al cartelei SIM, atingeți (Pictograma Backspace).

# **Oprirea dispozitivului**

- **1** Țineți apăsată tasta de pornire/oprire până când se deschide meniul Opțiuni.
- **2** Atingeți **Opriți alimentarea**.

<span id="page-22-0"></span>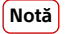

Închiderea dispozitivului poate dura o perioadă.

# De ce am nevoie de un cont Google?

Dispozitivul dvs. de la Sony funcționează pe platforma Android dezvoltată de Google. Atunci când îl achiziționați, dispozitivul conține o serie de aplicații și servicii Google, precum Gmail, Google Maps, YouTube și Google Play. Pentru a valorifica la maximum aceste servicii, aveți nevoie de un cont Google. De exemplu, un cont Google vă permite să faceți următoarele:

- **•** Descărcarea și instalarea aplicațiilor din Google Play.
- **•** Sincronizați adrese de e-mail, persoane de contact și calendarul utilizând Gmail.
- **•** Puteți face o copia de rezervă, restaura și transfera datele de pe un dispozitiv vechi pe dispozitivul nou.
- **•** Conversați prin chat cu prietenii utilizând aplicația Google Duo.
- **•** Să sincronizați istoricul navigării și marcajele utilizând browserul web Chrome.
- **•** Să vă identificaēi ca utilizator autorizat după o reparare a software-ului utilizând Xperia Companion.
- **•** Să găsiți, să blocați sau să goliți de la distanță un dispozitiv pierdut sau furat utilizând serviciile Găsire dispozitiv personal.

Pentru informații suplimentare, mergeți la [http://support.google.com/](HTTP://SUPPORT.GOOGLE.COM/).

#### **Configurarea unui cont Google pe dispozitiv**

- **1** Găsiți și atingeți **Setări** > **Conturi** > **Adăugați un cont** > **Google**.
- **2** Urmați instrucțiunile de pe ecran pentru a crea un cont Google sau conectați-vă dacă aveți deja un cont.

# Transferarea conținutului de pe dispozitivul vechi

Există mai multe moduri de a transfera datele de pe un dispozitiv vechi pe dispozitivul nou.

- **•** Sincronizați datele utilizând contul Google
- **•** Copiați și transferați date utilizând un computer
- **•** Copiați și transferați date utilizând o cartelă SD

# **Sincronizarea datelor utilizând un cont Google**

Puteți transfera date prin sincronizarea cu un cont Google. Mai întâi, faceți o copie de rezervă a datelor pe serverul Google de pe vechiul dvs. telefon utilizând contul dvs. Google. Apoi, setați același cont Google pe dispozitivul nou. În funcție de conținutul la care faceți copie de rezervă și pe care îl sincronizați, există mai multe moduri.

- **•** Gmail, Calendar, Persoane de contact: Conectați-vă cu același cont Google pe care l-ați utilizat pe dispozitivul vechi. Apoi, Gmail, Calendar și Persoane de contact vor fi sincronizate automat cu contul dvs. Google.
- **•** Imagine (fotografie), video: Faceți o copie de rezervă a datelor de pe dispozitivul vechi la serverul Google utilizând Google Photos. Apoi, sincronizați-vă cu contul Google pe dispozitivul nou.
- **•** Aplicații, setări, lista de apeluri: Faceți o copie de rezervă automat utilizând Google Drive de pe dispozitivul dvs. vechi. Apoi, sincronizați-vă cu contul Google pe dispozitivul nou.
- **Muzică și alte fișiere de documente: Faceti manual copia de rezervă a fișierelor** media de pe dispozitivul vechi utilizând Google Drive. Apoi, sincronizați-vă cu contul Google pe dispozitivul nou.

Pentru informații suplimentare, consultați [Crearea unei copii de rezervă și](#page-50-0) [sincronizarea cu un cont Google](#page-50-0) la pagina 51.

# **Transferul de date utilizând un computer**

Dacă stocați volume mari de date pe dispozitiv, puteți transfera datele utilizând un computer. Pentru informații suplimentare, consultați [Crearea unei copii de rezervă](#page-51-0) [și transferul de date utilizând un computer](#page-51-0) la pagina 52.

# **Transferul de date utilizând o cartelă SD**

Puteți transfera fișiere media și persoane de contact utilizând o cartelă SD. Pentru informații suplimentare, consultați [Crearea unei copii de rezervă și transferul de](#page-51-0) [date utilizând un card de memorie](#page-51-0) la pagina 52.

# <span id="page-24-0"></span>**Securitatea dispozitivului**

# Cum vă asigurați că dispozitivul este protejat

Dispozitivul are opțiuni de securitate, recomandate insistent în cazul pierderii sau furtului.

**Notă**

Când utilizați o opțiune de securitate pentru a vă proteja dispozitivul, este esențial să vă amintiți detaliile furnizate la configurare.

# **Blocarea ecranului**

Setați o metodă securizată de blocare a ecranului dispozitivului utilizând un cod PIN, un model sau amprenta pentru a împiedica alte persoane să vă utilizeze dispozitivul fără permisiune. După setarea blocării ecranului, acesta nu mai poate fi deblocat și nu se mai poate șterge conținutul prin Ștergeți toate datele (reveniți la setările din fabrică) fără a furniza informațiile de blocare a ecranului.

# **Find my device**

Utilizați serviciul Găsire dispozitiv personal pentru a găsi de la distanță, a bloca, a debloca sau a șterge conținutul unui dispozitiv pierdut.

# **Blocarea cartelei SIM**

Blocați cartelele SIM cu un cod PIN pentru a vă proteja abonamentul împotriva utilizării neautorizate. Codul PIN este necesar de fiecare dată când reporniți dispozitivul.

# **Numărul IMEI**

Păstrați o copie numărului IMEI. Dacă dispozitivul vă este furat, unii operatori de rețea pot utiliza acest număr pentru a împiedica dispozitivul să acceseze rețeaua din țara sau regiunea dvs.

# **Copie de rezervă**

Faceți o copie de rezervă a conținutului de pe dispozitiv pentru cazul în care acesta este deteriorat, pierdut sau furat.

- **•** Pentru a face o copie de rezervă cu un cont Google, consultați [Crearea unei copii](#page-50-0) [de rezervă și sincronizarea cu un cont Google](#page-50-0) la pagina 51.
- **•** Pentru a face o copie de rezervă utilizând un computer, consultați [Crearea unei](#page-51-0) [copii de rezervă și transferul de date utilizând un computer](#page-51-0) la pagina 52.
- **•** Pentru a face o copie de rezervă utilizând o cartelă de memorie, consultați [Crearea](#page-51-0) [unei copii de rezervă și transferul de date utilizând un card de memorie](#page-51-0) la pagina 52.

# Blocarea ecranului

Când ecranul este blocat, trebuie să îl deblocați cu un gest de glisare sau folosind modelul, codul PIN, parola sau amprenta dvs. Inițial, este setată glisarea ecranului fără protecție, dar vă recomandăm utilizarea unei modalități de blocare a ecranului mai sigură pentru a vă proteja dispozitivul.

Nivelul de securitate al fiecËrui tip de blocare este listat mai jos, de la cel mai slab la cel mai puternic:

- <span id="page-25-0"></span>**• Glisare**: fără protecție, dar puteți accesa rapid ecranul principal.
- **• Model**: trasați un model simplu cu degetul pentru a debloca dispozitivul.
- **• PIN**: introduceți un cod PIN numeric de cel puțin patru cifre pentru a debloca dispozitivul.
- **• Parolă**: introduceți o parolă alfanumerică pentru a debloca dispozitivul.
- **• Amprentă**: puneți degetul înregistrat pe senzor pentru a debloca dispozitivul.

#### **Sugestie**

Caracteristica Blocare inteligentă vă permite să setați dispozitivul să se deblocheze automat în anumite situații, de exemplu, dacă este conectat la un dispozitiv Bluetooth sau atunci când purtați dispozitivul cu dvs. Pentru informații suplimentare, mergeți la [http://](http://www.support.google.com/) [www.support.google.com/](http://www.support.google.com/).

#### **Crearea sau modificarea blocării ecranului**

**Notă**

Este foarte important să rețineți metoda de blocare ecranului, dacă utlizați un model de deblocare a ecranului, cod PIN sau parolă. Dacă uitați aceste informații, nu va fi posibil să restaurați date importante, cum ar fi persoanele de contact și mesajele.

- 1 Găsiți și atingeți Setări > Ecran de blocare și securitate > Blocarea ecranului.
- **2** Dacă vi se solicită, confirmaēi metoda actuală de blocare a ecranului.
- **3** Alegeți o opțiune și urmați instrucțiunile de pe ecran.
- **4** După ce terminați, apăsați pe tasta de pornire/oprire pentru a bloca ecranul.

#### **Sugestie**

Dacă utilizați un cont Microsoft Exchange ActiveSync (EAS), este posibil ca setările de securitate EAS să limiteze tipul ecranului de blocare la un cod PIN sau la o parolă. Contactați administratorul rețelei pentru a vedea politicile de securitate a rețelei implementate.

# Manager amprente

Înregistrați amprenta pentru a o utiliza ca metodă de securitate suplimentară pentru deblocarea dispozitivului sau autentificarea achizițiilor. Puteți înregistra pe dispozitiv maximum cinci amprente.

Blocarea ecranului cu un model, un cod PIN sau o parolă stabilită de dvs. au rolul de metode de deblocare de rezervă atunci când utilizați o amprentă pentru blocarea ecranului. Înainte de a înregistra amprenta, asigurați-vă că senzorul este curat și fără nicio urmă vizibilă de umezeală.

#### **Pentru a înregistra o amprentă**

- 1 Găsiți și atingeți Setări > Ecran de blocare și securitate > Manager amprente.
- **2** Atingeți **Înainte** și urmați instrucțiunile de pe ecran pentru a finaliza înregistrarea amprentei.
- **3** Puteți adăuga, șterge sau redenumi o amprentă. Editați opțiunile în funcție de preferințe.

# Protecția cartelei SIM

Puteți să blocați și să deblocați fiecare cartelă SIM pe care o utilizați în dispozitiv cu un cod PIN. Dacă o cartelă SIM este blocată, abonamentul asociat cartelei este protejat împotriva utilizării abuzive, adică trebuie să introduceți un cod PIN de fiecare dată când porniți dispozitivul.

Dacă introduceți incorect codul PIN de prea multe ori, cartela SIM se va bloca. Atunci trebuie să introduceți codul PUK (Personal Unblocking Key - Cheie personală de deblocare) și un cod PIN nou. Codurile PIN și PUK sunt furnizate de operatorul de rețea.

#### **Configurarea unei metode de blocare a cartelei SIM**

- <span id="page-26-0"></span>**1** Găsiți și atingeți **Setări** > **Ecran de blocare ďi securitate** > **Avansate** > **Blocare card SIM**.
- **2** Pentru utilizatorii telefonului dual SIM, selectați o cartelă SIM.
- **3** Atingeți comutatorul **Blocați cardul SIM** pentru a activa.
- **4** Introduceți codul PIN al cartelei SIM și atingeți **OK**. Blocarea cartelei SIM este acum activă, iar dvs. vi se va solicita să introduceți acest cod PIN de fiecare dată când reporniți dispozitivul.

#### **Schimbarea codului PIN al cartelei SIM**

- **1** Găsiți și atingeți **Setări** > **Ecran de blocare ďi securitate** > **Avansate** > **Blocare card SIM**.
- **2** Pentru utilizatorii telefonului dual SIM, selectați o cartelă SIM.
- **3** Atingeți **Schimbați codul PIN pentru SIM**.
- **4** Introduceți codul PIN vechi al cartelei SIM și atingeți **OK**.
- **5** Introduceți noul cod PIN al cartelei SIM și atingeți **OK**.
- **6** Reintroduceți noul cod PIN al cartelei SIM și atingeți **OK**.

#### **Deblocarea unei cartele SIM blocate utilizând codul PUK**

- **1** Introduceți codul PUK și atingeți ✓ (Pictograma Efectuat).
- **2** Introduceți codul PIN nou și atingeți (Pictograma Efectuat).
- **3** Reintroduceți codul PIN nou și atingeți ✓ (Pictograma Efectuat).

**Notă**

Dacă introduceți un cod PUK incorect de prea multe ori, trebuie să contactați operatorul de rețea pentru a obține o cartelă SIM nouă.

# Găsirea numerelor IMEI ale dispozitivului

Dispozitivul are unul sau două numere de identificare unice, numite IMEI sau ID de produs. Vă recomandăm să păstrați o copie a acestuia. S-ar putea să aveți nevoie de el, dacă dispozitivul este furat sau când contactați serviciul de asistență.

#### **Vizualizarea numerelor IMEI utilizând tastatura virtuală**

- **1** Găsiți și atingeți (Pictograma Telefon).
- **2** Atingeți (Pictograma Tastatură virtuală).
- **3** Introduceți \*#06# în tastatura virtuală. Numerele IMEI sunt afișate în mod automat.

**Vizualizarea numerelor IMEI de pe banda etichetei**

<span id="page-27-0"></span>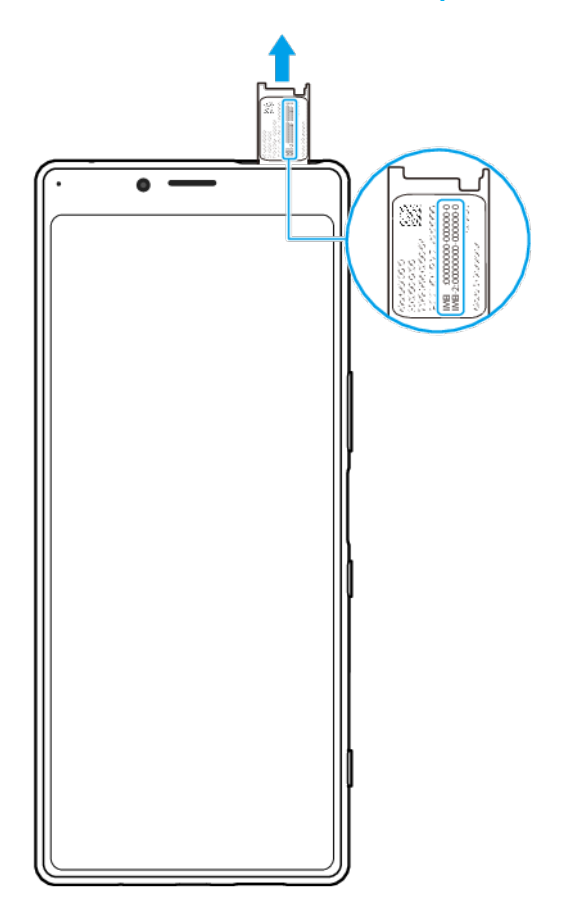

- **1** Trageți suportul cartelei SIM.
- 2 Trageți cu unghia banda în exterior. Banda afișează numerele IMEI.

# Găsirea, blocarea sau ștergerea unui dispozitiv pierdut

Google vă oferă un serviciu web pentru locație și securitate numit Găsire dispozitiv personal. După ce vă conectați la un cont Google, serviciul Găsire dispozitiv personal este activat în mod implicit. Dacă pierdeți dispozitivul, puteți utiliza Găsire dispozitiv personal pentru:

- Găsirea și afisarea locului în care se află dispozitivul pe o hartă.
- Blocarea dispozitivului și afișarea unui mesaj pe ecranul de blocare.
- **•** Deblocarea și resetarea dispozitivului, ștergându-i conținutul.
- **•** Activarea soneriei, chiar dacă aceasta este dezactivată.

Dispozitivul trebuie să fie pornit, să aibă o conexiune la internet și serviciul de localizare activat. Serviciul Găsire dispozitiv personal poate să nu fie disponibil în toate țările sau regiunile.

Pentru informații suplimentare, mergeți la <https://support.google.com/>.

#### Verificarea dacă dispozitivul poate fi găsit

**•** Accesați [https//www.google.com/android/find](http://www.google.com/android/find) și conectați-vă folosind contul Google.

# <span id="page-28-0"></span>**Elemente de bază**

# Utilizarea ecranului tactil

# **Atingerea**

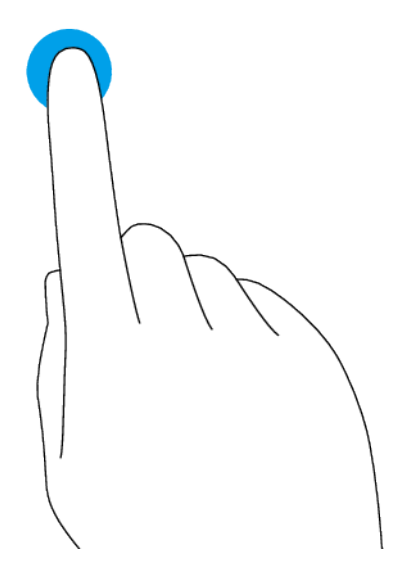

- **•** Deschideți sau selectați un element.
- **•** Marcați sau anulați marcarea unei casete de selectare sau opțiuni.
- **•** Introduceți text utilizând tastatura de pe ecran.

# **Atingerea lungă**

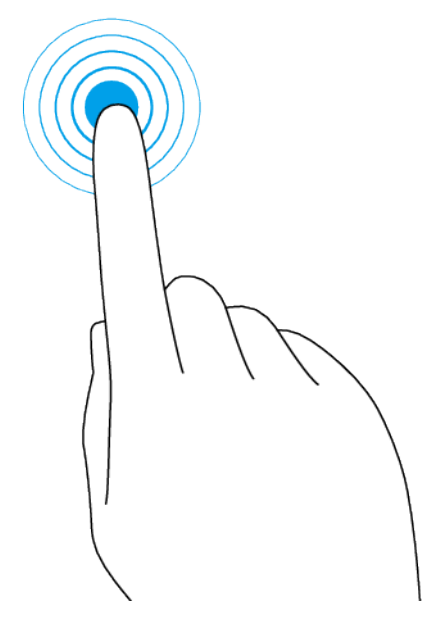

- **•** Mutați un element.
- **•** Activați modul de selecție, de exemplu, pentru a selecta mai multe elemente dintro listă.

# <span id="page-29-0"></span>**Apropierea și depărtarea degetelor**

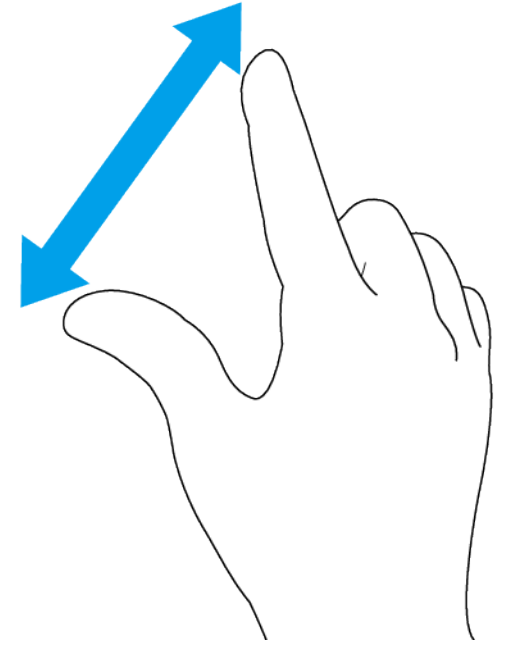

**•** Apropiați sau îndepărtați degetele în pagini web, fotografii și hărți sau când realizați fotografii și clipuri video.

# **Deplasarea degetului pe ecran și derularea**

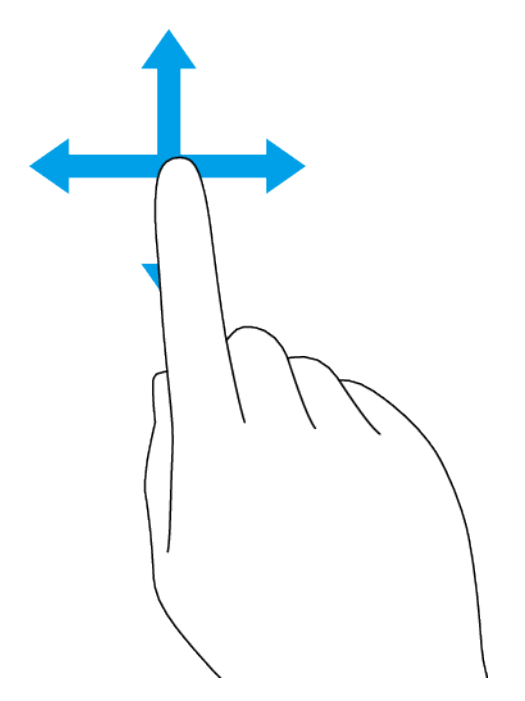

- **•** Defilaēi în sus și în jos, sau la stânga și la dreapta.
- **•** Deplasați degetul pe ecran la stânga sau la dreapta, de exemplu, între panourile ecranului principal.

# Activarea sau dezactivarea ecranului

Atunci când dispozitivul este pornit și nu este utilizat pentru o perioadă de timp setată, ecranul se întunecă și se dezactivează pentru a economisi energia bateriei. Puteți schimba durata pentru care ecranul rămâne activ înainte de a se dezactiva.

<span id="page-30-0"></span>Când ecranul este dezactivat, dispozitivul poate fi blocat sau deblocat, în funcție de setarea de blocare a ecranului. Consultati [Blocarea ecranului](#page-24-0) la pagina 25.

Dacă dispozitivul este livrat cu caracteristica de afișare ambient, puteți activa vizualizarea informațiilor, cum ar fi ora și notificările, fără a apăsa tasta de pornire/ oprire.

#### **Activarea sau dezactivarea ecranul**

**•** Apăsați scurt pe tasta de pornire/oprire.

#### **Sugestie**

Dacă afișarea ambientului este setată la Activare inteligentă sau Se activează când dispozitivul este ridicat, ecranul este pornit automat atunci când ridicați dispozitivul. Consultați Setări Afișare Ambient la pagina 14.

#### **Reglarea duratei de inactivitate înainte de oprirea ecranului**

- **1** Găsiți și atingeți **Setări** > **\$fiďDj** > **Inactivitate**.
- **2** Selectați o opțiune.

# Control inteligent al retroiluminării

Controlul inteligent al retroiluminării păstrează ecranul pornit cât timp țineți dispozitivul în mână. Odată ce puneți jos dispozitivul, ecranul se oprește în funcție de setarea de repaus.

#### **Pentru a activa sau a dezactiva funcția de control inteligent al retroiluminării**

- **1** Găsiți și atingeți **Setări** > **\$fiďDj** > **Avansate** > **Control inteligent al retroiluminării**.
- **2** Atingeți comutatorul pentru a activa sau a dezactiva funcția.

# Ecranul principal

Ecranul principal este punctul de pornire pentru utilizarea dispozitivului. Acesta este similar desktopului de pe ecranul unui computer. Numărul de panouri din ecranul principal este reprezentat printr-o bară în partea de jos a ecranului principal. Poziția barei arată panoul afișat în mod curent.

#### **Notă**

Dacă dispozitivul are un afișai OLED, evitați afișarea imaginilor foarte luminoase sau statice pentru o perioadă lungă de timp. Acest lucru poate duce la apariția unei imagini remanente sau a unei colorații pe ecran.

#### **Accesarea ecranului principal**

**•** Atingeți (Butonul Ecran principal).

#### **Pentru a regla setările ecranului principal**

- **1** Atingeți lung o zonă liberă de pe ecranul principal până când dispozitivul vibrează. Apar pictogramele setărilor ecranului principal.
- **2** Apăsați pentru a edita setările în funcție de preferințe.

# Ecranul cu aplicații

Ecranul cu aplicații, pe care îl deschideți din ecranul principal, conține aplicațiile preinstalate pe dispozitiv, precum și aplicațiile descărcate de dvs. Puteți deschide sau căuta aplicații din ecranul cu aplicații.

<span id="page-31-0"></span>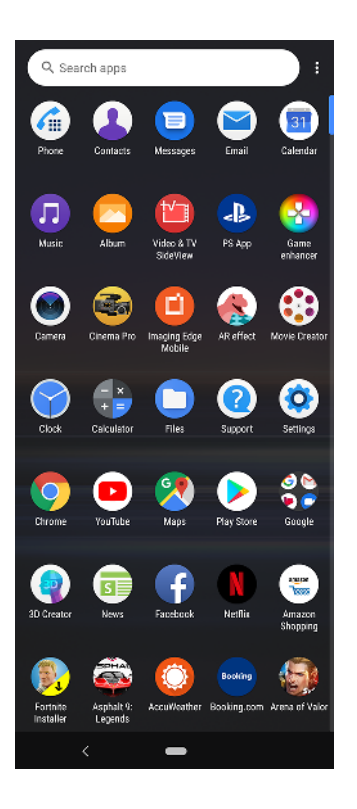

# **Vizualizarea tuturor aplicațiilor în ecranul cu aplicații**

**•** Glisați ecranul principal în sus, apoi derulați în sus sau în jos ecranul cu aplicații pentru a vizualiza toate aplicațiile.

**Adăugarea în ecranul principal a unei comenzi rapide pentru o aplicație**

- **1** În ecranul cu aplicații, atingeți continuu pictograma unei aplicații până când dispozitivul vibrează, apoi trageți pictograma. Se deschide ecranul principal.
- **2** Trageți pictograma în locația dorită de pe ecranul principal, apoi eliberați-o.

**Mutarea unei aplicații în ecranul cu aplicații**

- **1** Atunci când ecranul cu aplicații este deschis, atingeți (Pictograma Mai multe).
- **2** Atingeți **Rearanjare**.
- **3** Atingeți lung aplicația până când dispozitivul vibrează, apoi trageți-o în locația nouă.
- 4 După ce terminați, atingeți : (Pictograma Mai multe) > leșire.

# Navigarea între aplicații

Puteți naviga între aplicații utilizând butoanele de navigare și fereastra aplicațiilor utilizate recent. Butoanele de navigare sunt butonul înapoi și butonul ecran principal. Mai puteți avea deschise simultan două aplicații pe ecran utilizând modul ecran divizat, dacă aplicația acceptă funcția cu ferestre multiple.

# **Prezentare generală a navigării între aplicații**

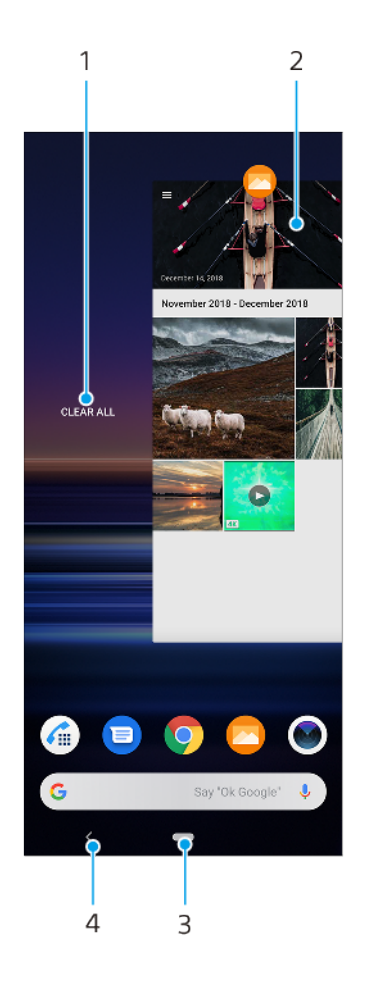

- 1 Golire toate Închideți toate aplicațiile utilizate recent
- 2 Fereastra aplicațiilor utilizate recent deschideți o aplicație utilizată recent
- 3 Butonul ecranului principal ieșiți dintr-o aplicație și reveniți la ecranul principal
- 4 Butonul de revenire reveniți la ecranul anterior dintr-o aplicație sau închideți aplicația

#### **Deschiderea ferestrei de aplicații utilizate recent**

• Glisați în sus pe (Butonul Ecran principal).

#### **Închiderea tuturor aplicațiilor utilizate recent**

- 1 Glisati în sus pe (Butonul Ecran principal).
- **2** Glisați fereastra până la capăt spre dreapta, apoi atingeți **Ștergeți toate notificËrile**.

#### **Deschiderea unui meniu dintr-o aplicație**

• În timpul utilizării aplicației, atingeți : (Pictograma Mai multe) sau  $\equiv$  (Pictograma Meniu).

**Notă**

Nu la toate aplicațiile este disponibil un meniu.

# **Modul Ecran divizat**

Modul Ecran divizat vă permite să vizualizați simultan două aplicații, de exemplu, dacă doriți să vizualizați simultan cutia poștală de primire a mesajelor de e-mail și un browser web.

# **Prezentarea generală a ecranului divizat**

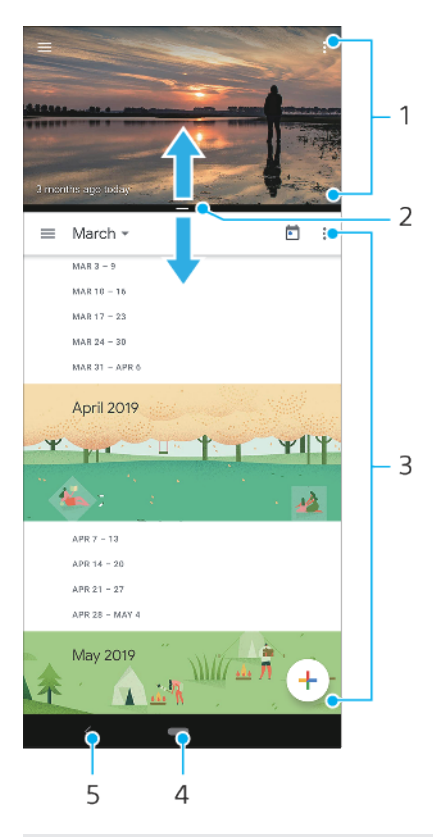

#### 1 Aplicația 1

- 2 Marginea ecranului divizat trageți pentru a redimensiona ferestrele
- 3 Aplicația 2
- 4 Butonul ecranului principal reveniți la ecranul principal
- 5 Butonul Înapoi reveniți la ecranul anterior

#### **Notă**

Modul Ecran divizat nu este acceptat de toate aplicațiile.

#### **Pentru a deschide aplicații în modul ecran divizat**

- **1** Atingeți continuu prima pictogramă a aplicației, apoi atingeți (Buton divizare ecran).
- **2** Atingeți a doua aplicație dorită.

# **Pentru a deschide aplicații în modul ecran divizat utilizând meniul Ferestre multiple**

- **1** Glisați degetul în sus de-a lungul părții laterale a dispozitivului pentru a deschide meniul Ferestre multiple.
- **2** Urmați instrucțiunile de pe ecran pentru a utiliza aplicațiile în modul ecran divizat.

# **Sugestie**

De asemenea, puteți deschide meniul Ferestre multiple atingând a (Pictograma Meniu cu mai multe ferestre) în ecranul principal.

# **Pentru a deschide aplicațiile care rulează în modul ecran divizat**

- **1** Asigurați-vă că cele două aplicații pe care doriți să le utilizați în modul ecran divizat sunt deschise și rulează în fundal.
- **2** Glisați în sus pe (Butonul Ecran principal) pentru a deschide fereastra de aplicații utilizate recent.
- <span id="page-34-0"></span>**3** Glisați la stânga sau la dreapta pentru a găsi aplicația pe care doriți să o utilizați în modul ecran divizat.
- **4** Atingeți ușor pictograma aplicației din partea superioară a ferestrei aplicații, apoi atingeți **Ecran divizat**.
- **5** Selectați a doua aplicație dorită.

#### **Pentru a redimensiona ferestrele ecranului divizat**

**•** Trageți bordura ecranului divizat în centru.

#### **Pentru a ieși din modul ecran divizat**

**•** Trageți chenarul ecranului divizat în partea de sus sau de jos a ecranului.

# **Mod Cu o singură mână**

Activați Mod Cu o singură mână pentru a regla dimensiunea afisajului, astfel încât să puteți tasta mai ușor cu o mână.

#### **Pentru a activa sau dezactiva Mod Cu o singură mână**

- **1** Găsiți și atingeți **Setări** > **\$fiďDj** > **Avansate** > **Mod Cu o singură mână**.
- **2** Atingeți comutatorul **Mod Cu o singură mână** pentru a activa sau a dezactiva funcția.
- **3** Pentru a micșora ecranul, atingeți (Butonul Ecran principal) de două ori.
- **4** Pentru a ieși din Mod Cu o singură mână, atingeți (Butonul Ecran principal) de două ori din nou sau atingeți o zonă liberă de pe ecran.

#### **Reglarea poziției ecranului**

- **1** Pentru a deplasa ecranul spre stânga sau spre dreapta, atingeți (Pictograma săgeată stânga) sau  $\odot$  (Pictograma săgeată dreapta).
- **2** Pentru a deplasa ecranul în sus sau în jos, trageți dungile orizontale spre marginea ecranului redimensionat.
- **3** Pentru a redimensiona ecranul, trageți (Pictograma Redimensionare ecran) spre marginea ecranului redimensionat.

#### **Sugestie**

Pentru a reveni la modul ecran complet, atingeți de două ori (Butonul Ecran principal) din nou sau atingeți o zonă liberă de pe ecran.

# **Widgeturile**

Widgeturile sunt miniaplicații pe care le puteți utiliza direct în ecranul principal. De asemenea, widgeturile pot fi folosite drept comenzi rapide.

#### **Adăugarea unui widget la ecranul principal**

- **1** Atingeți lung orice zonă liberă din Ecranul principal până când dispozitivul vibrează, apoi atingeți **Widgeturi**.
- **2** Atingeți continuu widgetul pe care doriți să îl adăugați, apoi trageți-l în locația dorită.

#### **Redimensionarea unui widget**

- **1** Atingeți lung un widget până când dispozitivul vibrează, apoi eliberați-l.
- **2** Trageți punctele pentru a reduce sau a extinde widgetul.
- **3** Pentru a confirma dimensiunea nouă, atingeți oriunde în Ecranul principal.

#### **Pentru a muta sau a elimina un widget**

**•** Atingeți continuu widgetul până când dispozitivul vibrează, apoi trageți-l într-o locație nouă sau în **Eliminați**.

# <span id="page-35-0"></span>Comenzile rapide și folderele

Utilizați comenzile rapide și folderele pentru a gestiona aplicațiile și a păstra ordinea pe ecranul principal.

# **Prezentare generală a comenzilor rapide și a folderelor**

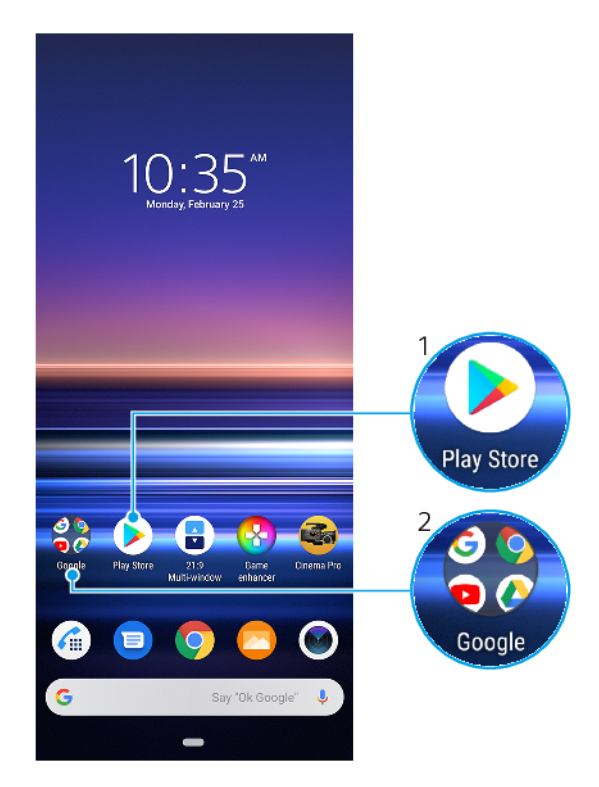

- 1 Accesați o aplicație utilizând o comandă rapidă
- 2 Accesați un folder care conține aplicații

# **Mutarea sau eliminarea unui element în ecranul principal**

**•** Atingeți lung elementul până când dispozitivul începe să vibreze, apoi trageți elementul într-o locație nouă sau în **Eliminați**.

# **Crearea unui folder pe ecranul principal**

**•** Atingeți lung pictograma sau comanda rapidă a unei aplicații până când dispozitivul vibrează, apoi trageți-o și fixaēi-o peste o altă pictogramă sau comandă rapidă a unei aplicații.

# **Redenumirea unui folder pe ecranul principal**

- **1** Atingeți folderul pentru a-l deschide.
- 2 Atingeti usor bara de titlu a folderului pentru a afisa un câmp de introducere a textului.
- **3** Introduceți numele nou al folderului.

# Fundal

Dispozitivul are un fundal implicit, dar puteți adapta ecranul principal și ecranul de blocare la stilul dvs. utilizând tapete de fundal cu diferite culori și modele.

Se poate utiliza un tapet de fundal fără a schimba celelalte elemente ale ecranului principal sau ale ecranului de blocare. Tapetele de fundal dinamice adaugă efecte vizuale interacțiunilor dvs. cu ecranul tactil, permițând schimbarea dinamică a afişajului.
#### **Schimbarea tapetului de fundal**

- <span id="page-36-0"></span>**1** Atingeți lung o zonă liberă de pe Ecranul principal până când dispozitivul vibrează.
- **2** Atingeți **Tapete fundal**.
- **3** Selectați un tapet de fundal și atingeți **Setați imaginea de fundal**.
- **4** Selectați o opțiune, dacă vi se solicită.

#### **Sugestie**

Pentru tapetul de fundal puteți să utilizați și o fotografie. În loc să selectați un tapet de fundal dintre opțiunile afișate, atingeți Fotografiile mele și selectați o fotografie.

# Efectuarea unei capturi de ecran

Puteți captura imagini statice ale oricărui ecran al dispozitivului dvs., sub forma unei capturi de ecran. Capturile de ecran pe care le realizați vor fi salvate în mod automat în aplicația Album.

#### **Efectuarea unei capturi de ecran**

- **1** Țineți apăsată tasta de pornire/oprire până când se deschide meniul Opțiuni.
- **2** Atingeți **Captură de ecran**.

**Sugestie**

Mai puteți realiza captura de ecran ținând apăsate simultan tasta de pornire/oprire și tasta de reducere a volumului.

#### **Pentru a vizualiza captura de ecran**

- 1 Atingeți de două ori bara de stare pentru a afișa panoul Notificare.
- **2** Atingeți captura de ecran.

# **Notificări**

Notificările vă informează despre evenimente, cum ar fi mesajele noi și notificările din calendar, dar și despre activitățile de desfășurare, cum ar fi descărcările de fișiere. Notificările apar în locurile următoare:

- **•** Bara de stare
- Panoul de notificări
- **•** Ecranul de blocare
- **•** Pictograma unei aplicații

#### **Deschiderea sau închiderea panoului de notificări**

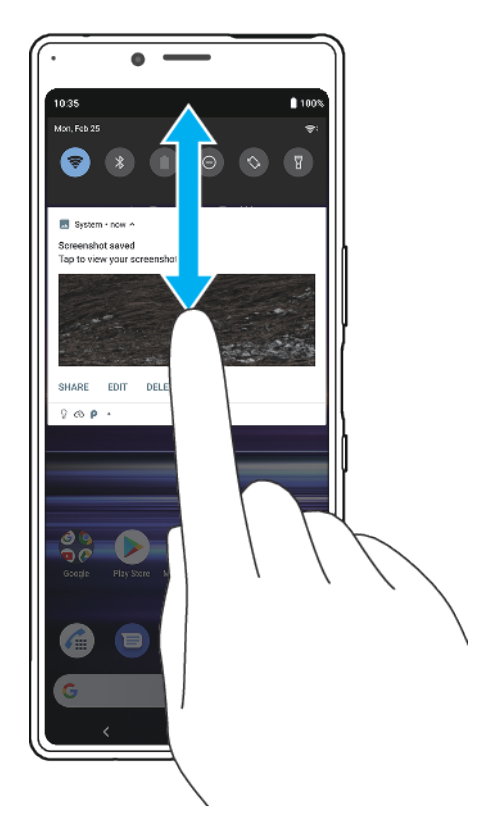

- **1** Pentru a deschide panoul de notificËri, trageți în jos bara de stare sau atingeți-o de două ori.
- **2** Pentru a închide panoul Notification, trageți sau glisați panoul în sus.

#### **Sugestie**

După deschiderea panoului de notificËri, puteți accesa panoul Setări rapide trăgând din nou, în jos, bara de stare.

#### Acționarea în cazul unei notificări din panoul de notificări

**•** Atingeți notificarea.

#### Respingerea unei notificări din panoul de notificări

**•** Glisați notificarea pe ecran spre stânga sau spre dreapta.

**Notă**

Nu pot fi respinse toate notificările.

#### **Sugestie**

Pentru a amâna o notificare, trageți-o încet spre partea laterală și atingeți © (Pictograma Amânare). Notificările pot fi amânate 15 sau 30 de minute sau 1 oră sau 2 ore.

#### **Extinderea unei notificări în panoul de notificări**

**•** Atingeti Y (Pictograma Alte opțiuni) pentru a extinde și a vizualiza mai multe informații despre notificare fără a deschide aplicația.

#### Pentru a goli toate notificările din panoul de notificări

**•** Atingeți **Ștergeți tot**.

**Sugestie**

Dacă apare o listă lungă de notificări, derulați în jos pentru a găsi butonul Ștergeți tot.

#### **Acționarea conform unei notificËri din ecranul de blocare**

<span id="page-38-0"></span>**•** Atingeți de două ori notificarea.

#### Pentru a respinge o notificare din ecranul de blocare

**•** Glisați notificarea pe ecran spre stânga sau spre dreapta.

#### **Extinderea unei notificări pe ecranul de blocare**

**•** Trageți notificarea în jos.

## **Opțiunile de afișare a notificărilor în ecranul de blocare**

Puteți selecta să afisați notificările în ecranul de blocare și să le modificați după cum doriți.

#### Selectarea notificărilor de afișat în ecranul de blocare

- **1** Găsiți și atingeți **Setări** > **Aplicații și notificËri** > **ConfigurDēi notificËrile**.
- 2 Atingeți **Afișare notificări**.
- **3** Selectați și editați setările după cum doriți.

## **Setarea nivelului notificËrilor unei aplicații**

Puteți seta modul de primire a notificărilor de la o aplicație.

#### Pentru a seta nivelul notificărilor unei aplicații

- **1** Găsiți și atingeți **Setări** > **Aplicații și notificËri**.
- **2** Selectați aplicația dorită, apoi atingeți **NotificËri**.
- **3** Atingeți comutatoarele pentru a regla setările de notificare conform preferințelor.

## Lumină de notificare

Lumina de notificare vă informează despre starea bateriei și alte evenimente. De exemplu, o lumină intermitentă de culoare albă înseamnă că există un nou mesaj sau un apel nepreluat. Lumina de notificare este activată implicit, dar poate fi dezactivată manual.

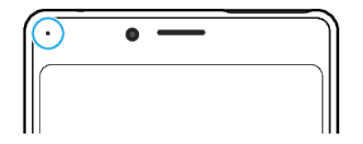

#### **Notă**

Când lumina de notificare este dezactivată, aceasta se aprinde numai atunci când există o stare de avertizare privind bateria, de exemplu, atunci când nivelul bateriei scade sub 15 la sută.

#### Activarea sau dezactivarea luminii de notificare

- **1** Găsiți și atingeți **Setări** > **Aplicații și notificËri** > **ConfigurDēi notificËrile**.
- 2 Atingeți comutatorul Utilizați LED-ul pt. a afișa notif. primite pentru a activa sau a dezactiva funcția.

# Pictogramele din bara de stare

## **Pictograme de stare**

(Pictograma Putere semnal)

Modul de rețea de telefonie mobilă este afișat și când se trimit și se descarcă date de telefonie mobilă.

- (Pictograma Fără semnal)
- $^{\sf R}$  (Pictograma Roaming de date)
- (Pictograma Semnal Wi-Fi) O conexiune Wi-Fi este activată și se transmit date
- (Pictograma Eroare conexiune Wi-Fi) O conexiune Wi-Fi este activată, dar nu există conexiune la internet.

De asemenea, această pictogramă poate apărea atunci când încercați să vă conectați la o rețea Wi-Fi securizată sau la o rețea cu portal captiv. După o conectare reușită, semnul X dispare. Dacă serviciul Google este blocat în regiunea dvs., este posibil ca semnul X să apară chiar dacă dispozitivul este conectat la o rețea și există o conexiune funcțională la internet Wi-Fi.

- (Pictograma Stare baterie)
- **u** (Pictograma Încărcare baterie)
- (Pictograma Mod pentru avion)
- (Pictograma Amuțire microfon)
- (Pictograma Set microfon-difuzor)
- (Pictograma Mod Nu deranjați)
- **A** (Pictograma Amutire)
- **I**II (Pictograma Vibrații)
- (Pictograma Alarmă)
- (Pictograma GPS)

#### **Notă**

În funcție de furnizorul de servicii, de rețea sau de regiunea în care vă aflaēi, este posibil ca funcțiile ori serviciile reprezentate de unele pictograme din această listă să nu fie disponibile.

#### **Pictograme de notificare**

- (Pictograma SMS nou)
- $\mathcal{G}$  Pictograma (Apel în desfășurare)
- (Pictograma Apel pierdut)
- $\binom{4}{1}$  (Pictograma Apel telefonic în asteptare)
- $\vec{r}$ (Pictograma Redirecționare apel) Dispozitiv cu o singură cartelă SIM: Redirecționarea apelurilor este activată
- $\downarrow$  (Pictograma Redirecționare apel) Dispozitiv dual SIM: Redirecționarea apelurilor este activată
- (Pictograma Mesagerie vocală nouă)
- (Pictograma E-mail nou)
- (Pictograma Descărcare date)
- (Pictograma Încărcare date)
- (Pictograma Configurare software) Este disponibilă o configurare de bază a dispozitivului
- Q (Pictograma Instalare cel mai recent software) Este disponibilă o actualizare de software
- $\boxed{c}$ (Pictograma Actualizare sistem) Sunt disponibile actualizări de sistem
- Ė (Pictograma Descărcare actualizare sistem)
- 图 (Pictograma Instalarea actualizării de sistem descărcate)
- **E** (Pictograma Mod STAMINA)
- (Pictograma mod Ultra STAMINA)
- (Pictograma Îngrijire baterie)
- (Pictograma Vibrații dinamice)
- (Pictograma Captură de ecran) Captură de ecran realizată
- $\blacksquare$ (Pictograma chat video duo) Conversați prin chat video cu prietenii utilizând aplicația Duo
- (Pictograma Redare muzică) Se redă o melodie
- (Pictogramă USB) Dispozitivul este conectat la un computer printr-un cablu USB ÷
- (Pictograma Detecție laterală) Descrierea Detecţie laterală este disponibilă
- (Pictograma Alte notificări) Mai multe notificări neafișate  $\bullet$

#### **Notă**

Aici nu sunt listate toate pictogramele care pot apărea pe dispozitivul dvs. Această listă are doar rol exemplificativ și pot surveni modificări fără nicio notificare.

#### **Blocarea trimiterii de notificări de către o aplicație**

- **1** Găsiți și atingeți **Setări** > **Aplicații și notificËri**.
- **2** Selectați aplicația dorită, apoi atingeți **NotificËri**.
- 3 Atingeți comutatorul **Afișare notificări** pentru a bloca notificările trimise de aplicație.

# **Baterie și întreținere**

# Încărcarea dispozitivului

Puteți încărca dispozitivul de pe o priză de perete sau de pe un computer. Puteți utiliza în continuare dispozitivul în timpul încărcării.

Dacă bateria este descărcată complet, pot trece până la 30 minute până când telefonul reacționează la încărcare. În acest interval de timp, este posibil ca ecranul să rămână complet întunecat, neafisând pictograma de încărcare. Încărcarea deplină a unei baterii descărcate complet poate dura două ore. Viteza de încărcare poate fi afectată de temperatura ambiantă.

#### **Notă**

Dispozitivul dvs. are o baterie reîncărcabilă încorporată (un acumulator) care poate fi înlocuită numai de către un centru de reparații autorizat Sony. Nu încercați niciodată să deschideți sau să dezasamblați dispozitivul. Acest lucru poate provoca daune care duc la pierderea garanției.

Utilizați întotdeauna încărcătorul Sony original și cablul USB destinate modelului dvs. de Xperia deoarece alte tipuri de încărcătoare pot să prelungească durata de încărcare, să nu încarce deloc sau chiar să vă deterioreze dispozitivul.

#### **Sugestie**

Un încărcător cu priză de perete va încărca bateria dispozitivului dvs. mai repede decât prin intermediul unui computer. Puteți utiliza în continuare dispozitivul în timpul încărcării.

#### **Pentru a încărca dispozitivul prin cablu USB**

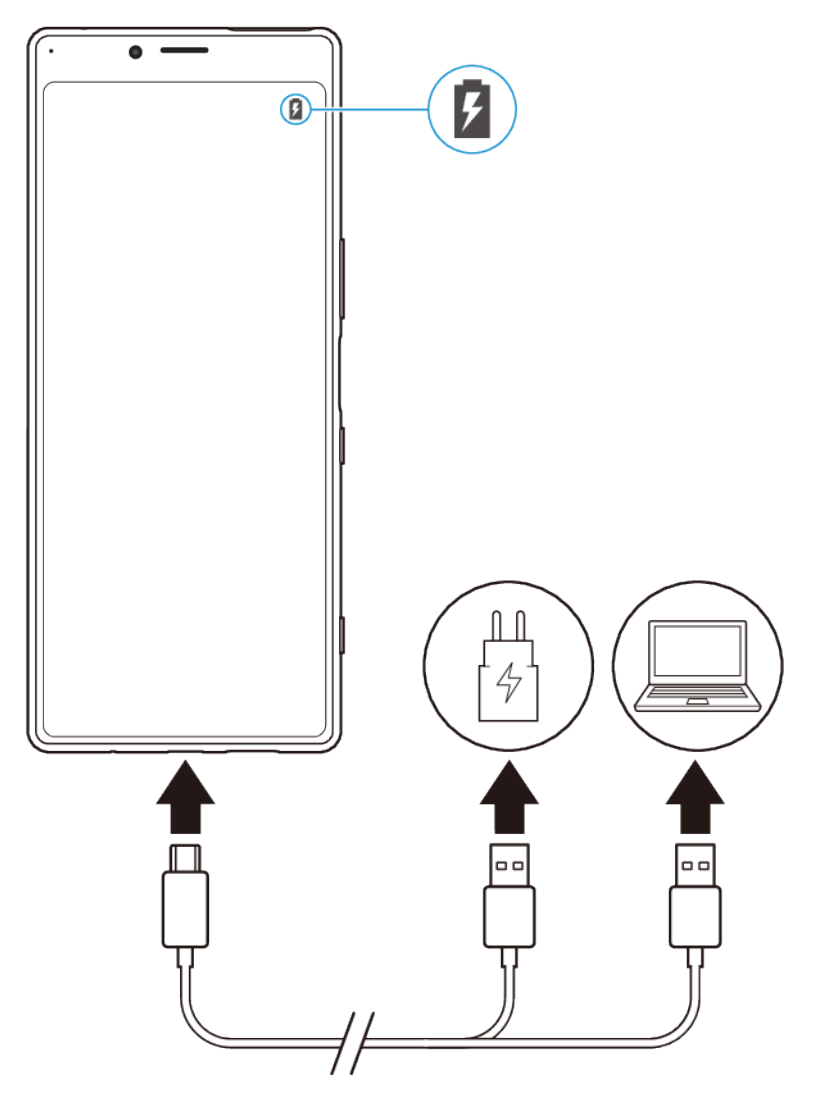

- **1** Conectați un capăt al cablului USB la încărcător (sau la portul USB al unui computer).
- **2** Conectați celălalt capăt al cablului la portul USB de pe dispozitiv. Lumina de notificare luminează la începerea încărcării.
- **3** După ce dispozitivul se încarcă complet, deconectați cablul de la dispozitiv trăgându-l spre exterior. Aveți grijă să nu îndoiți conectorul.

#### **Notă**

Este important să utilizați un cablu USB (furnizat), deoarece alte tipuri de cablu USB vă pot deteriora dispozitivul.

#### **Sugestie**

Dacă bateria este descărcată complet, este posibil să dureze câteva minute înainte ca lumina de notificare să se lumineze și să apară pictograma de încărcare.

# Starea indicată de lumina de notificare pentru baterie

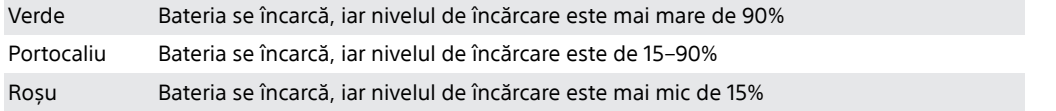

# Gestionarea bateriei și a energiei

Dispozitivul dvs. are o baterie încorporată. Pentru a o optimiza, monitorizați energia consumată de către diverse aplicații și caracteristici. Puteți utiliza, de asemenea, opțiunea Îngrijire baterie pentru a prelungi durata de funcționare a bateriei. Caracteristicile de economisire a bateriei din fundal sunt activate în mod implicit și vă ajută să reduceți și mai mult consumul bateriei; sunt disponibile moduri suplimentare de economisire a energiei pentru a reduce consumul bateriei, când este cazul.

Caracteristicile de economisire a bateriei reduc prioritatea unor anumite funcții ale dispozitivului care nu sunt esențiale. Dacă nu doriți ca o aplicație să fie afectată, o puteți exclude în meniul Excepții privind economisirea energiei. Apelurile telefonice și mesajele SMS nu sunt afectate.

#### **Notă**

Actualizările sistemului pot modifica caracteristicile regimului economic disponibile pe dispozitiv.

#### **Pentru a examina consumul bateriei**

- **1** Găsiți și atingeți **Setări** > **Baterie** pentru a vizualiza procentajul estimat pentru bateria rămasă și durata de funcționare a bateriei.
- **2** Atingeți **Avansate** pentru detalii suplimentare despre utilizarea bateriei.

## **Vizualizarea consumului bateriei pentru aplicații**

- **1** Găsiți și atingeți **Setări** > **Aplicații și notificËri**.
- **2** Selectați o aplicație și examinați-i consumul de energie a bateriei în secțiunea **Avansate** > **Baterie**.

# **Sfaturi privind modul general de utilizare pentru a îmbunătăți randamentul bateriei**

Următoarele sfaturi vă pot ajuta să îmbunătățiți randamentul bateriei:

- **•** Reduceți nivelul de luminozitate a ecranului; consultați [Setări pentru ecran](#page-61-0) la pagina 62.
- **•** Dezactivați Bluetooth, Wi-Fi și serviciile de localizare atunci când nu aveți nevoie de aceste caracteristici.
- **•** Opriți dispozitivul sau utilizați modul pentru avion dacă vă aflaēi într-o zonă cu semnal slab sau fără acoperire de rețea. În caz contrar, dispozitivul va scana în mod repetat după rețelele disponibile, iar acest lucru consumă energie.
- **•** Când vă aflaēi în străinătate, utilizați o rețea Wi-Fi în locul roamingului. Roamingul scanează pentru a descoperi rețeaua de reședință, iar acest lucru duce la solicitarea suplimentară a bateriei, deoarece dispozitivul trebuie să transmită cu o putere de ieșire mai mare; consultați secțiunea [Wi-Fi](#page-54-0) la pagina 55.
- **•** Modificaēi setările de sincronizare pentru e-mail, calendar și persoane de contact.
- **•** 9erificaēi aplicațiile care consumă mult din energia bateriei și țineți cont de sfaturile privind economisirea oferite pe dispozitiv pentru aceste aplicații.
- Modificati nivelul de notificare pentru o aplicatie; consultati Notificări la pagina 37.
- Dezactivati Afisare Ambient, consultati *Setări Afisare Ambient* la pagina 14.
- **•** Dezactivați permisiunea de partajare a locației pentru o aplicație; consultați [Setări](#page-62-0) de *aplicatie* la pagina 63.
- **•** Dezinstalați aplicații care nu le utilizați; consultați [Ecranul cu aplicații](#page-30-0) la pagina 31.
- **•** Utilizați un dispozitiv Mâini libere original Sony pentru a asculta muzică. Dispozitivele Mâini libere consumă mai puțină energie a bateriei decât difuzoarele dispozitivului.
- **•** Reporniți dispozitivul din când în când.

#### **Exceptarea anumitor aplicații de la optimizare**

Puteți excepta anumite aplicații de la optimizare.

- **1** Găsiți și atingeți **Setări** > **Baterie**.
- **2** Atingeți (Pictograma Mai multe) și selectați **Excepţii privind economisirea energiei**. Veți vedea o listă de aplicații care nu sunt optimizate.
- **3** Pentru a adăuga sau a elimina aplicații din această listă de excepții, atingeți **APLICAŢII** și bifați sau debifați o aplicație din listă pentru a-i edita setările de exceptare.
- **4** Lista de aplicații care sunt exceptate se va actualiza în funcție de setările dvs.

#### **Sugestie**

De asemenea, puteți configura Excepții privind economisirea energiei din Setări > Aplicații și notificËri > Avansat > Acces special aplicații > Caracteristică de economisire a energiei.

## **Mod STAMINA**

În funcție de nivelul modului STAMINA, diverse caracteristici vor fi restricționate sau dezactivate pentru a reduce consumul bateriei. Acestea includ asigurarea performanței, animațiile și luminozitatea ecranului, îmbunătățirea imaginii, sincronizarea în fundal a datelor aplicațiilor, vibrațiile exceptând apelurile sosite, redarea în flux și sistemul GPS când ecranul este dezactivat. În bara de stare apare (Pictograma Mod STAMINA).

**Sugestie**

Dispozitivul va sugera să activați Mod STAMINA în cazul în care bateria este probabil să se termine înainte de următoarea sesiune de încărcare așteptată. Atingeți Setări > Baterie > Mod STAMINA > Notificare STAMINA inteligentă, apoi atingeți comutatorul pentru a activa sau a dezactiva această funcție.

#### **Pentru a activa Mod STAMINA**

- **1** Găsiți și atingeți **Setări** > **Baterie** > **Mod STAMINA**.
- **2** Atingeți **Activare acum** sau comutatorul **Activare automată**.
- **3** Atunci când atingeți comutatorul **Activare automată**, reglați procentajul de pornire automată în funcție de preferințele dvs.
- **4** Atingeți **Nivel STAMINA** pentru a selecta nivelul dorit.

#### **Sugestie**

Puteți exclude aplicații de la optimizare selectând Mod STAMINA în meniul Caracteristică de economisire a energiei.

## **Modul Ultra STAMINA**

Durata bateriei este mult prelungită, dar aplicațiile disponibile sunt limitate, iar datele de telefonie mobilă și conexiunea Wi-Fi sunt dezactivate. Apelarea și SMSurile sunt disponibile în continuare. Ecranul principal este schimbat și pe bara de stare apare  $\bullet$  (Pictograma mod Ultra STAMINA).

#### **Pentru a activa Modul Ultra STAMINA**

- **1** Găsiți și atingeți **Setări** > **Baterie**.
- **2** Atingeți **Modul Ultra STAMINA**, apoi atingeți **Activare**.
- **3** Atingeți **OK**.

#### **Notă**

Nu puteți exclude aplicații de la optimizare selectând Modul Ultra STAMINA.

#### **Dezactivarea Modul Ultra STAMINA**

- **1** Trageți în jos bara de stare pentru a accesa panoul de notificËri.
- **2** Atingeți notificarea **Mod Ultra STAMINA activ**.

<span id="page-45-0"></span>**3** Atingeți **OK**.

**Notă**

Prin dezactivarea Modul Ultra STAMINA, dispozitivul va reporni.

# **Îngrijire baterie**

Utilizați caracteristica de Îngrijire bateriei pentru a-i prelungi durata de funcționare. Această caracteristică detectează comportamentul privind încărcarea și estimează ora începerii și ora finalizării perioadei de încărcare regulată. Raportul de încărcare este controlat astfel încât bateria dvs. ajunge la 100% chiar înainte de a deconecta încărcătorul. De asemenea, puteți seta manual o oră de început și de sfârșit pentru perioada de încărcare.

**Notă**

Caracteristica de Îngrijire bateriei nu controlează raportul de încărcare până când nu detectează un ciclul de încărcare normal de cel puțin 4 ore într-o perioadă de mai multe zile.

#### **Activarea sau dezactivarea Îngrijire bateriei**

- **1** Găsiți și atingeți **Setări** > **Baterie** > **Îngrijire baterie**.
- **2** Atingeți comutatorul pentru activarea sau dezactivarea Îngrijire baterie. Automată este selectată în mod implicit.
- **3** Pentru a seta manual o oră de început și de sfârșit pentru perioada de încărcare, atingeți **Personalizat**, apoi setați orele de început și de sfârșit.

**Sugestie**

Tiparele ciclului de încărcare regulată memorate sunt salvate în Îngrijire baterie. Chiar dacă funcția a fost dezactivată, aceasta se adaptează tiparelor memorate după ce este reactivată.

# Actualizarea dispozitivului

Trebuie să actualizați software-ul de pe dispozitiv pentru a obține cele mai recente funcționalități, îmbunătățiri și remedieri ale erorilor pentru a asigura performanțe optime. Dacă o actualizare de software este disponibilă, în bara de stare apare (Pictograma Actualizare sistem). De asemenea, puteți verifica manual existența unor actualizări noi sau puteți programa o actualizare.

Cea mai simplă cale de a instala actualizarea de software este în mod wireless de pe dispozitiv. Cu toate acestea, unele actualizări nu sunt disponibile pentru descărcare în modul wireless. Apoi trebuie să utilizați software-ul Xperia Companion pe un PC sau pe un computer Apple Mac pentru a actualiza dispozitivul.

Înainte de a actualiza dispozitivul, țineți cont de următoarele:

- **•** Asigurați-vă că aveți capacitate de stocare suficientË.
- **•** Actualizările sistemului și aplicațiilor pot prezenta în mod diferit caracteristicile pe dispozitivul dvs. față de cele descrise în acest manual de utilizare. Este posibil ca versiunea de Android să nu fie afectată după o actualizare.

#### **Pentru a căuta software nou**

**•** Găsiți și atingeți **Setări** > **Sistem** > **Avansate** > **Actualizare software**.

## **Actualizarea dispozitivului în mod wireless**

Utilizați aplicația Actualizare software pentru a actualiza software-ul dispozitivului în mod wireless. Actualizările pe care le puteți descărca printr-o rețea de telefonie mobilă depind de operatorul dvs. Vă recomandăm să utilizați rețeaua Wi-Fi în locul unei rețele de telefonie mobilă pentru a descărca software nou, pentru a evita costurile traficului de date.

#### **Instalarea unei actualizări de sistem**

- **1** Găsiți și atingeți **Setări** > **Sistem** > **Avansate** > **Actualizare software**.
- **2** Dacă este disponibilă o actualizare a sistemului, atingeți **ACTUALIZARE**.
- **3** Reporniți dispozitivul când vi se solicită acest lucru.

#### **Configurarea descărcării automate a actualizărilor sistemului**

- **1** Găsiți și atingeți **Setări** > **Sistem** > **Avansate** > **Actualizare software**.
- **2** Atingeți (Pictograma Mai multe), apoi **Setări** > **Actualizare automată sistem**.
- **3** Selectați opțiunea preferată.

#### **Activarea sau dezactivarea actualizărilor automate ale aplicațiilor**

- **1** Găsiți și atingeți **Setări** > **Sistem** > **Avansate** > **Actualizare software**.
- **2** Atingeți (Pictograma Mai multe), apoi **Setări** > **Actualizare automată aplicaţii**.
- **3** Selectați opțiunea preferată.

#### **Actualizarea dispozitivului utilizând un computer**

- **1** Conectați dispozitivul la computer utilizând un cablu USB.
- **2** Asigurați-vă că ecranul dispozitivului este deblocat și trageți în jos bara de stare, apoi atingeți **Sistemul Android** de lângă  $\psi$  (Pictogramă USB).
- **3** Atingeți **Atingeți pentru mai multe opțiuni**, apoi atingeți **Transfer de fiďier**.
- **4** Deschideți Xperia Companion, dacă nu se lansează automat.
- 5 Verificați accesul computerului la internet.
- 6 **Pe computer**: Dacă se detectează o actualizare de software nouă, se afișează o fereastră pop-up. Urmați instrucțiunile de pe ecran pentru a efectua actualizările de software corespunzătoare.

#### **Notă**

Dacă nu aveți software-ul Xperia Companion instalat pe computerul relevant, conectați dispozitivul la computer și urmați instrucțiunile de instalare de pe ecran. Asigurați-vă că utilizați cablul USB livrat împreună cu dispozitivul și că acesta este conectat corect la dispozitiv și la computer.

# Repornirea, reinițializarea și repararea

Puteți forța repornirea sau închiderea dispozitivului dacă acesta nu mai răspunde sau nu mai repornește normal. Nu se șterg setări sau date cu caracter personal.

De asemenea, vă puteți reinițializa dispozitivul la setările inițiale din fabrică. Această acțiune este uneori necesară dacă dispozitivul dvs. nu mai funcționează corect, însă rețineți că, dacă doriți să păstrați date importante, trebuie să faceți mai întâi o copie de rezervă a acestor date pe o cartelă de memorie sau pe un alt suport de memorie externă. Pentru informații suplimentare, consultați [Crearea unei](#page-50-0) [copii de rezervă și sincronizarea cu un cont Google](#page-50-0) la pagina 51.

Dacă dispozitivul dvs. nu pornește sau doriți să reinițializați software-ul dispozitivului, puteți utiliza aplicația Xperia Companion pentru a repara dispozitivul. Pentru informații suplimentare despre utilizarea software-ului Xperia Companion, consultați site-ul web Xperia Companion [https://](https://support.sonymobile.com/xperia-companion/) [support.sonymobile.com/xperia-companion/](https://support.sonymobile.com/xperia-companion/).

#### **Repornirea dispozitivului**

#### **Notă**

Este posibil ca dispozitivul să nu repornească dacă nivelul de încărcare a bateriei este scăzut. Conectați dispozitivul la un încărcător și încercați din nou să îl reporniți.

**1** Apăsați lung tasta de pornire/oprire.

**2** În meniul care se deschide, atingeți **Repornire**. Dispozitivul repornește automat.

**Forțarea dispozitivului să repornească sau să se închidă**

- **1** Țineți apăsate simultan tasta de pornire/oprire și de mărire a volumului până când dispozitivul vibrează.
- **2** Procedați după cum urmează în funcție de ce doriți să faceți (să forțați dispozitivul să repornească sau să se închidă).
- **•** Dacă doriți să forțați repornirea dispozitivului: Eliberați tastele în acest moment. Dispozitivul repornește.
- **•** Dacă doriți să forțați închiderea dispozitivului: Apăsați în continuare pe taste. După alte câteva secunde, dispozitivul vibrează de trei ori și se închide.

#### **Efectuarea restaurării datelor din fabrică**

#### **Notă**

Pentru a evita deteriorarea definitivă a dispozitivului, nu întrerupeti o procedură de restaurare a datelor din fabrică.

- **1** Faceți o copie de rezervă a tuturor datelor importante salvate în memoria internă a dispozitivului pe o cartelă de memorie sau pe un alt suport de memorie externă. Dacă aveti fișiere criptate stocate pe cartela SD, trebuie, de asemenea, să înlăturați criptarea pentru a vă asigura că le puteți accesa în continuare după reinițializare.
- **2** Găsiți și atingeți **Setări** > **Sistem** > **Avansat** > **Opțiuni de resetare**.
- **3** Atingeți **Ștergeți toate datele (reveniți la setările din fabrică)** > **Resetați telefonul**.
- **4** Dacă este necesar, trasați modelul de deblocare a ecranului, introduceți codul PIN sau parola de deblocare a ecranului pentru a continua.
- **5** Pentru confirmare, atingeți **Ștergeți tot**.

#### **Sugestie**

Dispozitivul nu revine la o versiune anterioară a software-ului Android atunci când efectuați restaurarea datelor din fabrică.

## **Repararea software-ul dispozitivului**

Puteți utiliza Xperia Companion pentru a repara software-ul dispozitivului. Dacă uitați modelul, codul PIN sau parola de deblocare a ecranului, puteți utiliza caracteristica de reparare a dispozitivului din Xperia Companion pentru a șterge măsura de securitate. Trebuie să introduceți detaliile de conectare la contul Google pentru a efectua această operație. Rulând caracteristica de reparare, veți reinstala software-ul pentru dispozitiv și este posibil să pierdeți anumite date personale în cursul acestui proces.

Dacă dispozitivul pare să se fi blocat, repornește în mod repetat sau nu pornește deloc după ce ați actualizat software-ul Xperia sau după ce ați efectuat reparația software-ului sau o restaurare a datelor din fabrică, forțați închiderea dispozitivului, apoi încercați să îl redeschideți. Dacă problema nu s-a rezolvat, forțați închiderea dispozitivului, apoi efectuați repararea software-ului.

#### **Sugestie**

Când primiți un nume de utilizator nou sau o parolă nouă pentru contul Google, este posibil să nu le puteți utiliza pentru conectare.

#### **Repararea software-ului dispozitivului utilizând Xperia Companion**

#### **Notă**

Înainte de a repara software-ul, asigurați-vă că știți numele de utilizator și parola pentru contul Google. În funcție de setările de securitate, este posibil să fie necesar să introduceți informațiile respective pentru a reporni dispozitivul în urma unei reparări de software.

**1** Asigurați-vă că aplicația Xperia Companion este instalată pe computer.

- **2** Deschideți software-ul Xperia Companion pe computer și faceți clic pe **Software repair** în ecranul principal.
- **3** Urmați instrucțiunile care apar pe ecran pentru a reinstala software-ul și a finaliza repararea.

## **Resetarea aplicațiilor**

Aveți posibilitatea să reinițializați o aplicație sau să ștergeți datele aplicației dacă aplicația dvs. nu mai răspunde sau cauzează probleme cu dispozitivul.

#### **Resetarea preferințelor pentru aplicații**

- **1** Găsiți și atingeți **Setări** > **Aplicații și notificËri**.
- 2 Atingeți > (Pictograma Afișare toate aplicațiile) pentru a vedea toate aplicațiile.
- **3** Atingeți (Pictograma Mai multe) > **Resetați preferințele pentru aplicații** > **Resetați aplicațiile**.

#### **Sugestie**

Resetarea preferințelor pentru aplicații nu înseamnă ștergerea datelor vreunei aplicații de pe dispozitiv.

#### **Golirea datelor unei aplicații**

- **1** Găsiți și atingeți **Setări** > **Aplicații și notificËri**.
- **2** Selectați o aplicație sau un serviciu, apoi atingeți **Stocare** > **ȘTERGEŢI DATELE** > **OK**.

#### **Notă**

Atunci când goliți datele aplicației, datele pentru aplicația selectată sunt șterse definitiv din dispozitiv. Opțiunea de golire a datelor aplicației nu este disponibilă pentru toate aplicațiile sau serviciile.

#### **Pentru a goli memoria temporară a unei aplicații**

- **1** Găsiți și atingeți **Setări** > **Aplicații și notificËri**.
- **2** Selectați o aplicație sau un serviciu, apoi atingeți **Stocare** > **ȘTERGEŢI MEMORIE TEMPORARĂ**.

**Notă**

Opțiunea de golire a memoriei temporare a aplicației nu este disponibilă pentru toate aplicațiile sau serviciile.

#### **Golirea setării implicite a unei aplicații**

- **1** Găsiți și atingeți **Setări** > **Aplicații și notificËri**.
- **2** Selectați o aplicație sau un serviciu, apoi atingeți **Avansat** > **Deschide în mod prestabilit** > **DEBIFARE ACŢIUNI IMPLICITE**.

**Notă**

Opțiunea de golire a setărilor implicite ale aplicației nu este disponibilă pentru toate aplicațiile sau serviciile.

# Îmbunătățirea performanței memoriei

Dispozitivul dvs. are mai multe opțiuni pentru stocare și memorie:

- **•** Memoria internă stochează conținutul descărcat sau transferat împreună cu setările și datele personale.
- **•** Pentru a beneficia de mai mult spațiu liber de stocare internă, puteți utiliza o cartelă de memorie amovibilă sau un serviciu Google pentru a stoca datele.

**Notă**

**•** Puteți achiziționa separat o cartelă de memorie.

**•** Memoria dinamică (RAM) nu se poate utiliza pentru stocare. Memoria RAM se utilizează pentru a gestiona aplicațiile care rulează și sistemul de operare.

Memoria dispozitivului tinde să se umple în urma utilizării obișnuite. Dacă dispozitivul devine lent sau dacă aplicațiile se închid brusc, luați în considerare următoarele:

- **•** Închideți aplicațiile care rulează pe care nu le utilizați.
- **•** Goliți memoria cache a tuturor aplicațiilor.
- **•** Dezinstalați aplicațiile descărcate pe care nu le utilizați.
- **•** Transferați fotografii, clipuri video și muzică din memoria internă pe cartela de memorie.
- **•** Dacă dispozitivul nu poate citi conținutul de pe cartela de memorie, probabil va trebui să formatați cartela. Rețineți că formatarea cartelei implică ștergerea întregului conținut.

**Vizualizarea stării memoriei**

**•** Găsiți și atingeți **Setări** > **Stocare**.

#### **Golirea memoriei temporare a tuturor aplicațiilor**

- **1** Găsiți și atingeți **Setări** > **Stocare**.
- **2** Atingeți **ELIBERAȚI SPAȚIU**. Dacă aveți o cartelă de memorie introdusă, selectați **Stocare** > **Memorie internă comună** > **ELIBERAȚI SPAȚIU**.

#### **Sugestie**

Atunci când goliți memoria temporară, nu pierdeți setări sau informații importante.

#### **Oprirea rulării aplicațiilor și serviciilor**

- **1** Găsiți și atingeți **Setări** > **Aplicații și notificËri**.
- **2** Selectați o aplicație sau un serviciu, apoi atingeți **FORŢARE OPRIRE** > **OK**.

#### **Pentru a formata cartela de memorie**

- **1** Găsiți și atingeți **Setări** > **Stocare**.
- **2** Atingeți **Card SD** > (Pictograma Mai multe), apoi atingeți **Setări de stocare** > **Formatați**, apoi efectuați formatarea pe următorul dialog de confirmare.

#### **Notă**

La formatare se șterge întreg conținutul de pe cartela de memorie. Mai întâi, asigurați-vă ca ați făcut copii de rezervă pentru toate datele pe care doriți să le salvați. Pentru a face o copie de rezervă a conținutului, acesta poate fi copiat pe un computer. Pentru informații suplimentare, consultați [Crearea unei copii de rezervă și transferul de date utilizând un](#page-51-0) [computer](#page-51-0) la pagina 52.

## **Curățător inteligent**

Curățător inteligent îmbunătățește performanța dispozitivului prin optimizarea automată a stocării și memoriei bazate pe utilizarea aplicației.

#### **Activarea sau dezactivarea funcției Ștergere inteligentă**

- **1** Găsiți și atingeți **Setări** > **Xperia Assist**.
- **2** Atingeți **Curățător inteligent**, apoi atingeți comutatorul pentru a activa sau dezactiva funcția.

**Notă**

Mai puteți modifica, șterge sau copia manual fișiere dacă găsiți și atingeți aplicația Fișiere.

# <span id="page-50-0"></span>**Crearea unei copii de rezervă și sincronizarea datelor**

# Crearea unei copii de rezervă și sincronizarea cu un cont Google

Puteți crea o copie de rezervă a datelor pe serverul Google și sincroniza cu un cont Google. În funcție de tipurile de conținut, există mai multe moduri de creare a unei copii de rezervă și de sincronizare. Dacă doriți să transferați date de pe dispozitivul dvs. vechi pe un dispozitiv nou, setați copia de rezervă pe dispozitivul vechi și sincronizați-vă cu contul Google pe dispozitivul nou. Crearea unei copii de rezervă se recomandă mai ales dacă actualizați software-ul dispozitivului la o versiune de Android mai nouă.

## **Pentru a configura un cont Google**

- **1** Atingeți **Setări** > **Conturi** > **Adăugați un cont**, apoi selectați **Google**.
- **2** Urmați instrucțiunile de pe ecran pentru a crea un cont sau pentru a vă conecta la un cont.

## **Pentru a crea o copie de rezervă și a sincroniza Gmail, Calendar și persoane de contact**

- **1** Atingeți **Setări** > **Conturi**.
- **2** Dacă nu există încă un cont Google, atingeți **Adăugați un cont**.
- **3** Atingeți comutatorul **Sincronizare automată a datelor** pentru a activa funcția. Va fi creată automat o copie de rezervă pentru Gmail, Calendar și Persoane de contact.

**Notă**

Puteți transfera și sincroniza automat datele din Gmail, Calendar și Persoane de contact conectându-vă la contul Google utilizat pentru a sincroniza datele de pe dispozitivul dvs. vechi.

## Pentru a crea o copie de rezervă și a sincroniza fotografii și clipuri video

- **1** Găsiți și atingeți (Pictogramă Fotografii Google).
- 2 Atingeți  $\equiv$  (Pictograma Meniu), apoi atingeți meniul setărilor.
- **3** Atingeți meniul Copiere de rezervă și sincronizare.
- **4** Atingeți comutatorul pentru a activa funcția. Va fi creată automat o copie de rezervă pentru fotografii și clipuri video.

#### **Notă**

Puteți sincroniza automat fotografiile și clipurile video conectându-vă la contul Google utilizat pentru a sincroniza datele de pe dispozitivul dvs. vechi. Pentru informații suplimentare, mergeți la <http://support.google.com/>.

#### **Pentru a face o copie de rezervă și a sincroniza aplicații, setările telefonului și lista de apeluri**

- **1** Găsiți și atingeți **Setări** > **Sistem** > **Avansate** > **Copie de rezervă**.
- **2** Atingeți comutatorul pentru a activa funcția. Va fi efectuată automat o copie de rezervă a datelor aplicației, setărilor dispozitivului și listei de apeluri.

**Notă**

De asemenea, puteți activa copia de rezervă din meniul cu setări din Google Drive. Puteți sincroniza datele aplicației, setările dispozitivului și lista de apeluri automat prin conectarea la contul Google utilizat pentru a sincroniza datele pe dispozitivul dvs. vechi. Când porniți dispozitivul nou pentru prima dată, conectați-vă la contul Google și urmați instrucțiunile de pe ecran.

#### Pentru a face copia de rezervă și a sincroniza manual fisierele

- <span id="page-51-0"></span>**1** Găsiți și atingeți (Pictograma Muzică) sau (Pictogramă Fișiere).
- 2 Atingeți continuu fisierele pentru care doriți să faceți copia de rezervă și selectați **Trimiteți** dintre opțiunile care apar.
- **3** Salvați în Google Drive.

**Notă**

Puteți sincroniza datele de pe dispozitivul nou conectându-vă la contul Google utilizat pentru a sincroniza datele de pe dispozitivul dvs. vechi.

# Crearea unei copii de rezervă și transferul de date utilizând un computer

Vă recomandăm să faceți o copie de rezervă a datelor pe un computer atunci când aveți volume mari de fisiere media, cum ar fi fotografiile, clipurile video, fisierele muzicale. De asemenea, puteți transfera datele de pe un dispozitiv vechi pe dispozitivul nou, conectând simultan ambele dispozitive la computer. Utilizați o conexiune prin cablu USB între un computer Windows și dispozitiv pentru a transfera și a gestiona fișierele.

#### **Pentru a vă conecta la un computer utilizând un cablu USB**

- **1** Conectați dispozitivul la computer utilizând un cablu USB.
- 2 Trageți în jos bara de stare, apoi atingeți **Sistemul Android** lângă + (Pictogramă USB).
- **3** Atingeți **Atingeți pentru mai multe opțiuni**. Computerul va detecta dispozitivul, odată ce atingeți **Transfer de fisier**.

#### **Notă**

Utilizați întotdeauna cablul USB destinat modelului dvs. de dispozitiv Xperia și asigurați-vă că este perfect uscat.

## **Crearea unei copii de rezervă a datelor utilizând un computer**

- **1** Deblocați ecranul dispozitivul și conectați-l la computer utilizând un cablu USB.
- 2 Pe computer, selectați fisierele pentru care faceți o copie de rezervă, apoi copiați și lipiți sau trageți și eliberați fișierele într-o locație pe computer.

#### Pentru a transfera fisiere de pe dispozitivul vechi pe un dispozitiv nou

- **1** Deblocați ecranul dispozitivului și conectați dispozitivul vechi și dispozitivul nou la un computer utilizând un cablu USB.
- 2 Pe computer, selectați fisiere pe care doriți să le transferați de pe dispozitivul vechi, apoi copiați și lipiți sau trageți și fixați fișierele într-o locație de pe dispozitivul nou.

**Notă**

Când copiați fișiere de pe dispozitivul dvs. vechi pe dispozitivul nou, asigurați-vă că numele folderelor sunt identice pe ambele dispozitive.

# Crearea unei copii de rezervă și transferul de date utilizând un card de memorie

Pentru a crea o copie de rezervă și a transfera fișiere utilizând o cartelă de **memorie**

- **1** Asigurați-vă că aveți o cartelă de memorie inserată în dispozitiv.
- 2 Găsiți și atingeți **O** (Pictogramă Fișiere).
- **3** Atingeți continuu și marcați fișierele pe care doriți să le transferați pe cartela de memorie.

**4** Atingeți (Pictograma Mai multe) și selectați **Copiați în…** sau **Mutați în…** pentru a crea o copie de rezervă sau a transfera.

# Sincronizarea cu Microsoft Exchange ActiveSync

În cazul în care compania dvs. utilizează conturi Microsoft Exchange ActiveSync, puteți accesa mesaje de e-mail, rezervările din calendar și persoanele de contact aferente respectivului cont de la serviciu direct de pe dispozitivul dvs. După configurare, puteți găsi informațiile în aplicațiile Trimiteți un e-mail, Calendar și Agendă.

**Sugestie**

Dacă ați configurat un cont Microsoft Exchange ActiveSync (EAS) pe dispozitivul dvs., este posibil ca setările de securitate EAS să limiteze tipul ecranului de blocare la un cod PIN sau la o parolă. Acest lucru se întâmplă atunci când administratorul rețelei dvs. specificË un tip de ecran de blocare pentru toate conturile EAS din motive de securitate ale companiei. Contactați administratorul rețelei companiei sau organizației dvs. pentru a afla ce politici de securitate a rețelei sunt implementate pentru dispozitivele mobile.

#### **Configurarea unui cont de EAS pentru sincronizare**

- **1** Atingeți **Setări** > **Conturi** > **Adăugați un cont** > **Exchange ActiveSync**.
- **2** Introduceți adresa de e-mail și parola corespunzătoare contului de la serviciu.
- **3** Atingeți **Următorul**. Dacă apare o eroare, introduceți manual detaliile pentru domeniu și server aferente contului dvs., apoi atingeți **Următorul**.
- 4 Urmați instrucțiunile de pe ecran pentru a finaliza configurarea.
- **5** Atingeți **Afisați mai multe opțiuni de sincronizare** pentru a selecta o metodă de sincronizare, un interval de sincronizare și datele pe care doriți să le sincronizați cu dispozitivul.
- **6** Atingeți **Următorul**, apoi selectați modalitatea de notificare atunci când sosesc mesaje de e-mail noi.
- **7** Atingeți **Următorul**, introduceți un nume pentru contul de la serviciu, apoi atingeți **Terminare configurare.**
- **8** Dacă vi se solicită, activați administratorul de dispozitive pentru a permite serverului dvs. de la serviciu să seteze anumite reguli de securitate pe dispozitiv, de exemplu dezactivarea înregistrării vocale și utilizarea criptării stocării.

#### **Eliminarea unui cont EAS**

- **1** Găsiți și atingeți **Setări** > **Conturi**.
- **2** Selectați contul EAS pe care doriți să-l eliminați.
- **3** Atingeți **Eliminați contul**.
- **4** Atingeți, din nou, **Eliminați contul** pentru a confirma.

# **Descărcare aplicații**

# Descărcarea aplicațiilor din Google Play

Google Play este magazinul online oficial al Google pentru descărcarea de aplicații, jocuri, muzică, filme și cărți. Aici există atât aplicații gratuite, cât și plătite. Înainte de a începe să descărcați din Google Play, asigurați-vă că aveți o conexiune la internet funcțională, preferabil prin Wi-Fi pentru a limita taxele pentru trafic de date. Pentru informații suplimentare, consultați [Actualizarea dispozitivului](#page-45-0) pe pagina 46.

**Pentru descărcarea unei aplicații din Google Play**

- 1 Găsiți și atingeți > (Pictograma Play Store).
- **2** Găsiți un element pe care doriți să îl descărcați răsfoind categoriile sau utilizând funcția de căutare.
- **3** Atingeți elementul pentru a-i vizualiza detaliile. Urmați instrucțiunile de pe ecran pentru a finaliza instalarea.

# <span id="page-54-0"></span>**Internet și rețele**

# Setări pentru internet

Pentru a accesa internetul, aveți nevoie de o conexiune de date de telefonie mobilă cu setările corecte pentru internet. Iată câteva sfaturi:

- **•** În cazul majorității rețelelor și operatorilor de telefonie mobilă, aceste setări sunt preinstalate pe dispozitiv, ca să puteți utiliza internetul imediat.
- **•** Puteți verifica manual dacă există actualizări pentru setările pentru internet. Dacă modificaēi sau ștergeți din greșeală o setare pentru internet, resetați setările pentru internet.

# Wi-Fi

Utilizați Wi-Fi pentru a naviga pe internet, pentru a descărca aplicații sau pentru a trimite și a primi mesaje de e-mail. După ce vă conectați la o rețea Wi-Fi, dispozitivul memorează rețeaua respectivă și se conectează automat la ea următoarea dată când intrați în raza ei de acoperire.

Rețelele Wi-Fi disponibile pot fi publice sau securizate. Rețelele securizate sunt indicate prin  $\hat{p}$  (Pictograma Blocare Wi-Fi) lângă numele retelei Wi-Fi.

**Notă**

Unele rețele Wi-Fi nu apar în lista de rețele disponibile, deoarece nu își transmit numele de rețea (SSID). În cazul în care cunoașteți numele unei rețele, îl puteți adăuga manual la lista de rețele Wi-Fi disponibile.

**Pentru a activa sau dezactiva funcția Wi-Fi**

- **1** Găsiți și atingeți **Setări** > **Rețea și internet** > **Wi-Fi**.
- **2** Atingeți comutatorul pentru activarea sau dezactivarea Wi-Fi.

## **Conectarea la o rețea Wi-Fi**

- **1** Găsiți și atingeți **Setări** > **Rețea și internet** > **Wi-Fi**.
- 2 Atingeti comutatorul pentru a activa Wi-Fi. Se afisează toate retelele Wi-Fi disponibile.
- **3** Atingeți o rețea Wi-Fi pentru a vă conecta la ea. Pentru rețelele securizate, introduceți parola corespunzătoare. Imediat după conectare, ♥ (Pictograma Wi-Fi) se afisează în bara de stare.

## **Adăugarea manuală a unei rețele Wi-Fi**

- **1** Găsiți și atingeți **Setări** > **Rețea și internet** > **Wi-Fi**.
- **2** Derulați în jos și atingeți **Adăugați o rețea**.
- **3** Introduceți informațiile necesare pentru **Numele rețelei**.
- **4** Pentru a selecta un tip de securitate, atingeți câmpul **Securitate**.
- **5** Dacă se solicită, introduceți o parolă.
- **6** Pentru a edita opțiuni complexe, cum ar fi setările pentru proxy, setările IP și alte setări ale rețelei, atingeți **Opțiuni avansate**, apoi editați opțiunile după cum doriți.
- **7** Atingeți **SALVARE**.

# **Creșterea puterii semnalului Wi-Fi**

Există mai multe lucruri pe care le puteți face pentru a îmbunătăți recepția Wi-Fi:

- **•** Mutați dispozitivul mai aproape de punctul de acces Wi-Fi;
- **•** Mutați punctul de acces Wi-Fi departe de orice obstacol sau interferență posibile;
- **•** Nu acoperiți zona antenei Wi-Fi a dispozitivului dvs.

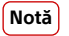

Antena Wi-Fi se află de obicei în partea de sus a dispozitivului. Consultați [Prezentare](#page-18-0) [generală](#page-18-0) la pagina 19.

# **Setări Wi-Fi**

Când sunteți conectat la o rețea Wi-Fi sau când sunt disponibile rețele Wi-Fi în apropierea dvs., puteți să vedeți starea acestor rețele. De asemenea, puteți să activați dispozitivul să vă notifice de fiecare dată când este detectată o rețea Wi-Fi deschisă.

#### **Vizualizarea informațiilor detaliate despre o rețea Wi-Fi conectată**

- **1** Găsiți și atingeți **Setări** > **Rețea și internet** > **Wi-Fi**.
- 2 Atingeți rețeaua Wi-Fi care este momentan conectată. Se afisează informații detaliate despre rețea.

#### **Pentru a modifica setările Wi-Fi**

- **1** Găsiți și atingeți **Setări** > **Rețea și internet** > **Wi-Fi**.
- **2** Atingeți **Preferințe Wi-Fi**.

# Partajarea conexiunii de date de telefonie mobilă

Puteți partaja conexiunea de date de telefonie mobilă cu alte dispozitive în mai multe moduri.

- **• Hotspot portabil**: partajați conexiunea de date de telefonie mobilă prin Wi-Fi cu până la 10 alte dispozitive simultan.
- **• Hotspot portabil printr-o atingere**: atingeți dispozitivele pentru a începe partajarea conexiunii de telefonie mobilă prin Wi-Fi.
- **• Tethering prin USB**: partajați conexiunea de date de telefonie mobilă cu un singur computer utilizând un cablu USB.
- **• Tethering prin Bluetooth**: partajați conexiunea de date de telefonie mobilă cu până la patru dispozitive prin Bluetooth.

## **Partajarea conexiunii de date utilizând un cablu USB**

- **1** Conectați dispozitivul la un computer utilizând un cablu USB.
- **2** Găsiți și atingeți **Setări** > **Rețea și internet** > **Hotspot și tethering**.
- **3** Atingeți comutatorul **Tethering prin USB**, apoi atingeți **OK**, dacă vi se solicită. În bara de stare se afișează  $\blacksquare$  (Pictograma Partajare prin USB) imediat după conectare.
- **4** Pentru a opri partajarea conexiunii dvs. de date, atingeți comutatorul **Tethering prin USB** sau deconectați cablul USB.

**Notă**

Nu puteți partaja simultan conexiunea de date a dispozitivului și cartela SD printr-un cablu USB.

#### **Partajarea conexiunii de telefonie mobilă cu funcția de Hotspot portabil printro atingere**

- **1** Asigurați-vă că ambele dispozitive au funcția NFC activată și că ambele ecrane sunt active.
- **2** Găsiți și atingeți **Setări** > **Rețea și internet** > **Hotspot și tethering**.
- **3** Atingeți **Hotspot portabil printr-o atingere**.
- **4** Țineți dispozitivele împreună, astfel încât simbolurile N ale celor două dispozitive să se atingă, apoi atingeți **CONECTAȚI**.

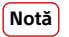

Această funcție este valabilă numai pentru dispozitivele care acceptă și caracteristica tethering prin Wi-Fi NFC.

#### **Partajarea conexiunii de date de telefonie mobilă cu un alt dispozitiv Bluetooth**

- **1** Asigurați-vă că dispozitivul dvs. și celălalt dispozitiv Bluetooth sunt împerecheate unul cu celălalt și că traficul de date de telefonie mobilă este activat pe dispozitivul dvs.
- **2 Dispozitivul dvs.**: Găsiți și atingeți **Setări** > **Rețea și internet** > **Hotspot și tethering**. Atingeți comutatorul **Tethering prin Bluetooth** pentru a activa funcția.
- **3 Dispozitiv Bluetooth**: Configuraēi dispozitivul pentru a-și obține conexiunea la rețea utilizând funcția Bluetooth. Dacă dispozitivul este un computer, consultați instrucțiunile relevante pentru a finaliza configurarea. Dacă pe dispozitiv se execută sistemul de operare Android, atingeți pictograma setări de lângă numele dispozitivului împerecheat din **Setări** > **Conectare dispozitiv** > **Dispozitive conectate anterior**, apoi atingeți comutatorul **Acces internet**.
- **4 Dispozitivul dvs.**: Așteptați să apară (Pictograma Tethering prin Bluetooth) și (Pictograma Tethering prin Bluetooth) în bara de stare. Odată ce aceste pictograme apar, configurarea este completă.
- **5** Atingeți comutatorul **Tethering prin Bluetooth** pentru a dezactiva funcția.

## **Utilizarea dispozitivului ca hotspot portabil**

- **1** Găsiți și atingeți **Setări** > **Rețea și internet** > **Hotspot și tethering** > **Hotspot portabil**.
- **2** Atingeți comutatorul din partea de sus a listei pentru a activa funcția.

# Controlul utilizării datelor

Puteți urmări volumul de date transferate pe și de pe dispozitiv prin conexiunea de date mobilă sau prin cea Wi-Fi pe parcursul unei perioade date. De exemplu, puteți vizualiza volumul de date utilizate de aplicații individuale. Pentru datele transferate prin conexiunea de date mobilă, puteți seta și avertismente privind utilizarea de date și limite pentru a evita costuri suplimentare.

#### **Reducerea nivelului de utilizare a datelor**

- **1** Găsiți și atingeți **Setări** > **Rețea și internet** > **Utilizarea datelor** > **Economizor de date**.
- **2** Atingeți comutatorul pentru a activa sau a dezactiva funcția.

#### Activarea sau dezactivarea traficului de date

- **1** Găsiți și atingeți **Setări** > **Rețea și internet** > **Utilizarea datelor**.
- **2** Atingeți comutatorul **Date mobile** pentru a activa sau dezactiva traficul de date.

#### **Sugestie**

Atunci când traficul de date este dezactivat, dispozitivul poate realiza în continuare conexiuni Wi-Fi și Bluetooth.

#### **Pentru a seta o avertizare privind utilizarea datelor sau o limită pentru datele de telefonie mobilă**

- **1** Asigurați-vă că traficul de date de telefonie mobilă este activat.
- **2** Găsiți și atingeți **Setări** > **Rețea și internet** > **Utilizarea datelor** > **Avertisment și limită de date**.
- **3** Atingeți comutatorul **Setați avertisment pentru date** sau comutatorul **Setați limita de date**.
- **4** Pentru a modifica nivelul de avertizare sau limita de utilizare a datelor, atingeți **Avertisment pentru date** sau **Limită de date**.

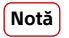

Odată ce nivelul de utilizare a datelor de telefonie mobilă ajunge la limita setată, traficul de date de telefonie mobilă de pe dispozitiv se va dezactiva automat.

**Verificarea nivelului de utilizare a datelor** 

- **1** Găsiți și atingeți **Setări** > **Rețea și internet** > **Utilizarea datelor**.
- **2** Pentru a vizualiza informații despre cantitatea de date mobile transferate de aplicații individuale, atingeți **Date utilizate de aplicație**.
- **3** Pentru a vizualiza informațiile despre volumul de date transferate prin conexiunea Wi-Fi, atingeți **Utilizarea datelor Wi-Fi** sub **Utilizarea datelor**.

#### **Controlarea nivelului de utilizare a datelor de către anumite aplicații**

- **1** Găsiți și atingeți **Setări** > **Aplicații și notificËri**.
- **2** Atingeți aplicația pe care doriți să o controlați, apoi atingeți **Utilizarea datelor**.

#### **Sugestie**

Performanța anumitor aplicații poate fi afectață dacă modificați setările acestora privind nivelul de utilizare a datelor.

# Selectarea unei cartele SIM pentru traficul de date

Dacă utilizați un dispozitiv dual SIM, puteți selecta oricând cartela SIM pentru date. Puteți face acest lucru în timpul configurării inițiale a dispozitivului sau o puteți selecta ulterior în meniul Setări.

#### Schimbarea cartelei SIM utilizată pentru trafic de date

- **1** Găsiți și atingeți **Setări** > **Rețea și internet** > **Avansate** > **SIM dual** > **Conexiune mobilă**.
- **2** Selectați o cartelă SIM.

# Selectarea rețelelor de telefonie mobilă

Dispozitivul dvs. comută între rețele de telefonie mobilă în funcție de rețelele de telefonie mobilă disponibile în locul în care vă aflați. De asemenea, puteți seta manual dispozitivul să utilizeze un anumit mod al rețelei de telefonie mobilă. Dacă utilizați un dispozitiv dual SIM, acest lucru este valabil pentru fiecare cartelă SIM.

În bara de stare sunt afișate diverse pictograme de stare, în funcție de tipul sau de modul de rețea la care v-ați conectat. Consultați [Pictograme de stare](#page-38-0) la pagina 39 pentru a vedea cum arată diferitele pictograme de stare.

#### **Selectarea unui mod de rețea**

- **1** Găsiți și atingeți **Setări** > **Rețea și internet** > **Rețea mobilă**.
- **2** Pentru utilizatorii telefonului dual SIM, selectați o cartelă SIM.
- **3** Atingeți **Avansate** > **Tipul de rețea preferat** și selectați un mod de rețea.

#### **Selectarea manuală a unei alte rețele**

- **1** Găsiți și atingeți **Setări** > **Rețea și internet** > **Rețea mobilă**.
- **2** Pentru utilizatorii telefonului dual SIM, selectați o cartelă SIM.
- **3** Atingeți comutatorul **Avansate** > **Selectați automat rețeaua** pentru a dezactiva, apoi atingeți **Rețea**.
- **4** Selectați o rețea.

#### **Notă**

Dacă selectați manual o rețea, dispozitivul nu va căuta alte rețele, chiar dacă vă deplasați în afara zonei de acoperire a rețelei selectate manual.

## **Pentru a activa selectarea automată a rețelei**

- Găsiți și atingeți **Setări** > **Rețea și internet** > **Rețea mobilă**.
- Pentru utilizatorii telefonului dual SIM, selectați o cartelă SIM.
- Atingeți comutatorul **Avansate** > **Selectați automat rețeaua** pentru a activa.

# **Setări de bază**

# Accesarea setărilor

Vizualizați și modificați setările pentru dispozitivul dvs. din meniul Setări. Meniul Setări este accesibil din ecranul cu aplicații și panoul Setări rapide.

**Pentru a deschide meniul cu setările dispozitivului din ecranul cu aplicații**

**•** Găsiți și atingeți **Setări**.

#### **Vizualizarea informațiilor despre dispozitiv**

**•** Găsiți și atingeți **Setări** > **Sistem** > **Despre telefon**.

## **Accesarea panoului Setări rapide**

**•** Trageți în jos bara de stare folosind două degete.

#### Selectarea stărilor afișate în panoul Setări rapide

- **1** Trageți în jos cu două degete bara de stare până la capăt, apoi atingeți (Pictograma Editare).
- **2** Pentru a adăuga o setare în panoul Setări rapide, trageți și fixaēi pictograma în partea de sus a ecranului. Pentru a elimina o setare, trageți și fixaēi pictograma în partea de jos a ecranului.

## **Rearanjarea elementelor din panoul Setări rapide**

- **1** Trageți în jos bara de stare, până la capăt, apoi atingeți (Pictograma Editare).
- **2** Atingeți lung o pictogramă, apoi mutați-o în poziția dorită.

#### **Pentru a porni lanterna**

- **1** Trageți în jos bara de stare folosind două degete.
- 2 Atingeți **团** (Pictograma Lanternă).

# Volumul, vibrațiile și sunetul

Volumul și vibrațiile pot fi modificate cu tastele de volum sau prin modificarea setărilor. Sunetele și tonurile pot fi modificate numai din setări.

**Notă**

Setările aplicațiilor pot să ignore setările selectate pentru volum, vibrații și sunet.

# **Volumul și vibrațiile**

Puteți schimba volumele soneriei, media, alarmei și apelurilor. În plus, puteți seta dispozitivul să vibreze  $\mathbb P$  (Pictograma Vibratii).

Volumul soneriei și notificării  $\hat{\varphi}$  (Pictograma Volum sonerie) afectează notificări, volumul de apel (Pictogramă de volum apel) afectează apelurile și volumul media (Pictograma Volum media) afectează muzica, clipurile video, jocurile și alte media. De exemplu, dacă modificați volumul când vizionați un clip video, volumul continutului media este modificat. Volumul alarmei este indicat cu  $\circledcirc$ (Pictograma Alarmă).

#### **Modificarea volumului**

- **1** Apăsați pe tasta de volum în sus sau în jos. Acest lucru schimbă volumul media.
- **2** Pentru a schimba volumele soneriei, notificËrii sau alarmei, apăsați (Pictograma Setări). Utilizați fiecare cursor pentru a regla volumul.

**Sugestie**

Atingeți pictograma volumului pentru a-l activa sau dezactiva rapid.

#### **Pentru a activa modul de vibrare**

- **1** Apăsați pe tasta de volum în sus sau în jos.
- 2 Atingeți pictograma afisată deasupra cursorului o dată sau de mai multe ori până când apare (Pictograma Vibrații).

#### **Activarea sunetului cu vibrații pentru apelurile sosite**

- **1** Găsiți și atingeți **Setări** > **Sunet**.
- **2** Atingeți comutatorul **Vibrații și pentru apeluri** pentru a activa funcția.

# **Sunete și tonuri**

## **Setarea tonului de apel**

- **1** Găsiți și atingeți **Setări** > **Sunet**.
- **2** Pentru utilizatorii telefonului dual SIM, selectați **Ton de apel telefon SIM 1** sau **Ton de apel telefon - SIM 2**. Pentru utilizatorii telefonului cu o singură cartelă SIM, atingeți **Ton de sonerie al telefonului**.
- **3** Selectați o opțiune din listă sau atingeți **Adăugați un ton de sonerie** și selectați un fișier de muzică salvat pe dispozitiv.
- **4** Pentru confirmare, atingeți **OK**.

#### **Sugestie**

Pentru a seta un ton de apel specifice pentru o persoană de contact, consultati [Adăugarea și](#page-70-0) [editarea persoanelor de contact](#page-70-0) la pagina 71. Utilizatorii telefonului dual SIM pot seta tonuri de apel diferite pentru fiecare cartelă SIM.

#### **Setarea sunetului de notificare**

- **1** Găsiți și atingeți **Setări** > **Sunet** > **Sunet notificËri**.
- **2** Selectați un sunet din listă sau selectați **Niciunul** pentru a dezactiva toate sunetele de notificare și pentru a seta numai vibrațiile pentru notificări.
- **3** Pentru a selecta un fiďier de muzică salvat pe dispozitiv, atingeți **Adăugați un ton de sonerie**.
- **4** Pentru confirmare, atingeți **OK**.

#### **Activarea sau dezactivarea altor sunete și tonuri**

- **1** Găsiți și atingeți **Setări** > **Sunet** > **Avansate**.
- **2** Atingeți comutatoarele pentru a activa sau a dezactiva diferitele sunete și tonuri.

# Anularea sunetelor dispozitivului cu modul Nu deranjați

Activați Nu deranja pentru a dezactiva sunetele și limita vibrațiile și indicațiile vizuale în situațiile în care nu doriți să fiți deranjat, de exemplu noaptea.

# **Setarea opțiunilor**

- Notificări
- **•** Excepții
- **•** Durată
- **•** Activați automat

#### **Pentru a activa sau dezactiva Nu deranja**

- **1** Trageți în jos bara de stare cu două degete pentru a accesa panoul Setări rapide.
- **2** Atingeți (Pictograma Mod Nu deranjați).

# <span id="page-61-0"></span>**Reguli automate**

Puteți seta reguli automate pentru a activa modul Nu deranja pentru anumite ore sau evenimente.

#### **Setarea unei reguli automate**

- **1** Găsiți și atingeți **Setări** > **Sunet** > **Nu deranja** > **Activați automat**.
- **2** Atingeți o regulă automată, de exemplu **Somn**.
- **3** Setați ora și comportamentele dorite. Pentru a modifica numele regulii, atingeți (Pictograma Editare).
- **4** Atingeți comutatorul pentru a activa regula.

#### **Sugestie**

Pentru a crea o regulă nouă, atingeți Adăugați o regulă și urmați instrucțiunile de pe ecran.

#### **Pentru a seta sunetul de notificare atunci când este activat modul Nu deranja**

- **1** Găsiți și atingeți **Setări** > **Sunet** > **Nu deranja**.
- 2 Atingeți **Notificări**.
- **3** Selectați o opțiune.

#### **Pentru a seta excepții pentru modul Nu deranja**

- **1** Găsiți și atingeți **Setări** > **Sunet** > **Nu deranja**.
- **2** Atingeți opțiuni sub **Excepții**.
- **3** Atingeți comutatoarele pentru a activa una sau mai multe opțiuni.

#### **Pentru a seta când este dezactivat modul Nu deranja**

- **1** Găsiți și atingeți **Setări** > **Sunet** > **Nu deranja**.
- **2** Atingeți **Durată**.
- **3** Selectați o setare și apăsați **OK**. Puteți regla orele atingând + sau -.

## Setări pentru ecran

Puteți schimba comportamentul, luminozitatea, dimensiunea de vizualizare și calitatea ecranului. De exemplu, selectați un font sau o dimensiune de vizualizare mai mare pentru a citi mai ușor, schimbați pictogramele pe care le vedeți în bara de stare.

Dacă doriți să modificați fundalul, consultați [Fundal](#page-35-0) la pagina 36. Pentru a modifica cât timp este pornit ecranul înainte de a fi oprit, a se vedea [Activarea sau](#page-29-0) [dezactivarea ecranului](#page-29-0) la pagina 30.

**Modificarea unei setări a ecranului** 

- **1** Găsiți și atingeți Setări > Afișaj.
- **2** Atingeți setarea pe care doriți să o schimbați.
- **3** Utilizați cursoarele, casetele de selectare sau meniurile suplimentare pentru reglare.

## **Setări pentru calitatea imaginii**

Gamă de culori și contrast îmbunătătesc calitatea fotografiilor și clipurilor video când le vizualizați pe dispozitiv.

Îmbunătățire imagine video îmbunătătește calitatea vizuală a clipurilor video atunci când le vizualizați pe dispozitiv utilizând X1 for mobile. Cu această caracteristică, clipurile video înregistrate în modul SDR sunt redate la o calitate similară cu cea HDR.

<span id="page-62-0"></span>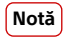

Când Mod Creator este selectat în Gamă de culori și contrast, Îmbunătățire imagine video nu poate fi utilizată.

#### **Sugestie**

Îmbunătăţire imagine video este disponibilă numai pentru anumite aplicații.

## **Compensare alb**

Selectați una dintre setările predefinite. Puteți utiliza glisoarele pentru a regla balansul de alb, dacă selectați Particularizare. Pentru a reveni la setarea implicită, selectați Mediu.

## **Nivel de luminozitate**

Reglați nivelul luminozității cu ajutorul cursorului. Mai puteți activa Luminozitate adaptivă pentru a optimiza automat luminozitatea în funcție de lumina din jur.

**Notă**

Dacă dispozitivul are un afișai OLED, evitați afișarea imaginilor foarte luminoase sau statice pentru o perioadă lungă de timp. Acest lucru poate duce la apariția unei imagini remanente sau a unei colorații pe ecran.

## **Rotire automată a ecranului**

Setați rotirea automată a ecranului când dispozitivul este întors sau setați-l să rămână în vizualizarea de tip portret.

#### **Sugestie**

Chiar dacă Rotire automată a ecranului funcția este dezactivată, puteți roti ecranul manual atingând  $LT$  (Pictogramă Rotire) în bara de navigare.

# **Lumină de noapte**

Lumina nocturnă comută culoarea ecranului în chihlimbariu. Acest lucru ajută la vizualizarea ecranului într-un cadru mai întunecat, și, de asemenea, vă ajută să adormiți.

## **Se previn oper. accidentale când ecranul este stins**

Puteți împiedica activarea dispozitivului din greșeală în timp ce șe află într-un buzunar sau într-o geantă. Atingeți comutatorul Se previn oper. accidentale când ecranul este stins pentru a activa sau a dezactiva funcția.

Pentru a modifica o setare a ecranului de blocare

- **1** Găsiți și atingeți **Setări** > **Ecran de blocare ďi securitate** > **Preferințe ecran de blocare**.
- **2** Atingeți setarea pe care doriți să o schimbați.
- **3** Utilizați comutatoarele, casetele de selectare sau meniuri suplimentare pentru a ajusta.

# Setări de aplicație

Unele aplicații vă solicită permisiuni odată ce începeți să le utilizați. Puteți permite sau refuza permisiuni individual pentru fiecare aplicație, fie din meniul de Setări, fie din caseta de dialog de Confirmare permisiune. Cerințele permisiunii depind de modul de concepere a aplicației.

# **Permiterea sau refuzul permisiunilor**

Puteți alege dacă permiteți sau refuzați permisiuni, atunci când este afișată caseta de dialog. Dacă ați utilizat anterior o altă versiune Android, majoritatea aplicațiilor au primit permisiunile necesare.

#### **Pentru a seta permisiunile**

- **1** Găsiți și atingeți **Setări** > **Aplicații și notificËri** > **Avansat** > **Permisiuni aplicație**.
- **2** Selectați o opțiune, apoi atingeți comutatorul relevant pentru a seta permisiunile.

## **Permiterea sau refuzul actualizărilor automate ale aplicațiilor**

Dacă este activată caracteristica de actualizare automată, aplicațiile sunt actualizate fără să vi se solicite acest lucru, deci este posibil să nu știți că se descarcă fisiere mari de date. Pentru a evita eventualele costuri de transferare a fisierelor mari de date, puteți dezactiva actualizarea automată sau o puteți activa numai prin conexiune Wi-Fi. Trebuie să dezactivați caracteristica de actualizare automată în aplicația Play Store pentru a evita actualizarea automată a aplicațiilor.

**Pentru a activa sau a dezactiva actualizările automate ale tuturor aplicațiilor din Play Store**

- **1** Găsiți și atingeți (Pictograma Play Store).
- **2** Atingeți (Pictograma Meniu), apoi **Setări** > **Actualizare automată aplicaţii**.
- **3** Selectați opțiunea preferată.

# **Legătura la aplicație**

Dispozitivul poate determina aplicația implicită pentru a gestiona un anumit link web. Acest lucru înseamnă că în cazul în care linkul este setat, nu trebuie să selectați o aplicație de fiecare dată când deschideți un link. Puteți modifica aplicația implicită oricând doriți.

## **Gestionarea legăturilor la aplicații din meniul Setări**

- **1** Găsiți și atingeți **Setări** > **Aplicații și notificËri**.
- **2** Atingeți **Avansat** > **Aplicații prestabilite** > **Deschiderea linkurilor**.
- **3** Selectați o aplicație și reglați setările în funcție de preferințe.

# Utilizarea serviciilor de localizare

Serviciile de localizare permit aplicațiilor cum ar fi Hărți și aparatului foto să utilizeze informații de la rețeaua de telefonie mobilă sau Wi-Fi, dar și de la GPS (Sistemul de poziționare globală) pentru a stabili locația dvs. aproximativă.

Pentru a utiliza dispozitivul cu scopul de a afla unde sunteți, trebuie să activați serviciile de localizare.

Pentru informații suplimentare, mergeți la <http://support.google.com/>.

## **Activarea sau dezactivarea serviciilor de localizare**

- **1** Găsiți și atingeți **Setări** > **Ecran de blocare ďi securitate** > **Locație**.
- **2** Atingeți comutatorul pentru activarea sau dezactivarea serviciilor de localizare.

# **Îmbunătățirea preciziei sistemului GPS**

Când utilizați prima dată funcția GPS pe dispozitiv, stabilirea locației poate dura câteva minute. Pentru a facilita căutarea, asigurați-vă că puteți vedea cerul fără impedimente. Stați nemișcat și nu acoperiți antena GPS. Semnalele sistemului GPS pot trece prin nori și plastic, dar nu și prin majoritatea obiectelor solide, cum ar fi

clădirile și munții. Dacă poziția dvs. nu este determinată în câteva minute, mutațivă în alt loc.

**Notă**

Antena GPS se află de obicei în partea de sus a dispozitivului. Consultați [Prezentare generală](#page-18-0) la pagina 19.

# Setări de limbă

Puteți să selectați o limbă implicită pentru dispozitivul dvs. și să o schimbați ulterior. De asemenea, puteți să schimbați limba de scriere pentru introducerea de text.

**Pentru a schimba limba**

- **1** Găsiți și atingeți **Setări** > **Sistem** > **Limbi și introducerea textului** > **Limbi**.
- **2** Pentru a schimba limba, glisați și fixaēi limba dorită în partea de sus a listei. Dacă limba dorită nu apare în listă, atingeți (Pictograma Adăugare) pentru a o adăuga.

**Notă**

Dacă selectați greșit limba și nu puteți citi textele meniului, găsiți și atingeți <sup>o</sup> (Pictograma Setări) > % (Pictograma Meniu sistem). Apoi, selectați textul de lângă (Pictograma Tastatură) și selectați prima intrare din meniul care se deschide. Apoi puteți selecta limba dorită.

# Tastaturi pe ecran

Pe dispozitiv există câteva modalități preinstalate pentru introducerea textului.

**Notă**

Modalitatea implicită de introducere a textului poate să depindă de setările regionale sau ale limbii pe care o utilizați. Este posibil ca una sau mai multe modalități de introducere a textului să nu fie disponibile în regiunea dvs.

**Comutarea între diferite opțiuni ale tastaturii pe ecran**

- **1** Găsiți și atingeți **Setări** > **Sistem** > **Limbi și introducerea textului** > **Tastatură pe ecran**.
- **2** Atingeți **Gestionați tastaturile**, apoi atingeți comutatorul pentru a activa sau dezactiva tastatura.

# Data și ora

Puteți schimba data și ora de pe dispozitivul dvs.

**Pentru a seta manual data, ora sau fusul orar**

- **1** Găsiți și atingeți **Setări** > **Sistem** > **Data și ora**.
- **2** Pentru a seta manual data sau ora, dezactivați funcția **Dată și oră automate** atingând comutatorul. Pentru a seta manual fusul orar, dezactivați funcția **Fus orar automat** atingând comutatorul.
- **3** Atingeți elementul dorit pentru a edita și modifica valorile.

# Mai multe conturi de utilizatori

Dispozitivul acceptă mai multe conturi de utilizator. Utilizatorul care setează dispozitivul prima dată devine proprietarul dispozitivului. Numai proprietarul poate gestiona conturile altor utilizatori.

Găsiți și atingeți Setări > Sistem > Avansat > Utilizatori multipli > Adăugați un utilizator, apoi proprietarul creează două tipuri de conturi:

- **•** Utilizator obișnuit: Acest tip de cont este potrivit pentru cineva care utilizează regulat dispozitivul dvs.
- **•** Utilizator invitat: Activați opțiunea de cont de invitat pentru cineva care utilizează doar temporar dispozitivul.

#### **Notă**

Unele caracteristici sunt disponibile numai pentru proprietar. De exemplu, actualizarea software-ului sau transferul de date. Aceste funcții nu apar în meniu când vă conectați ca utilizator obișnuit sau utilizator invitat.

#### **Comutarea între mai multe conturi de utilizator**

- **1** Trageți în jos bara de stare folosind două degete, apoi atingeți (Pictograma Utilizator).
- **2** Atingeți pictograma care reprezintă contul de utilizator la care doriți să comutați. Apare ecranul de blocare pentru respectivul cont de utilizator.

# **Apelarea**

# Efectuarea apelurilor

Puteți efectua un apel formând manual un număr de telefon sau puteți utiliza funcția de apelare inteligentă pentru a găsi rapid numere în listele de persoane de contact și în jurnalele de apeluri. Pentru a efectua un apel video, puteți să utilizați aplicația de chat video Duo de pe dispozitiv.

Utilizatorii telefonului dual SIM pot seta o cartelă SIM implicită pentru apelare sau au opțiunea de a selecta cartela SIM de fiecare dată când efectuează un apel. Găsiți și atingeți Setări > Rețea și internet > Avansate > SIM dual > Apeluri pentru a selecta o opțiune.

# **Prezentare generală a efectuării apelurilor**

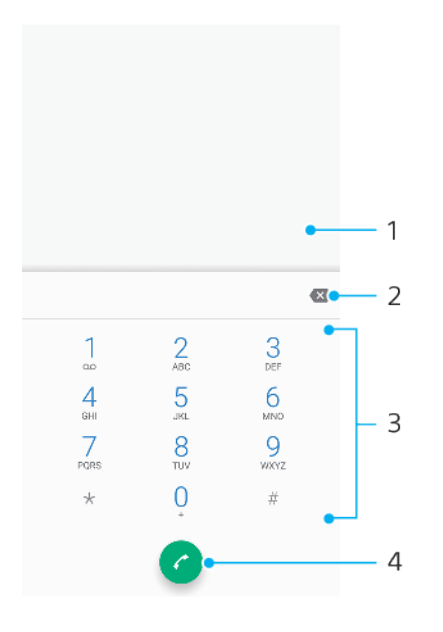

- 1 Afișarea tastaturii inteligente și a opțiunilor
- 2 Ștergere
- 3 Tastatura virtuală
- 4 Butonul Apelare

## **Formarea unui număr de telefon**

- **1** Găsiți și atingeți (Pictograma Telefon).
- 2 Dacă se afisează jurnalul de apeluri, atingeți <sup>o</sup> (Pictograma Tastatură virtuală) pentru a afișa tastatura virtuală.
- **3** Introduceți numărul de telefon și atingeți <sup>o</sup> (Butonul Apelare).
- **4** Pentru utilizatorii telefonului dual SIM, selectați o cartelă SIM, dacă vi se solicită.

## **Efectuarea unui apel utilizând apelarea inteligentă**

- **1** Găsiți și atingeți (Pictograma Telefon).
- 2 Dacă se afisează jurnalul de apeluri, atingeți <sup>o</sup> (Pictograma Tastatură virtuală) pentru a afișa tastatura virtuală.
- **3** Utilizați tastatura virtuală pentru a introduce litere și cifre care corespund persoanei de contact pe care doriți să o apelați. În timp ce introduceți fiecare literă sau cifră, apare o listă de potriviri posibile.
- **4** Atingeți persoana de contact pe care doriți să o apelați.

**5** Pentru utilizatorii telefonului dual SIM, selectați o cartelă SIM, dacă vi se solicită.

## **Efectuarea unui apel internațional**

- 1 Găsiți și atingeți <sup>«</sup> (Pictograma Telefon). Se afișează jurnalul de apeluri.
- 2 Atingeți (Pictograma Tastatură virtuală) pentru a afișa tastatura virtuală.
- 3 Atingeți lung 0 până când apare semnul "+".
- **4** Introduceți codul de țară, prefixul interurban fără zerourile inițiale, apoi numărul de telefon. Apoi atingeți <sup>o</sup> (Butonul Apelare).
- **5** Pentru utilizatorii telefonului dual SIM, selectați o cartelă SIM, dacă vi se solicită.

#### **Adăugarea în ecranul principal a unui număr cu formare directă**

- **1** Atingeți lung o zonă liberă din Ecranul principal.
- **2** În meniul de personalizare, atingeți **Widgeturi**.
- **3** Derulați lista de aplicații și selectați **Apel direct**.
- **4** Selectați persoana de contact și numărul pe care doriți să îl utilizați ca număr cu formare directă.

#### Pentru a afisa sau a ascunde numărul dvs. de telefon la efectuarea apelurilor

- **1** Găsiți și atingeți (Pictograma Telefon).
- **2** Atingeți (Pictograma Mai multe) > **Setări**.
- **3** Pentru utilizatorii telefonului dual SIM, atingeți **Conturi pentru apelare** și selectați o cartelă SIM. Pentru utilizatorii telefonului cu o singură cartelă SIM, atingeți **Apeluri**.
- **4** Atingeți **Setări suplimentare** > **ID apelant** și alegeți o opțiune.

#### **Notă**

Este posibil ca această opțiune să nu fie furnizată de toți operatorii.

# Primirea apelurilor

Dacă primiți un apel atunci când dispozițivul se află în modul de repaus sau ecranul este blocat, aplicația de telefon se deschide în format pe tot ecranul. Pentru dispozitivele Dual SIM, culoarea de fundal a ecranului indică pentru care cartelă SIM este apelul. Pentru a schimba culoarea de fundal, găsiți și atingeți Setări > Rețea și internet > Avansate > SIM dual > Cartele SIM.

Dacă primiti un apel atunci când ecranul este activ, apelul sosit se afisează ca notificare care apare în partea de sus a ecranului deschis. Dacă utilizați un dispozitiv dual SIM, se afișează și informațiile despre cartela SIM. Atunci când sosește notificarea, puteți alege să răspundeți la apel și să deschideți ecranul cu aplicații al telefonului sau puteți să respingeți apelul și să rămâneți la ecranul curent.

#### **Răspunderea sau refuzarea unui apel atunci când ecranul este inactiv**

**•** Când este primit un apel, glisați (Pictograma Apel sosit) în sus pentru a răspunde la apel sau glisați în jos pentru a refuza apelul.

#### **Pentru a răspunde sau refuza un apel atunci când ecranul este activ**

**•** Când primiți un apel, atingeți **RĂSPUNDEŢI** sau **RESPINGERE** în notificarea de tip preaviz care apare în partea de sus a ecranului.

#### **Dezactivarea sunetului de apel pentru un apel primit**

**•** Când primiți un apel, apăsați tasta de volum.

# Redirecționarea apelurilor

Puteți direcționa apeluri către diverși destinatari; de exemplu, către un alt număr de telefon sau către un alt dispozitiv.

Dacă utilizați un dispozitiv dual SIM, mai puteți redirecționa apelurile primite pe cartela SIM 1 către cartela SIM 2 atunci când cartela SIM 1 nu poate fi apelată și invers. Această funcție se numește Accesibilitate SIM dual. Trebuie să o activați manual.

## **Redirecționarea apelurilor**

- **1** Găsiți și atingeți (Pictograma Telefon).
- **2** Atingeți (Pictograma Mai multe) > **Setări**.
- **3** Pentru utilizatorii telefonului dual SIM, atingeți **Conturi pentru apelare** și selectați o cartelă SIM. Pentru utilizatorii telefonului cu o singură cartelă SIM, atingeți **Apeluri**.
- **4** Atingeți **Redirecționarea apelurilor**, apoi selectați o opțiune.
- **5** Introduceți numărul către care doriți să redirecționați apelurile, apoi atingeți **Activați**.

#### **Dezactivarea redirecționării apelurilor**

- **1** Găsiți și atingeți (Pictograma Telefon).
- **2** Atingeți (Pictograma Mai multe) > **Setări**.
- **3** Pentru utilizatorii telefonului dual SIM, atingeți **Conturi pentru apelare** și selectați o cartelă SIM. Pentru utilizatorii telefonului cu o singură cartelă SIM, atingeți **Apeluri**.
- **4** Atingeți **Redirecționarea apelurilor**.
- **5** Selectați o opțiune, apoi atingeți **Dezactivați**.

#### **Pentru a activa funcția Accesibilitate SIM dual**

**Notă**

Această funcție este valabilă numai pentru dispozitivele dual SIM.

- **1** Găsiți și atingeți **Setări** > **Rețea și internet** > **Avansate** > **SIM dual** > **Accesibilitate SIM dual**.
- **2** Sub **Accesibilitate SIM dual**, atingeți comutatorul pentru a activa funcția.
- **3** Urmati instructiunile de pe ecran pentru a finaliza procedura.

#### **Sugestie**

Dacă funcția Accesibilitate SIM dual nu funcționează după activare, verificaēi dacă ați introdus corect numerele de telefon pentru fiecare cartelă SIM. În unele cazuri, numerele sunt detectate automat în timpul configurËrii. În caz contrar, vi se solicită să le introduceți manual.

# Blocarea unui număr

Puteți bloca numere, ca să nu vă mai apeleze și să vă trimită mesaje. Selectați unul dintre numerele stocate sau tastați numărul.

#### **Blocarea unui număr stocat**

- **1** Găsiți și atingeți (Pictograma Telefon).
- **2** Atingeți lung numărul pe care doriți să îl blocați.
- **3** Atingeți **Blocați numărul**, apoi **BLOCAȚI**. Apelurile și mesajele text de la acest număr sunt blocate.

#### **Pentru a bloca un număr tastând numărul**

**1** Găsiți și atingeți (Pictograma Telefon).

- **2** Atingeți (Pictograma Mai multe) > **Setări** > **Restricţionare apeluri** > **Adăugați un număr**.
- **3** Introduceți numărul de telefon pe care doriți să îl blocați, apoi atingeți **BLOCAȚI**. Apelurile și mesajele text de la acest număr sunt blocate.

**Deblocarea unui număr blocat**

- **1** Găsiți și atingeți (Pictograma Telefon).
- **2** Atingeți (Pictograma Mai multe) > **Setări** > **Restricţionare apeluri**.
- **3** Atingeți (Pictograma Revocare) lângă numărul de telefon pe care doriți să îl deblocați, apoi atingeți **DEBLOCAȚI**. Apelurile și mesajele text de la acest număr nu mai sunt blocate.

# <span id="page-70-0"></span>**Persoane de contact**

# Adăugarea și editarea persoanelor de contact

Puteți adăuga, edita sau șterge persoane de contact pe dispozitiv și în conturile sincronizate. Adăugați persoane de contact sau setați separat tonuri de apel pentru a personaliza persoanele de contact. Puteți edita, de asemenea, informațiile dvs. de contact.

#### **Pentru a adăuga o persoană de contact**

- **1** Găsiți și atingeți (Pictograma Persoane de contact).
- **2** Atingeți (Pictograma Adăugare persoană de contact nouă).
- **3** Dacă adăugați o persoană de contact pentru prima dată și aveți mai multe conturi sincronizate cu dispozitivul, selectați un cont. Acesta devine contul implicit pentru salvarea persoanelor de contact. Ulterior, puteți selecta unde salvați persoana de contact atingând (Pictograma Adăugare persoană de contact nouă) > **Se salvează în**.
- **4** Introduceți sau selectați informațiile dorite pentru persoana de contact.
- **5** Când terminați, atingeți **SALVARE**.

#### **Notă**

Pentru a schimba setarea implicită pentru salvarea persoanelor de contact, atingeti $\equiv$ (Pictograma Meniu) și selectați contul nou. Alternativ, selectați Pers. de contact telefon pentru a salva persoanele de contact numai pe dispozitivul dvs. Pentru a muta o persoană de contact existentă într-un cont nou, trebuie să creați din nou persoana de contact și să o salvați în contul nou.

#### **Sugestie**

Dacă adăugați un semn plus și codul țării înaintea unui numărului de telefon al unei persoane de contact, nu trebuie să editați din nou numărul atunci când efectuați apeluri din străinătate.

#### **Editarea unei persoane de contact**

- **1** Găsiți și atingeți (Pictograma Persoane de contact).
- 2 Atingeți persoana de contact pe care doriți să o editați, apoi atingeți / (Pictograma Editare).
- **3** Editați informațiile dorite.
- **4** După ce terminați, atingeți **SALVARE**.

#### **Notă**

Anumite servicii de sincronizare nu vă permit să editați detaliile persoanelor de contact.

#### **Adăugarea sau eliminarea imaginii unei persoane de contact**

- **1** Găsiți și atingeți (Pictograma Persoane de contact).
- **2** Atingeți persoana de contact pe care doriți să o editați, apoi atingeți (Pictograma Editare).
- **3** Atingeți (Pictograma Aparat foto), apoi selectați o opțiune.
- **4** După actualizarea imaginii, atingeți **SALVARE**.

#### **Sugestie**

De asemenea, aveți posibilitatea să adăugați o imagine unei persoane de contact direct din aplicația Album.

#### **Personalizarea tonului de apel pentru un contact**

- **1** Găsiți și atingeți (Pictograma Persoane de contact).
- **2** Atingeți persoana de contact pe care doriți să o editați, apoi atingeți (Pictograma Mai multe) > **Setați ton apel**.
- **3** Selectați un ton de apel sau atingeți (Pictograma Adăugare) pentru a selecta un fisier de muzică salvat pe dispozitiv.
- **4** Atingeți **OK**.

#### **Trimiterea în mesageria vocală a tuturor apelurilor de la o persoană de contact**

- **1** Găsiți și atingeți (Pictograma Persoane de contact).
- **2** Selectați persoana de contact dorită.
- **3** Atingeți (Pictograma Mai multe) > **Trimiteți la mesageria vocală**.

#### **Ștergerea persoanelor de contact**

- **1** Găsiți și atingeți (Pictograma Persoane de contact).
- **2** Atingeți lung persoana de contact pe care doriți să o ștergeți.
- **3** Atingeți (Pictograma Ștergere), apoi atingeți **ȘTERGEȚI**.
- **4** Pentru a șterge mai multe sau toate persoanele de contact, marcați casetele de selectare alăturate persoanelor de contact pe care doriți să le ștergeți.
- **5** Atingeți (Pictograma Ștergere), apoi atingeți STERGEȚI.

#### **Editarea informațiilor dvs. de contact**

- **1** Găsiți și atingeți (Pictograma Persoane de contact).
- 2 Atingeți  $\equiv$  (Pictograma Meniu) > **Informațiile mele**.
- **3** Atingeți (Pictograma Editare), apoi introduceți informațiile noi sau efectuați modificările dorite.
- **4** După ce terminați, atingeți **SALVARE**.

#### **Crearea unei persoane de contact nouă dintr-un mesaj text**

- **1** Găsiți și atingeți (Pictograma Mesaje).
- **2** Selectați un număr de telefon, apoi atingeți (Pictograma Mai multe) > **Adăugați o persoană**.
- **3** Selectați o persoană de contact existentă sau atingeți **Creați o intrare nouă**.
- **4** Editați informațiile despre persoana de contact și atingeți **SALVARE**.

# Transferarea persoanelor de contact

Există mai multe modalități de a transfera persoane de contact pe dispozitivul nou. Puteți sincroniza persoane de contact dintr-un cont online sau puteți importa persoane de contact direct de pe alt dispozitiv.

## **Transferarea persoanelor de contact utilizând un cont online**

Dacă sincronizați persoane de contact de pe dispozitivul dvs. vechi pe computer utilizând un cont online, de exemplu Google Sync sau Microsoft Exchange ActiveSync, puteți transfera persoanele de contact pe dispozitivul dvs. nou utilizând contul respectiv.

## **Activarea sau dezactivarea datelor de sincronizat automat**

- **1** Găsiți și atingeți (Pictograma Persoane de contact).
- **2** Atingeți (Pictograma Meniu), apoi **Setări**.
- **3** Atingeți **Conturi**, apoi atingeți comutatorul **Sincronizare automată a datelor** pentru a activa sau dezactiva funcția.
- **4** Atingeți **OK**.

#### **Notă**

Trebuie să fiēi conectat la contul de sincronizare respectiv pentru a vă puteți sincroniza persoanele de contact cu acesta.
## **Alte metode pentru transferarea persoanelor de contact**

Există mai multe modalități de a transfera persoane de contact de pe dispozitivul vechi pe dispozitivul nou. De exemplu, puteți copia persoane de contact pe o cartelă de memorie sau utilizând tehnologia Bluetooth. Pentru informații mai specifice despre transferarea persoanelor de contact de pe un dispozitiv vechi, consultați Ghidul utilizatorului relevant.

#### **Importarea persoanelor de contact de pe o cartelă de memorie**

- **1** Găsiți și atingeți (Pictograma Persoane de contact).
- **2** Atingeți (Pictograma Meniu), apoi **Setări** > **Importați** > **Card SD sau stocare** internă (fisier .vcf).
- **3** Selectați locul de stocare a persoanelor dvs. de contact.
- **4** Atingeți (Pictograma Meniu), apoi selectați **Card SD**.
- **5** Selectați atingând fișierele pe care doriți să le importați.

#### **Pentru a importa persoane de contact utilizând Bluetooth**

- **1** Atingeți **Setări** > **Conectare dispozitiv** > **Asoc. disp. nou** și asigurați-vă că dispozitivul este setat la vizibil.
- 2 Atunci când sunteți notificat despre primirea unui fisier pe dispozitiv, trageți în jos bara de stare și atingeți notificarea pentru a accepta transferul fișierului.
- **3** Atingeti **Acceptati** pentru a porni transferul fisierului.
- **4** Trageți în jos bara de stare. După finalizarea transferului, atingeți notificarea.
- 5 Atingeți fișierul primit și selectați unde să fie stocate persoanele de contact.

#### **Importarea persoanelor de contact de pe o cartelă SIM**

- **1** Găsiți și atingeți (Pictograma Persoane de contact).
- **2** Atingeți (Pictograma Meniu), apoi **Setări** > **Importați**.
- **3** Pentru utilizatorii telefonului cu o singură cartelă SIM, atingeți **Importați de pe cardul SIM**. Pentru utilizatorii telefonului dual SIM, selectați o cartelă SIM.
- **4** Selectați locul de stocare a persoanelor dvs. de contact.
- **5** Selectați persoanele de contact pentru importare, apoi atingeți **Importați**.

# Crearea unei copii de rezervă a persoanelor de contact

Pentru a face copii de rezervă ale persoanelor de contact, puteți utiliza memoria internă, o cartelă de memorie sau o cartelă SIM.

#### **Exportarea tuturor persoanelor de contact pe o cartelă de memorie**

- **1** Găsiți și atingeți (Pictograma Persoane de contact).
- **2** Atingeți (Pictograma Meniu) > **Setări** > **Exportați** > **către cardul SD sau stocarea internă (fisier .vcf).**
- **3** Atingeti  $\equiv$  (Pictograma Meniu) > **Card SD**.
- **4** Selectați un folder de destinație, apoi atingeți **SALVARE**.

#### **Pentru a exporta persoane de contact pe o cartelă SIM**

#### **Notă**

Când exportați persoane de contact pe o cartelă SIM, este posibil să nu se exporte toate informațiile. Acest lucru se întâmplă din cauza limitărilor de memorie de pe cartelele SIM.

- **1** Găsiți și atingeți (Pictograma Persoane de contact).
- **2** Atingeți (Pictograma Meniu) > **Setări** > **Exportați**.
- **3** Pentru utilizatorii telefonului cu o singură cartelă SIM, atingeți **Exportare pe cartela SIM**. Pentru utilizatorii telefonului dual SIM, selectați o cartelă SIM pe care să exportați.
- **4** Atingeți **OK**.
- **5** Selectați persoanele de contact pentru exportare, apoi atingeți **Exportați**.
- **6** Selectați o opțiune, apoi atingeți **OK**.

### **Exportarea tuturor persoanele de contact în memoria de stocare internă**

- **1** Găsiți și atingeți (Pictograma Persoane de contact).
- **2** Atingeți (Pictograma Meniu) > **Setări** > **Exportați** > **către cardul SD sau stocarea** internă (fișier .vcf).
- 3 Atingeți : (Pictograma Mai multe) > Afișați memoria internă.
- **4** Atingeți (Pictograma Meniu), apoi atingeți numărul modelului dispozitivului lângă (Pictograma Memorie internă).
- **5** Selectați folderul de destinație sau doar atingeți **SALVARE**.

# **Mesagerie și chat**

# Citirea și trimiterea mesajelor

Aplicația Mesaje vă arată mesajele sub formă de conversații, adică toate mesajele trimise la și primite de la o anumită persoană sunt grupate la un loc.

**Notă**

Numărul de caractere pe care le puteți trimite într-un singur mesaj diferă în funcție de operator și limba utilizată. De asemenea, dimensiunea maximă a unui mesaj multimedia, care include dimensiunea fișierelor media adăugate, depinde de operator. Contactați operatorul de rețea pentru informații suplimentare.

# **Prezentare generală a aplicației Mesagerie**

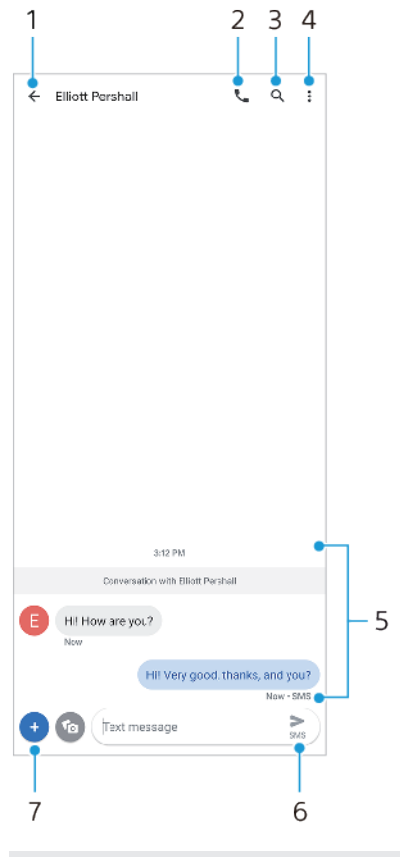

- 1 Reveniți la lista de conversații
- 2 Apelați expeditorul mesajului
- 3 Conversația de căutare
- 4 Vizualizați mai multe opțiuni
- 5 Mesaje trimise și primite
- 6 Trimiteți un mesaj finalizat
- 7 Adăugați atașări

#### **Sugestie**

Pentru a salva un fișier conținut într-un mesaj primit, atingeți continuu fișierul, apoi selectați opțiunea dorită.

# Setările pentru schimbul de mesaje

Puteți modifica setările de notificare și selecta dacă activați rapoartele de livrare a mesajelor.

#### **Modificarea setărilor pentru notificările privind mesajele**

- 1 Găsiți și atingeți **●** (Pictograma Mesaje).
- **2** Atingeți (Pictograma Mai multe), apoi **Setări**.
- **3** Pentru utilizatorii telefonului dual SIM, atingeți **Generale**.
- **4** Pentru a seta un sunet de notificare, atingeți **NotificËri** > **Avansate** > **Sunet**, apoi selectați o opțiune sau atingeți + (Pictograma Adăugare) și selectați un fișier de muzică salvat pe dispozitiv.
- **5** Pentru confirmare, atingeți **OK**.
- **6** Pentru a regla setările suplimentare de notificare, atingeți comutatoarele.

#### **Activarea sau dezactivarea rapoartelor de livrare pentru mesajele trimise**

- **1** Găsiți și atingeți (Pictograma Mesaje).
- **2** Atingeți (Pictograma Mai multe), apoi **Setări**.
- **3** Pentru utilizatorii telefonului dual SIM, selectați o cartelă SIM. Pentru utilizatorii telefonului cu o singură cartelă SIM, atingeți **Avansat**.
- **4** Atingeți comutatorul **Primire rapoarte de livrare SMS** pentru a activa sau a dezactiva funcția.

**Notă**

După activarea rapoartelor de livrare, se afisează textul "Livrat" pentru mesajul livrat cu succes.

# Configurarea serviciilor de e-mail

Utilizați aplicația de e-mail  $\equiv$  (Pictograma E-mail) de pe dispozitiv pentru a trimite și primi mesaje de e-mail prin conturile dvs. de e-mail. Puteți avea simultan unul sau mai multe conturi de e-mail, inclusiv conturi Microsoft Exchange ActiveSync corporative.

# **Muzică**

# Transferarea muzicii de pe un computer pe dispozitiv

Există două moduri de a transfera muzica de pe un computer pe dispozitiv:

- **•** Conectați dispozitivul la un computer utilizând un cablu USB. Selectați Transfer de fișier pe dispozitiv și apoi copiați și lipiți sau trageți și fixați fișierele utilizând computerul.
- Pe computer, salvați fișierele media utilizând Google Drive. Apoi, sincronizați datele de pe dispozitiv conectându-vă la contul Google.

## **Notă**

Este posibil ca aplicația Muzică să nu accepte toate formatele de fișier de muzică.

# Ascultarea muzicii

Utilizați aplicația Muzică pentru a asculta muzica preferată.

# **Prezentare generală a aplicației de redare a muzicii**

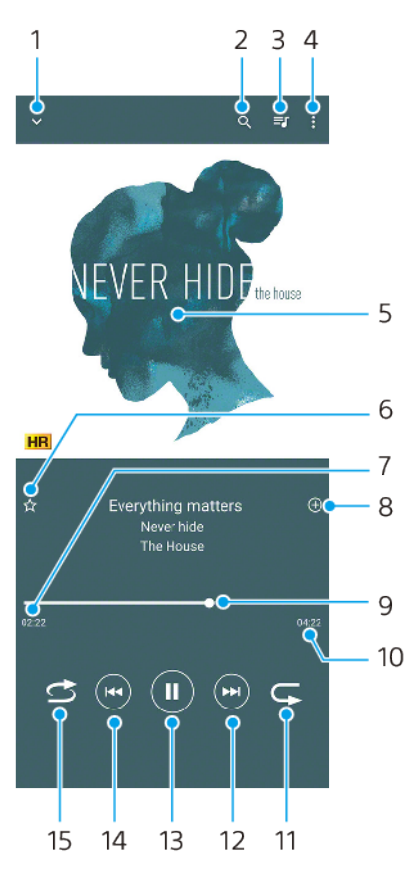

- 1 Minimizați aplicația de redare extinsă pe tot ecranul
- 2 Căutați în toate melodiile salvate pe dispozitiv
- 3 Vizualizați lista de așteptare pentru redare
- 4 Vizualizați mai multe opțiuni
- 5 Grafica de album (dacă este disponibilă)
- 6 Adăugați sau eliminați o melodie dintre preferințe
- 7 Durata scursă din melodia actuală
- 8 Adăugați o melodie într-o listă de redare
- 9 Indicatorul de progres trageți-l sau atingeți de-a lungul liniei pentru a derula înainte sau înapoi
- 10 Durata melodiei actuale
- 11 Repetați melodia curentă sau toate melodiile din lista de așteptare pentru redare
- 12 Atingeți pentru a merge la melodia următoare, atingeți lung pentru a derula înainte în cadrul melodiei actuale
- 13 Redați sau întrerupeți redarea unei melodii
- 14 Atingeți sau atingeți de două ori pentru a trece la începutul melodiei curente sau al melodiei anterioare, atingeți continuu pentru a derula înapoi melodia curentă
- 15 Redați aleatoriu melodiile din lista de așteptare pentru redare

#### **Sugestie**

Cum să utilizați  $\odot$  (Buton înapoi) în timpul redării unei melodii.

- **•** În primele 5 secunde de redare, atingeți butonul pentru a reveni la melodia anterioară.
- **•** După 5 secunde de redare, atingeți ușor butonul pentru a reveni la începutul melodiei curente sau atingeți-l de două ori pentru a reveni la melodia anterioară.

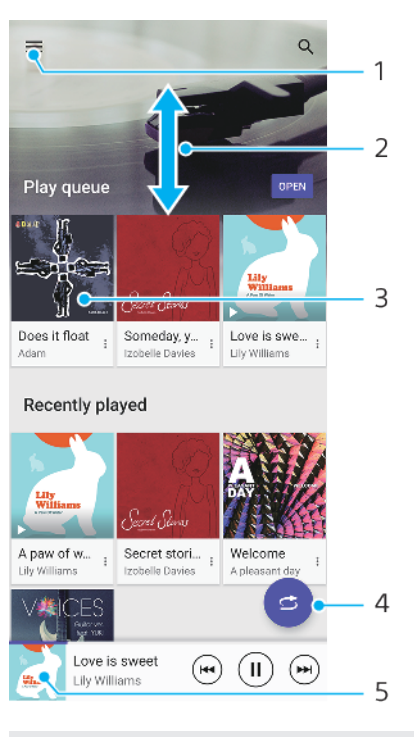

# **Ecranul principal al aplicației Muzică**

- 1 Deschideți meniul Muzică
- 2 Derulați în sus sau în jos pentru a vizualiza conținutul
- 3 Atingeți pentru a reda o melodie din lista de așteptare pentru redare
- 4 Redați toate melodiile în mod aleatoriu
- 5 Mergeți la ecranul aplicației de redare a muzicii

#### **Notă**

Este posibil să nu puteți reda elemente protejate prin drepturi de autor. Asigurați-vă că aveți drepturile necesare pentru conținutul pe care doriți să îl utilizați.

#### **Editarea informațiilor despre muzică și descărcarea elementelor grafice ale albumului**

- **1** În timpul redării unei melodii în aplicația Muzică, atingeți grafica albumului din ecranul aplicației de redare a muzicii, apoi atingeți **Editare informații muzică**.
- **2** Editați informațiile după cum doriți.
- **3** Pentru a seta sau a descărca grafica albumului, atingeți (Pictograma Editare), apoi selectați o opțiune.
- **4** După ce terminați, atingeți **SALVARE**.

#### **Minimizarea aplicației de muzică**

• În timpul redării unei melodii, atingeți **• (Butonul Ecran principal) pentru** a merge la Ecranul principal. Aplicația Muzică rulează în continuare în fundal.

#### **Deschiderea aplicației Muzică atunci când aceasta redă muzică în fundal**

- **•** În timp ce o melodie este redată în fundal, trageți bara de stare în jos și atingeți notificarea Muzică.
- **•** Alternativ, găsiți și atingeți <sup>®</sup> (Pictograma Muzică).

# **Aparat foto**

# Familiarizarea cu aparatul foto

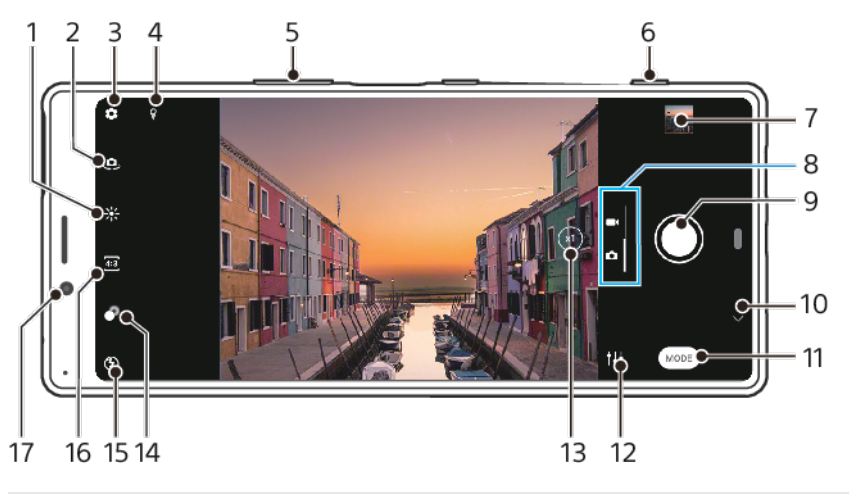

- 1 Apăsați pentru a regla culoarea și luminozitatea
- 2 Comutați între aparatul foto frontal și cel principal
- 3 Setările aparatului foto
- 4 Salvati locația
- 5 Utilizați tastele de volum pentru mărire sau micșorare
- 6 Utilizați tasta aparatului foto pentru a-l activa, fotografiaēi sau înregistrați clipuri video
- 7 Atingeți miniatura pentru a vizualiza, partaja sau edita fotografiile și clipurile video
- 8 Comutați între a face fotografii și clipuri video
- 9 Utilizați butonul de declanșare pentru a fotografia sau înregistra clipuri video
- 10 Reveniți sau ieșiți din aparatul foto
- 11 Selectarea unui mod de capturare
- 12 Comandă rapidă la ultimul mod de capturare selectat
- 13 Atingeți pentru a comuta între unghiurile x1, x2 și foarte largi
- 14 Atingeți pentru a regla efectul Bokeh
- 15 Setările pentru bliț
- 16 Selectați un raport de aspect
- 17 Obiectivul aparatului foto frontal

# **Sfaturi esențiale pentru aparatul foto**

- **•** Asigurați-vă că obiectivul este curat. O amprentă sau o mică pată pot diminua calitatea fotografiei.
- **•** Utilizați temporizatorul când aveți nevoie de mai mult timp pentru pregătire sau pentru a evita fotografiile neclare.
- **•** 9erificaēi des starea memoriei dispozitivului. Fotografiile și clipurile video la rezoluții mari consumă mai multă memorie.

#### **Notă**

Rețineți că este posibil ca unele funcții să nu fie disponibile, în funcție de setări.

#### **Pornirea aparatului foto**

**•** Apăsați complet pe tasta aparatului foto, glisați **n** (Pictograma Aparat foto) din ecranul de blocare sau atingeți • (Pictograma Aparat foto) în ecranul cu aplicații. **•** Îndreptați dispozitivul spre un obiect în timp ce ecranul este oprit sau ecranul de blocare este activ și dispozitivul este în orientarea peisaj. Când apare vizorul, atingeți-l pentru a vizualiza ecranul complet.

#### **Butonul de declanșare**

Butonul de declanșare se utilizează diferit, în funcție de modul de capturare și de caracteristicile activate.

#### **Prezentarea generală a butonului de declanșare**

- (Butonul Captură) Faceți o fotografie
- (Butonul Pornire) Înregistrați un clip video/Reluați înregistrarea
- (Butonul Pauză) Întrerupeți un clip video
- (Butonul Oprire) Opriți înregistrarea unui clip video
- (Pictograma Autotemporizator pornit) Este activat Temporizator automat
- $\Diamond$  (Pictograma Capturare la atingere pornită) Este activat Capturare la atingere
- (Pictograma Capturare la atingere și autotemporizator pornit) Capturare la atingere și Temporizator automat sunt activate

#### **Pentru a schimba raportul de aspect**

- **1** În timp ce utilizați aparatul foto, atingeți  $\Xi$  (Pictograma Raport de aspect).
- **2** Selectați o setare.

#### **Pentru a regla setările aparatului foto**

- **1** În timp ce utilizați aparatul foto, atingeți (Pictograma Setări).
- **2** Glisați lista pentru a vedea setările disponibile și a selecta o setare.

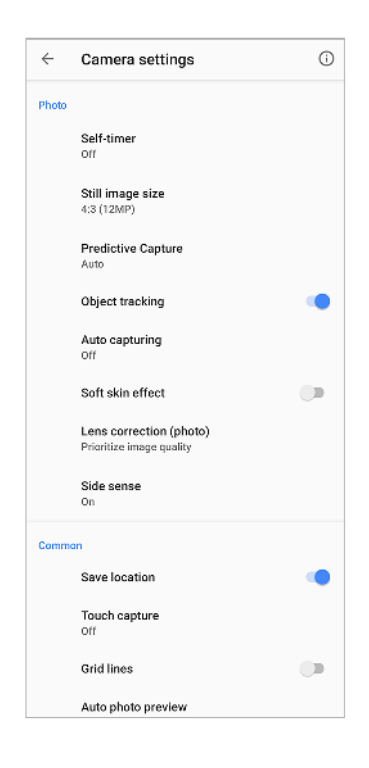

#### **Notă**

Setările disponibile depind de modul de capturare selectat.

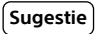

Atingeți (Pictograma Introducere în caracteristici) a verifica informațiile despre diverse funcții.

**Vizualizarea, partajarea sau editarea fotogrDfiilor și clipurile video**

- **1** Când utilizați aparatul foto, atingeți miniatura pentru a deschide o fotografie sau un clip video.
- **2** Deplasați degetul pe ecran spre stânga sau spre dreapta pentru a vizualiza fotografiile și clipurile video.
- **3** Atingeți ecranul pentru a edita o fotografie sau un clip video.
- **4** Atingeți (Pictograma Partajare) pentru a partaja o fotografie sau un clip video.

#### **Sugestie**

Fotografiile și clipurile video sunt stocate în aplicația Album. Consultați [Vizualizarea](#page-96-0) [fotografiilor și a clipurilor video](#page-96-0) la pagina 97 pentru mai multe opțiuni.

# **Lansare inteligentă**

Puteți porni aparatul foto automat în timp ce îndreptați dispozitivul spre un obiect.

#### **Pentru a utiliza Lansare inteligentă**

- **1** În timp ce utilizați aparatul foto, atingeți (Pictograma Setări).
- **2** Atingeți **Lansare inteligentă** și selectați o opțiune.
- **3** Îndreptați dispozitivul spre un obiect în timp ce ecranul este oprit sau ecranul de blocare este activ și dispozitivul este în orientarea peisaj. Apare un vizor.
- **4** Atingeți vizorul pentru a vizualiza ecranul complet și apoi faceți o fotografie.

## **Moduri de capturare**

Puteți selecta modurile de capturare atingând Mod.

**Notă**

Setările disponibile depind de modul de capturare selectat.

## **Prezentarea generală a modurilor de capturare**

Următoarele sunt câteva dintre modurile principale de capturare.

- (Pictograma Efect AR)
	- Realizați fotografii cu scene și personaje virtuale
- (Pictograma Efect creativ)
	- Realizați fotografii cu efecte și filtre de culoare
- (Pictograma Panoramă)

Realizați fotografii panoramice și cu unghi larg

(Pictograma Mod manual)

Faceți fotografii cu setările camerei reglate manual

(Pictograma Redare cu încetinitorul)

Adăugați efectul de redare cu încetinitorul după înregistrarea unui clip video

(Pictograma Portret selfie)

Faceți selfie-uri mai frumoase

#### Pentru a comuta între a face fotografii și clipuri video

**•** Când utilizați aparatul foto, deplasați degetul pe ecran pentru a selecta un mod video sau un mod de fotografiere.

#### **Selectarea unui mod de capturare**

**•** Când utilizați aparatul foto, atingeți **Mod** și selectați un mod de capturare.

#### **Comutarea între aparatul foto principal și cel frontal**

**•** Când utilizați aparatul foto, atingeți (Pictograma Comutare aparat foto) pentru a comuta între aparatul foto principal și cel frontal.

#### **Sugestie**

De asemenea, puteți comuta între aparatele foto glisând în jos pe ecranul aparatului foto.

#### **Utilizarea măririi/micșorării**

- **•** Apropiați sau îndepărtați degetele pe ecranul aparatului foto.
- **•** Utilizați tasta de volum.
- **•** Atingeți  $\odot$  (Butonul Comutare unghi) în mod repetat pentru a selecta **x1** (normal) sau **x2** (2x zoom optic).
- **•** Trageți  $\odot$  (Butonul Comutare unghi) spre stânga și spre dreapta.

#### **Notă**

- **•** Mărirea/micșorarea este disponibilă numai pentru aparatul foto principal.
- Comutarea unghiurilor utilizând © (Butonul Comutare unghi) nu este disponibilă atunci când este selectat modul manual.

#### **Sugestie**

Dacă măriți de trei ori sau mai mult, calitatea imaginii poate fi afectată. În schimb, faceți fotografia fără mărire/micșorare, apoi tăiați-o.

#### **Pentru a utiliza obiectivul foarte larg**

**•** Atingeți  $\odot$  (Butonul Comutare unghi) în mod repetat pentru a selecta **W** (foarte larg).

#### **Notă**

- **•** Nu puteți să apropiați degetele pe ecran sau să utilizați tastele de volum pentru a mări/ micșora în timp ce este selectat obiectivul foarte larg.
- **•** Rezoluția și alte setări pentru unghiul foarte larg sunt diferite față de cele din momentul în care este selectat unghiul x1 sau x2.

#### **Efectuarea unei fotografii**

- **•** Apăsați tasta aparatului foto.
- **•** Atingeți butonul de declanșare.
- **•** Atingeți de două ori senzorul lateral.

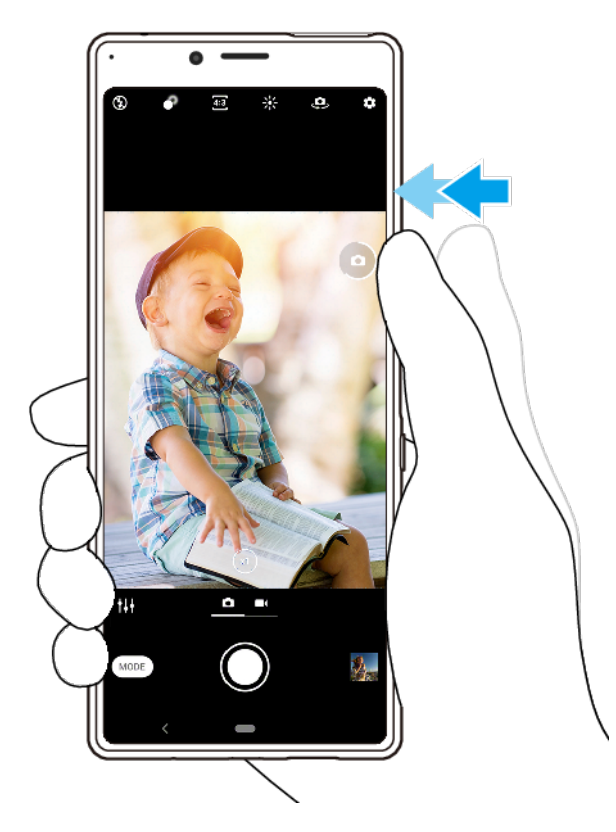

#### **Înregistrarea unui clip video**

- 1 Când utilizați aparatul foto, glisați pe ecran pentru a selecta (Pictograma) Înregistrare).
- **2** Apăsați pe tasta aparatului foto sau atingeți butonul de declanșare pentru a porni sau opri înregistrarea.

#### **Sugestie**

Puteți înregistra, de asemenea, un clip video atingând de două ori senzorul lateral.

#### Pornirea aparatului foto și efectuarea unei fotografii simultan

- **1** Când utilizați aparatul foto, atingeți (Pictograma Setări), apoi **Lansați cu tasta ap.** foto > Lansare și fotografiere.
- **2** Închideți meniul setărilor și ieșiți din aplicația aparatului foto. Setare este salvată pentru toate modurile de capturare.
- **3** Apăsați lung pe tasta aparatului foto pentru a porni aparatul foto și a fotografia.

#### **Efectuarea unei fotografii prin atingerea ecranului**

- **1** Când utilizați aparatul foto, atingeți (Pictograma Setări), apoi **Capturare la atingere** > **Activat** sau **Numai aparatul foto frontal**.
- **2** Închideți meniul setărilor. Setarea este salvată în toate modurile de capturare.
- **3** Atingeți orice loc din ecran pentru a fotografia.

#### **Sugestie**

Această caracteristică se poate utiliza și pentru clipurile video.

#### **Realizarea unei fotografii în timpul înregistrării unui clip video**

• Când înregistrati un clip video, atingeti <sup>®</sup> (Pictograma Aparat foto). Fotografia se realizează imediat ce eliberați butonul de declanșare.

## **Temporizator automat**

Utilizați Temporizator automat ca să aveți mai mult timp pentru pregătirea fotografiei. Vă ajută și să mențineți dispozitivul nemișcat și să evitați fotografiile neclare.

#### **Utilizarea temporizatorului aparatului foto principal**

- **1** Când utilizați aparatul foto principal, atingeți (Pictograma Setări).
- **2** Atingeți **Temporizator automat** și selectați durata de temporizare.
- **3** Închideți meniul setărilor. Setarea Temporizator automat este salvată.
- **4** Apăsați pe tasta aparatului foto sau atingeți butonul de declanșare pentru a fotografia. O serie de bipuri marchează numărătoarea inversă până la realizarea fotografiei.

# Expunerea, culorile și condițiile de iluminare

O expunere bună a fotografiilor necesită o lumină potrivită. Aparatul foto detectează condițiile de iluminare ambientale și se reglează în mod automat.

Sunt necesare expuneri diferite, de exemplu, când fotografiați fețe, obiecte aflate în mișcare sau în lumină difuză.

Mai puteți înregistra clipuri video în HDR pentru a adăuga luminozitate și contrast, pentru a obține un efect mai realist. Consultați [Pentru a înregistra un clip video în](#page-86-0) [HDR](#page-86-0) la pagina 87.

# **Optimizarea condițiilor de iluminare**

- **•** Căutați lumina cu direcția și culoarea care conferă unei scene formă și profunzime. Acest tip de lumină se produce chiar înainte de apus și la răsărit. Este bună și lumina naturală a unei ferestre.
- **•** Pentru o calitate mai bună a fotografiilor în lumină difuză, trebuie să țineți aparatul foto nemișcat. Puteți așeza aparatul foto pe o suprafață solidă și utiliza temporizatorul.
- **•** Chiar dacă lumina este slabă, încercați să fotografiaēi cu și fără bliț. Uneori, calitatea este mai bună fără bliț.

#### **Utilizarea blițului**

- 1 Când utilizați aparatul foto, atingeți pictograma intermitentă afișată pe ecran, de exemplu 44 (Pictograma Blit automat).
- 2 Dacă este cazul, modificați setarea blitului.
- **3** Apăsați pe tasta aparatului foto sau atingeți butonul de declanșare pentru a fotografia sau pentru a înregistra un clip video.

**Notă**

Setările disponibile depind de modul de capturare selectat.

#### **Sugestie**

Când fundalul este mai luminos decât obiectul, utilizați Bliţ de umplere pentru a elimina umbrele întunecate nedorite.

# Culorile, luminozitatea și valoarea expunerii

Aparatul foto reglează în mod automat culorile, luminozitatea și valoarea expunerii detectând condițiile de iluminare și estimând temperatura de culoare a luminii ambientale. Aparatele foto digitale pot doar să estimeze temperatura de culoare, deci va trebui, probabil, să reglați setările pentru a obține valorile corecte.

Dacă fotografiile apar mai galbene când fotografiaēi în interior sau mai albastre când folosiți blițul, încercați să reglați culorile.

Pentru a realiza expuneri mai bune în medii cu lumină redusă, schimbați luminozitatea pentru fotografii și clipuri video. Dacă utilizați modul Manual pentru fotografii, modificati valoarea expunerii.

#### **Reglarea culorii și luminozității**

- 1 Când utilizați aparatul foto, atingeți \* (Pictograma Culoare și luminozitate).
- **2** Trageți cursoarele pentru a regla culorile și luminozitatea.
- **3** Apăsați pe tasta aparatului foto sau atingeți butonul de declanșare pentru a fotografia sau pentru a înregistra un clip video.
- **4** Atingeți (Pictograma Revocare) pentru a reseta și închide setarea culorilor.

#### **Reglarea valorii expunerii**

- 1 Când utilizați aparatul foto, atingeți **Mod** > <sup>#{</sup> (Pictograma Mod manual).
- **2** Atingeți **EV** și trageți cursorul pentru a regla valoarea expunerii.
- **3** Închideți meniul setărilor. Setarea este salvată.
- **4** Apăsați pe tasta aparatului foto sau atingeți butonul de declanșare pentru a fotografia.

## **Timpul de expunere**

Timpul de expunere înseamnă cât timp este deschis obturatorul și este expus senzorul aparatului foto la lumină.

Un timp de expunere mic ajută la surprinderea mișcării, iar unul mare poate crea un efect numit "mișcare ștearsă", când obiectele aflate în mișcare apar neclare împreună cu liniile mișcării.

Viteza de expunere este reglată automat, dar poate fi setată și manual. Puteți seta o expunere de până la 30 de secunde pentru a vă bucura de un control mai creativ asupra fotografiilor.

#### **Reglarea timpului de expunere**

- **1** Când utilizați aparatul foto, atingeți **Mod** > (Pictograma Mod manual).
- **2** Atingeți **SS** și trageți cursorul pentru a regla timpul de expunere.
- **3** Închideți meniul setărilor. Setarea este salvată.
- **4** Apăsați pe tasta aparatului foto sau atingeți butonul de declanșare pentru a fotografia.

#### **Notă**

Această setare este disponibilă numai pentru aparatul foto principal.

# **ISO**

ISO stabilește sensibilitatea aparatului foto la lumină. O valoare ISO mică înseamnă o sensibilitate mai scăzută, iar o valoare ISO mare înseamnă o sensibilitate mai ridicată. Sensibilitatea mai ridicată poate adăuga neclarități fotografiilor.

Alegeți o valoare ISO mai mare când fotografiați obiecte aflate în mișcare sau în lumină difuză fără bliț.

Dacă lumina este prea puternică, utilizați cea mai mică setare ISO pentru a obține o calitate mai bună a imaginii.

ISO este reglat automat în fotografii și clipuri video.

#### **Reglarea valorii ISO**

- **1** Când utilizați aparatul foto, atingeți **Mod** > (Pictograma Mod manual).
- **2** Atingeți **ISO** și trageți cursorul pentru a regla valoarea ISO.
- **3** Închideți meniul setărilor. Setarea este salvată.

<span id="page-86-0"></span>**4** Apăsați pe tasta aparatului foto sau atingeți butonul de declanșare pentru a fotografia.

**Notă**

Această setare este disponibilă numai pentru aparatul foto principal.

## **Retroiluminare puternică (HDR)**

Retroiluminarea puternică (HDR) este ajustată automat atunci când faceți fotografii. De asemenea, puteți regla manual retroiluminarea puternică în modul Manual.

#### **Reglarea pentru o retroiluminare puternică**

- 1 Când utilizați aparatul foto, atingeți **Mod** > <sup>#4</sup> (Pictograma Mod manual).
- **2** Atingeți (Pictograma HDR) și selectați **Activat**.
- **3** Apăsați pe tasta aparatului foto sau atingeți butonul de declanșare pentru a fotografia.

# **Înregistrare video HDR**

Activați HDR (High Dynamic Range) pentru a face clipurile video să apară mai dramatice și mai aproape de ceea ce vedeți în viața reală.

#### **Pentru a înregistra un clip video în HDR**

- 1 Când utilizați aparatul foto, glisați pe ecran pentru a selecta (Pictograma Înregistrare).
- **2** Atingeți (Pictograma HDR) și selectați **Activat**.

#### **Notă**

Această setare este disponibilă numai atunci când 幸 (Pictograma Setări) > Dimensiune video este setat la 4K sau HD complet.

# **Balans de alb**

Balansul de alb este reglat automat în fotografii și clipuri video. Puteți regla manual balansul de alb în modul Manual.

#### **Reglarea balansului de alb**

- **1** Când utilizati aparatul foto, atingeti **Mod** >  $\#$  (Pictograma Mod manual).
- **2** Atingeți **WB** și selectați una din condițiile de iluminare predefinite, de exemplu (Pictograma Balans de alb înnorat).
- **3** Închideți meniul setărilor. Setarea este salvată.
- **4** Apăsați pe tasta aparatului foto sau atingeți butonul de declanșare pentru a fotografia.

## **Setările balansului de alb**

(Pictograma Balans de alb automat)

Ajustarea automată a balansului de culoare

(Pictograma Balans de alb înnorat)

Reglați echilibrul cromatic pentru un cer înnorat

(Pictograma Balans de alb zi)

Reglați echilibrul cromatic pentru utilizarea în spațiu deschis însorit

(Pictograma Balans de alb fluorescent) Reglați echilibrul cromatic pentru iluminare fluorescentă (Pictograma Balans de alb incandescent)

Reglați echilibrul cromatic pentru condiții de lumină caldă, cum ar fi lumina becurilor

# **Optimizarea expunerii**

Măsurarea expunerii calculează lumina care cade asupra unui obiect, pentru a optimiza expunerea.

Măsurare a expunerii este reglată automat în fotografii și clipuri video. Puteți regla manual expunerea în modul Manual, de exemplu, pentru o anumită parte a unei fotografii.

#### **Reglarea expunerii cu măsurare**

- **1** Când utilizați aparatul foto, atingeți **Mod** >  $\#$  (Pictograma Mod manual).
- **2** Atingeți (Pictograma Setări) > **Dozare**.
- **3** Selectați o opțiune a expunerii și închideți meniul setărilor. Setarea este salvată.
- **4** Apăsați pe tasta aparatului foto sau atingeți butonul de declanșare pentru a fotografia.

**Notă**

Această setare este disponibilă numai pentru aparatul foto principal.

## **Setări pentru măsurare**

#### **Figură**

Măsoară cantitatea de lumină la nivelul feței și reglează expunerea astfel încât fața să nu fie nici prea întunecată, nici prea luminoasă

#### **Multi**

Împarte imaginea în mai multe părți și măsoară fiecare parte pentru a optimiza expunerea

#### **Centru**

Stabilește centrul imaginii și setează expunerea în funcție de luminozitatea obiectului

#### **Punct**

Reglează expunerea pentru o parte foarte mică a obiectului

# Setarea corectă a focalizării

Aparatul foto este echipat cu caracteristici de detectare a ochilor și a feței. Atunci când fața unei persoane este în cadru, aparatul foto detectează și focalizează automat pe un ochi (caracteristica Eye AF). Dacă atingeți (Pictograma Eye AF) în timp ce focalizați pe un ochi, aparatul foto comută focalizarea la fețe. De asemenea, poate detecta și urmări un obiect aflat în mișcare. Un chenar verde indică un ochi, iar un chenar galben indică o față sau un obiect în mișcare care este în focalizare.

O modalitate de schimbare a focalizării este deplasarea aparatului foto în jur cu tasta aparatului foto apăsată până la jumătate. Odată ce focalizarea este setată, chenarul circular devine albastru. Această tehnică se poate utiliza, de exemplu, pentru a schimba focalizarea pe o persoană aflată la marginea fotografiei de grup.

Mai puteți să atingeți ecranul pentru a focaliza într-o anumită zonă sau pentru a seta o anumită distanță focală. Aceste opțiuni sunt disponibile numai pentru aparatul foto principal și depind de modul de capturare selectat.

**Notă**

Caracteristica Eye AF este disponibilă numai atunci când utilizați aparatul foto principal.

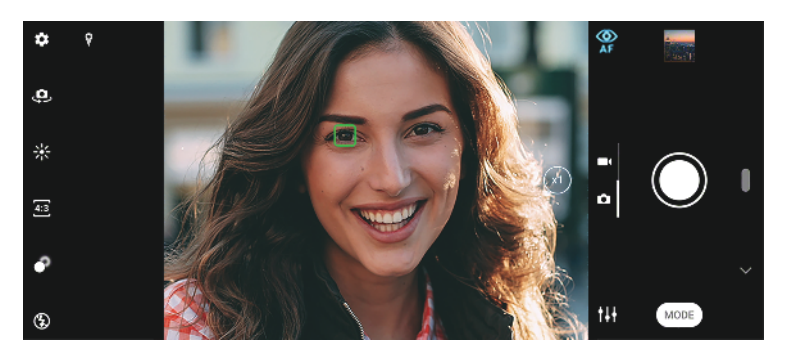

#### **Pentru a seta distanța de focalizare**

- 1 Când utilizati aparatul foto principal, atingeți **Mod** > <sup>11</sup> (Pictograma Mod manual).
- 2 Atingeti (2) (Pictograma Setare focalizare).
- **3** Trageți cursorul pentru a regla distanța focală.
- **4** Închideți meniul setărilor. Setarea este salvată.
- **5** Apăsați pe tasta aparatului foto sau atingeți butonul de declanșare pentru a fotografia.

**Notă**

Această setare este disponibilă numai pentru aparatul foto principal.

# Persoane, selfie-uri și fețe zâmbitoare

Ochii și fețele focalizate sunt indicate cu un chenar colorat. Atingeți (Pictograma Eye AF) pentru a comuta focalizarea de la ochi la fete. Dacă sunt afisate mai multe cadre, puteți atinge orice cadru pentru a selecta o față pe care să o focalizați. Dacă atingeți (Pictograma Eye AF) din nou, focalizarea este comutată înapoi la ochiul persoanei focalizate.

Utilizați Declansator zâmbet pentru a fotografia automat când o persoană zâmbește. Dacă înregistrați un clip video, se realizează o fotografie de fiecare dată când este detectat un zâmbet.

**Notă**

Caracteristica Eye AF nu este disponibilă când realizați selfie-uri sau înregistrați clipuri video.

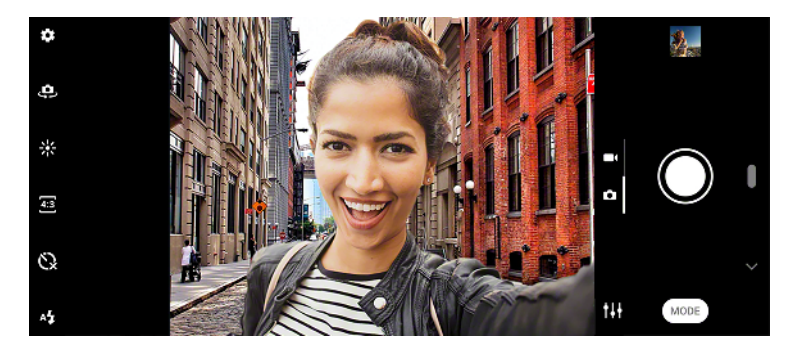

## Realizarea fotografiilor și a clipurilor video cu persoane

- **•** Țineți cont de orientarea aparatului foto. Utilizați orientarea de tip portret pentru prim-planuri, pentru a umple cadrul. Utilizați orientarea de tip peisaj pentru primplanuri cu grupuri sau pentru a surprinde un obiect din fundal.
- **•** Așezați aparatul foto pe o suprafață solidă și utilizați temporizatorul & pentru a evita fotografiile neclare.

#### **Pentru a atenua tonul pielii**

- **1** Când utilizați aparatul foto, atingeți (Pictograma Setări).
- **2** Atingeți comutatorul **Efect piele finË** pentru a activa efectul. Setarea este salvată.

#### **Efectuarea unei fotografii când cineva zâmbește**

- **1** Când utilizați aparatul foto, atingeți (Pictograma Setări).
- 2 Atingeți Captură automată sau Captură automată (video) > Declansator zâmbet.
- **3** Închideți meniul setărilor. Setarea este salvată pentru modul de capturare selectat.
- **4** Când se detectează un zâmbet, aparatul foto face automat o fotografie.

#### **Notă**

Această setare nu este disponibilă când Dimensiune video este setat la 4K.

#### **Pentru a face un selfie**

- **1** Când utilizați aparatul foto, selectați un mod de capturare a fotografiilor sau clipurilor video pentru selfie-ul dvs.
- **2** Atingeți (Pictograma Comutare aparat foto) pentru a activa aparatul foto frontal.
- **3** Atingeți (Pictograma Autotemporizator) dacă doriți să utilizați autotemporizatorul.
- **4** Apăsați pe tasta aparatului foto sau atingeți butonul de declanșare pentru a realiza un selfie.

#### **Activarea temporizatorului pentru selfie cu palma mâinii**

- **1** Când utilizați aparatul foto, atingeți (Pictograma Comutare aparat foto) pentru a activa aparatul foto frontal.
- **2** Atingeți (Pictograma Setări).
- **3** Atingeți Captură automată > Declanșator manual și închideți meniul setărilor. Setarea este salvată.
- **4** Întoarceți palma cu degetele în sus spre aparatul foto.
- **5** Când aparatul foto vă detectează mâna, pornește temporizatorul și se realizează un selfie.

# Obiecte aflate în mișcare

Când fotografiaēi și înregistrați clipuri video cu obiecte în mișcare, sincronizarea este importantă pentru a obține rezultate bune.

Capturare anticipată fotografiază în mod automat în momentul în care un obiect intră în cadrul aparatului foto, fără ca dvs. să apăsați pe un buton. Urmărire obiect poate urmări în mod automat un obiect aflat în mișcare. Utilizați funcția În serie folosind tasta ap. foto pentru a face o serie de fotografii și a o găsi pe cea mai bună.

Când înregistrați clipuri video, puteți utiliza Stabilizare video pentru a compensa mișcările aparatului foto și a stabiliza cadrul.

## **Captura obiectelor aflate în mișcare**

- **•** Încercați să nu urmăriți obiectul. În schimb, găsiți o poziție în care obiectul trebuie să treacă prin fața dvs.
- **•** Eventual, folosiți un timp de expunere mai mic sau o valoare ISO mai mare pentru a suprinde mișcarea.

#### **Pentru a anticipa o fotografie**

- **1** Când utilizați aparatul foto principal, atingeți (Pictograma Setări).
- **2** Atingeți **Capturare anticipată** > **Automat**.
- **3** Închideți meniul setărilor. Setarea este salvată.
- **4** Apăsați pe tasta aparatului foto sau atingeți butonul de declanșare pentru a fotografia.
- **5** Atingeți ușor miniatura pentru a vizualiza rezultatul. Sunt salvate două până la patru fotografii, în funcție de mișcarea obiectului. **Capturare anticipată** poate detecta inclusiv zâmbete spontane.
- **6** Atingeți **Selectaţi-le pe cele mai bune** pentru a salva una sau mai multe fotografii.

#### **Notă**

Această opțiune este disponibilă numai atunci când faceți fotografii cu aparatul foto principal.

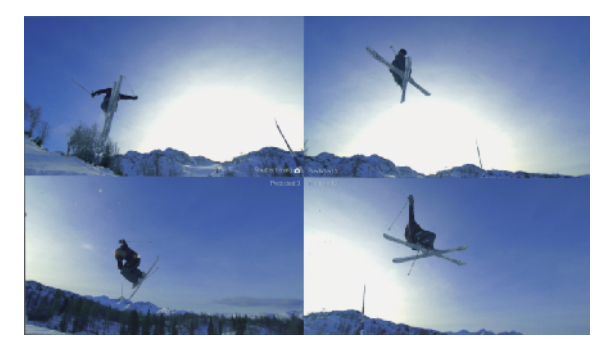

#### **Urmărirea unui obiect**

- **1** Când utilizați aparatul foto principal, atingeți (Pictograma Setări).
- **2** Atingeți comutatorul **Urmărire obiect** pentru a activa.
- **3** Închideți meniul setărilor. Setarea este salvată.
- **4** Selectați obiectul de urmărit atingându-l în vizor.
- **5** Apăsați pe tasta aparatului foto sau atingeți butonul de declanșare pentru a fotografia sau pentru a înregistra un clip video.

#### **Pentru a fotografia o serie de imagini**

- **1** Când utilizați aparatul foto, atingeți (Pictograma Setări).
- **2** Atingeți comutatorul **În serie folosind tasta ap. foto** pentru a activa.
- **3** Închideți meniul setărilor. Setarea este salvată.
- **4** Apăsați lung pe tasta aparatului foto sau pe butonul de declanșare pentru a fotografia o serie de imagini. Numărul de imagini realizate este indicat în mijlocul vizorului.
- 5 Eliberați tasta aparatului foto sau butonul de declanșare pentru a finaliza seria de imagini. Toate fotografiile sunt salvate.
- **6** Atingeți miniatura pentru a vizualiza rezultatul, apoi atingeți (Pictograma Vizualizator în serie).
- **7** Parcurgeți imaginile realizate și selectați fotografia sau fotografiile pe care doriți să le salvați, apoi atingeți **Salvați**.

#### **Sugestie**

Această setare este activată implicit, atunci când se utilizează butonul de declanșare. Atingeți continuu butonul de declanșare pentru a fotografia o serie de imagini.

#### **Înregistrarea unui clip video stabilizat**

- 1 Când utilizați aparatul foto, glisați pe ecran pentru a selecta <sup>(</sup>Pictograma Înregistrare).
- **2** Atingeți (Pictograma Setări).
- **3** Atingeți **Stabilizare video** pentru a compensa mișcarea aparatului foto.
- **4** Închideți meniul setărilor. Setarea este salvată.
- **5** Apăsați pe tasta aparatului foto sau atingeți butonul de declanșare pentru a înregistra un clip video.

# Efectul Bokeh

Atunci când folosiți aparatul foto dual al dispozitivului, puteți să realizați poze cu efectul Bokeh. Efectul Bokeh reduce focalizarea în fundalul unei fotografii pentru a evidenția obiectele în prim-plan pentru un efect artistic.

#### **Pentru a face o fotografie cu efectul Bokeh**

- 1 Când utilizați aparatul foto, atingeți (Pictograma Bokeh).
- **2** Trageți cursorul pentru a ajusta.
- **3** Atingeți butonul de declanșare pentru a fotografia.

## **Notă**

Mărirea/micșorarea nu este disponibilă în timp ce utilizați efectul Bokeh.

**Sugestie**

Dacă vă apropiați sau vă îndepărtați prea mult de un obiect în timp ce folosiți efectul Bokeh, va apărea un mesaj de avertizare. Dacă se întâmplă acest lucru, ajustați distanța dintre aparatul foto și obiect pentru a fotografia cu efectul Bokeh.

# Folosirea diferitelor moduri de capturare

Utilizarea modurilor de capturare pentru a face fotografii și clipuri video mai creative și a le partaja cu prietenii dvs. Puteți crea scene virtuale, fotografii panoramice și altele. Puteți utiliza, de asemenea, moduri de capturare furnizate de Google.

# **Efect AR**

Efect AR este aplicația pentru realitate augmentată care vă permite să aplicați efecte nemaipomenite fotografiilor și clipurilor video și să creați avatare și etichete adezive.

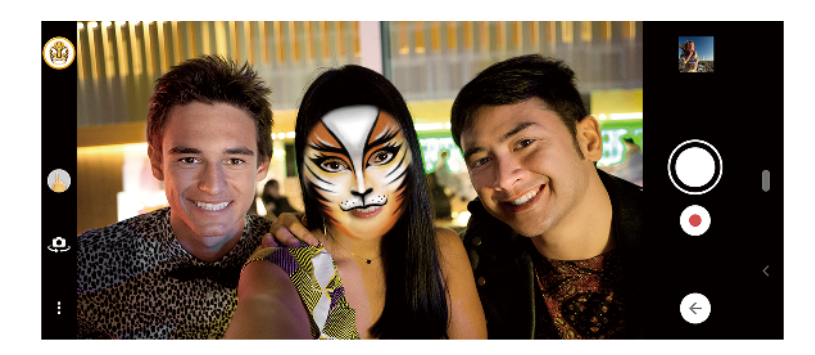

#### Efectuarea unei fotografii sau înregistrarea unui clip video cu un efect AR

- **1** Când utilizați aparatul foto, atingeți **Mod**.
- **2** Atingeți (Pictograma Efect AR) și selectați o scenă.
- **3** Apăsați pe tasta aparatului foto sau atingeți butonul de declanșare pentru a fotografia sau pentru a înregistra un clip video.

# **Efect creativ**

Cu aplicația Efect creativ puteți prestabili efecte și filtre de culoare înainte de a realiza o fotografie sau înregistra un clip video.

Efectuarea unei fotografii sau înregistrarea unui clip video cu un efect creativ

- **1** Când utilizați aparatul foto, atingeți **Mod**.
- 2 Atingeti (Pictograma Efect creativ).
- **3** Glisați pentru a răsfoi filtrele sau atingeți un filtru pentru a previzualiza efectul.
- **4** Atingeți (Pictograma Aplicare efect creativ) pentru a aplica filtrul și pentru a reveni la ecranul aparatului foto.
- **5** Apăsați pe tasta aparatului foto sau atingeți butonul de declanșare pentru a fotografia sau pentru a înregistra un clip video.
- **6** Atingeți v (Pictograma Comutare filtru) pentru a schimba filtrele.

## **Panoramă**

Utilizați aplicația Panoramă pentru a realiza fotografii panoramice și cu unghi larg.

#### **Efectuarea unei fotografii panoramice**

- **1** Când utilizați aparatul foto, atingeți **Mod**.
- **2** Atingeți (Pictograma Panoramă).
- **3** Apăsați pe tasta aparatului foto sau atingeți butonul de declanșare.
- **4** Deplasați lent și constant aparatul foto în direcția de deplasare indicată pe ecran.

## **Portret selfie**

Portret selfie vă permite să faceți selfie-uri mai frumoase.

## **Prezentare generală Portret selfie**

(Pictograma Bokeh)

Aplică un efect de estompare în jurul unei persoane

- (Pictograma Piele finË)
- Înmoaie tonurile de piele
- (Pictograma Luminozitatea pielii)
	- Luminează tonurile pielii
- (Pictograma Mărire ochi)
	- Mărește ochii
- (Pictograma Față ascuțită)

Vă face fața să arate mai subțire

#### **Pentru a face un selfie cu Portret selfie**

- **1** Când utilizați aparatul foto, atingeți **Mod** > **1** (Pictograma Portret selfie).
- **2** Atingeți pictograma pentru efectul pe care doriți să-l aplicați și trageți cursorul pentru a regla efectul. Dacă doriți, reglați alte efecte în același mod.
- **3** Apăsați pe tasta aparatului foto sau atingeți butonul de declanșare pentru a fotografia.

#### **Sugestie**

Puteți salva portretul în aceeași direcție ca previzualizarea atingând (Pictograma Oglindire) > Activat.

# **Clipuri video redate cu încetinitorul**

Adăugați efecte impresionante clipurilor video cu modurile video Rulare cu încetinitorul și Rulare cu încetinitorul extremă. Efectul Rulare cu încetinitorul este adăugat după înregistrarea unui clip video la viteză normală, iar Rulare cu încetinitorul extremă se poate înregistra în două feluri. Puteți înregistra clipuri video scurte separate cu Rulare cu încetinitorul extremă sau secvențe scurte

încorporate într-un clip video înregistrat la viteză normală. Clipurile video Rulare cu încetinitorul extremă pot fi înregistrate la rezoluție HD sau HD complet.

**Notă**

Condițiile bune de iluminare sunt esențiale pentru înregistrarea clipurilor cu redare cu încetinitorul.

#### **Adăugarea efectului de redare cu încetinitorul după înregistrarea unui clip video**

- **1** Când utilizați aparatul foto, atingeți **Mod**.
- **2** Atingeți (Pictograma Redare cu încetinitorul).
- **3** Atingeți (Pictograma Setări).
- **4** Selectați **Mod Rulare cu încetin.** > **Rulare cu încetinitorul**.
- **5** Apăsați pe tasta aparatului foto sau atingeți butonul de declanșare pentru a înregistra un clip video.
- **6** Atingeți (Butonul Oprire) pentru a opri înregistrarea.
- **7** Trageți cercurile albastre acolo unde doriți să apară efectul de redare cu încetinitorul.
- **8** Atingeți (Pictograma Salvare clip video în modul redare cu încetinitorul) pentru a salva clipurile video.

#### **Pentru a înregistra un clip video în mod redare cu încetinitorul extremă**

- **1** Atingeți **Mod** > (Pictograma Redare cu încetinitorul).
- **2** Atingeți (Pictograma Setări).
- **3** Selectați **Mod Rulare cu încetin.** > **Foarte încet (un cadru)**.
- **4** Apăsați pe tasta aparatului foto sau atingeți ușor butonul de declanșare pentru a înregistra un clip video în mod redare cu încetinitorul extremă. Înregistrarea se oprește în mod automat.

#### **Sugestie**

Puteți înregistra un clip video în mod redare cu încetinitorul extremă în HD sau HD complet. Când utilizați modul Rulare cu încetinitorul extremă, atingeți (Pictograma Setări) > Dimensiune video și selectați rezoluția.

#### **Pentru a înregistra o secvență în modul redare cu încetinitorul extremă într-un clip video**

- **1** Atingeți **Mod** > (Pictograma Redare cu încetinitorul).
- **2** Atingeți (Pictograma Setări).
- **3** Selectați **Mod Rulare cu încetin.** > **Rulare cu încetinitorul extremă**.
- **4** Apăsați pe tasta aparatului foto sau atingeți butonul de declanșare pentru a înregistra un clip video.
- **5** Atingeți (Pictogramă Redare cu încetinitorul extremă) o dată sau de mai multe ori pentru a înregistra secvențe cu timp limitat în modul redare cu încetinitorul extremă. Înregistrarea continuă.
- **6** Atingeți (Butonul Oprire) pentru a opri înregistrarea.

# Rezoluția și memoria

Numărul de fotografii și clipuri video pe care le puteți stoca depinde de rezoluția sau de valoarea MP (megapixel) utilizată și de lungimea clipurilor video.

Fotografiile și clipurile video cu rezoluție mare ocupă mai multă memorie, deci rețineți că pentru utilizarea obișnuită poate fi adecvată o rezoluție mai mică.

9erificaēi periodic starea memoriei. Când memoria este plină, puteți transfera fotografiile și clipurile video pe alt dispozitiv de stocare pentru a elibera memoria. Consultați [Crearea unei copii de rezervă și sincronizarea cu un cont Google](#page-50-0) la pagina 51.

Alegeți dacă stocați fotografiile și clipurile video în memoria internă a dispozitivului sau pe o cartelă SD utilizând opțiunea Stocare date din meniul setărilor aparatului foto.

#### **Schimbarea rezoluției**

- **1** Când utilizați aparatul foto, atingeți (Pictograma Setări).
- **2** Atingeți **Dimensiune imagine statică** sau **Dimensiune video**.
- **3** Selectați rezoluția și închideți meniul setărilor. Setare este salvată pentru modul de capturare selectat.

#### **Sugestie**

Puteți seta rezoluția separat, pentru fiecare mod de capturare.

# Diagnosticarea aparatului foto

Dacă aparatul foto nu funcționează corect, puteți efectua un test de diagnosticare pentru a identifica dacă există vreo problemă legată de aparatul foto principal, aparatul foto frontal, bliț sau tastele aparatului foto.

#### **Efectuarea unui test de diagnosticare a aparatului foto**

- **1** Asigurați-vă că v-ați conectat la internet. Când utilizați aparatul foto, atingeți (Pictograma Setări).
- **2** Atingeți (Pictograma Introducere în caracteristici) > **Ajutor**.
- **3** Selectați o categorie, apoi urmați instrucțiunile de pe ecran.

# Setări suplimentare ale aparatului foto

# **Geoetichetarea**

Puteți salva fotografiile și clipurile video cu locația în care au fost realizate; acest lucru se numește geoetichetare. Opțiunea geoetichetării fotografiilor și clipurilor video necesită o rețea wireless și activarea funcției GPS.

#### **Activarea geoetichetării**

- **1** Când utilizați aparatul foto, atingeți (Pictograma Setări).
- **2** Atingeți comutatorul **Salvare locaţie** pentru a activa. Setarea este salvată.

#### **Pictogramele de stare ale geoetichetării**

 $\mathbf{\hat{z}}$ (Pictograma GPS obținut)

Este salvată poziția geografică.

په (Pictograma GPS negăsit)

Nu s-a găsit poziția geografică.

## **Linii grilă**

Cu Linii grilă, puteți aplica "regula treimilor" și amplasa obiectele importante de-a lungul liniilor grilei sau la intersecțiile acestora. Fotografiile și clipurile video pot să pară mai interesante dacă subiectul nu se găsește întotdeauna în mijlocul cadrului.

#### **Activarea sau dezactivarea liniilor de grilă**

- **1** Când utilizați aparatul foto, atingeți (Pictograma Setări).
- **2** Atingeți comutatorul pentru activarea sau dezactivarea **Linii grilă**. Setarea este salvată.

# Setările previzualizării fotografiilor

Puteți alege să previzualizați fotografiile imediat după ce le realizați.

#### **Activarea sau dezactivarea previzualizării**

- **1** Când utilizați aparatul foto, atingeți (Pictograma Setări).
- 2 Atingeți **Examinare auto. fotografie** și selectați o opțiune. Setarea este salvată.

## **Setările examinării**

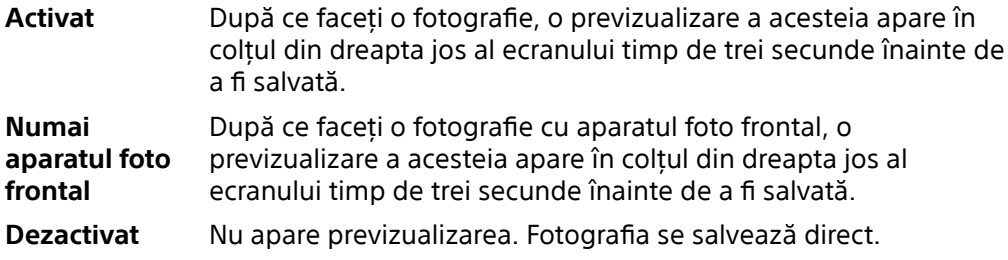

## **Corecție pentru distorsionare**

Puteți activa această funcție anti-distorsiune dacă observați distorsiuni în fotografii. Distorsiunile pot varia în funcție de subiectul fotografiat.

#### **Pentru a activa corectarea distorsionării**

- **1** Când utilizați aparatul foto, atingeți (Pictograma Setări).
- 2 Atingeti **Corectare obiectiv (fotografie)** și selectati **Corectarea distorsiunilor are prioritate**. Setarea este salvată.

## **Moduri diferite de utilizare a tastei de volum**

Puteți modifica modul în care utilizați tasta de volum.

#### **Schimbarea modului în care utilizați tasta de volum**

- **1** Când utilizați aparatul foto, atingeți (Pictograma Setări).
- **2** Atingeți **Utilizare tastă de volum ca** și selectați o opțiune. Setarea este salvată.

#### **Setările tastei de volum**

- **Zoom** Utilizați tasta de volum pentru mărire sau micșorare.
- **Volum** Tasta de volum este dezactivată pentru aparatul foto.
- Declanșare Utilizați tasta de volum ca buton de declanșare pentru fotografii și clipuri video.

#### **Sunet**

Dacă ați activat Sunet, aparatul foto emite un sunet când realizați o fotografie sau când porniți sau opriți înregistrarea unui clip video. În plus, dacă utilizați un temporizator, numărătoarea inversă este indicată de o serie de bipuri.

#### **Activarea sau dezactivarea sunetului**

- **1** Când utilizați aparatul foto, atingeți (Pictograma Setări).
- **2** Atingeți comutatorul pentru activarea sau dezactivarea **Sunet**. Setarea este salvată.

# <span id="page-96-0"></span>**Fotografii și clipuri video în Album**

# Vizualizarea fotografiilor și a clipurilor video

Utilizați aplicația Album pentru a vizualiza fotografii și a reda clipuri video realizate cu aparatul foto sau pentru a vizualiza conținut similar pe care l-ați salvat pe dispozitiv. Toate fotografiile și clipurile video se afișează într-o grilă ordonată cronologic.

# **Prezentare generală a aplicației Album**

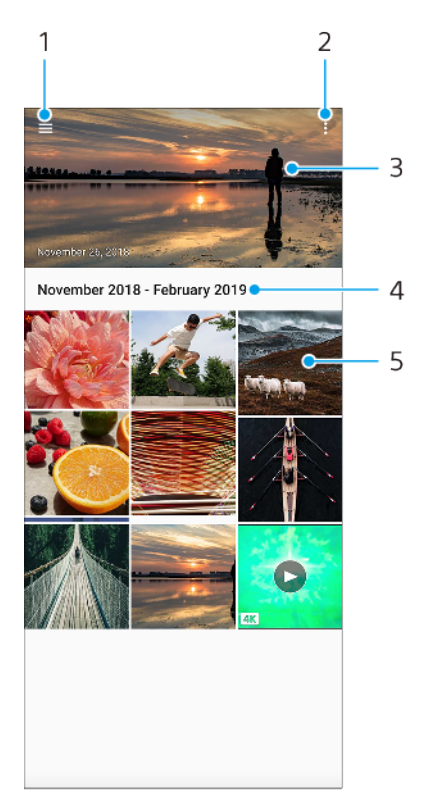

- 1 Deschideți meniul ecranului principal al aplicației Album
- 2 Vizualizați mai multe opțiuni
- 3 Vizualizați o expunere de diapozitive cu fotografiile și clipurile video
- 4 Vizualizați datele elementelor din grup
- 5 Atingeți o fotografie sau un clip video pentru vizualizare

# Meniul ecranului principal al aplicației Album

Din meniul ecranului principal al aplicației Album, puteți răsfoi albumele dvs. foto, inclusiv fotografiile și clipurile video realizate utilizând efecte speciale. Din aplicația Album puteți inclusiv să efectuați activități de editare de bază și să utilizați metode precum Bluetooth și aplicația de e-mail pentru a partaja conținut.

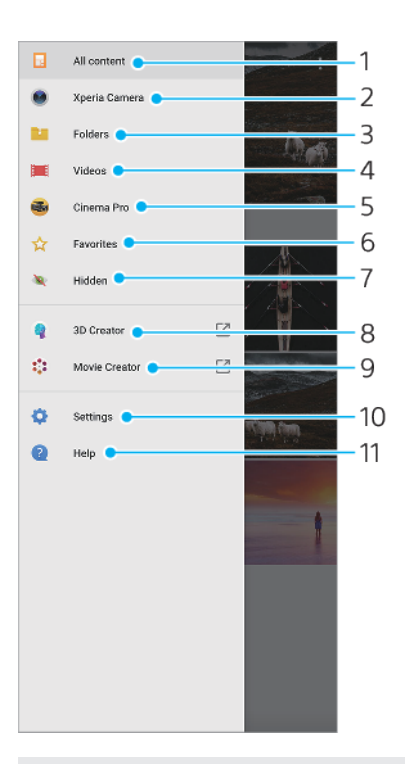

- 1 Reveniți la ecranul principal al aplicației Album pentru a vizualiza întregul conținut
- 2 Vizualizați toate fotografiile și clipurile video realizate cu aparatul foto al dispozitivului
- 3 Vizualizați toate fotografiile și clipurile video salvate pe dispozitiv în diverse foldere
- 4 Vizionați toate clipurile video salvate pe dispozitiv
- 5 Lansați Cinema Pro pentru a vizualiza proiectele și filmele finale
- 6 Vizualizați fotografiile și clipurile video preferate
- 7 Vizualizați fotografii și clipuri video pe care le-ați ascuns
- 8 Lansați Creator 3D pentru a realiza scanări 3D cu dispozitivul
- 9 Lansați Movie Creator pentru a vizualiza scurtmetraje cu fotografii
- 10 Deschideți meniul de setări al aplicației Album
- 11 Deschideți serviciul de asistență web

# **Conectivitate**

# Oglindirea ecranului dispozitivului în mod wireless pe un televizor

Puteți să utilizați caracteristica Oglindire ecran pentru a afisa ecranul dispozitivului pe un televizor sau pe un alt afisai de dimensiuni mari fără a utiliza o conexiune prin cablu. Tehnologia Wi-Fi Direct creează o conexiune wireless între cele două dispozitive, astfel încât să vă puteți relaxa și bucura de fotografiile preferate așezați confortabil pe canapea. De asemenea, puteți utiliza această caracteristică pentru a asculta muzică de pe dispozitiv utilizând difuzoarele televizorului.

**Notă**

Când utilizați caracteristica Oglindire ecran, uneori calitatea imaginii poate fi afectată în mod negativ dacă există interferențe din partea altor rețele Wi-Fi.

#### **Pentru a oglindi ecranul dispozitivului pe ecranul unui televizor**

- **1 Pe televizor**: Urmați instrucțiunile din Manualul de utilizare aferent televizorului pentru a activa funcția de oglindire a ecranului.
- **2 Dispozitivul dvs.**: Găsiți și atingeți **Setări** > **Conectare dispozitiv** > **Preferințe pentru conexiune** > **Oglindire ecran**.
- **3** Atingeți **ÎNCEPEŢI**.
- **4** Atingeți **OK** și selectați un dispozitiv.

#### **Notă**

Televizorul trebuie să accepte oglindirea ecranului. Dacă televizorul nu acceptă caracteristica Oglindire ecran, este posibil să fie necesar să achizitionați separat un adaptor de afisare fără fir. De asemenea, atunci când utilizați funcția de oglindire a ecranului, nu acoperiți zona antenei Wi-Fi a dispozitivului.

**Sugestie**

Atingeți (Pictograma Mai multe) pentru mai multe opțiuni.

#### **Oprirea oglindirii ecranului între dispozitive**

- **1** Găsiți și atingeți **Setări** > **Conectare dispozitiv** > **Preferințe pentru conexiune** > **Oglindire ecran**.
- **2** Atingeți **Deconectare**, apoi **OK**.

#### **Sugestie**

Puteți opri oglindirea ecranului inclusiv atingând notificarea în bara de stare a dispozitivului. Trageți în jos bara de stare și atingeți Deconectare, apoi atingeți OK.

# Conectarea dispozitivului la accesoriile USB

Puteți să utilizați un adaptor USB cu mufă mamă pentru a vă conecta dispozitivul la accesoriile USB precum dispozitive USB de stocare masivă, căști analogice, controlere de jocuri, tastaturi USB și mouse-uri USB. Dacă accesoriul USB are un conector USB, nu este necesar un adaptor USB cu mufă mamă.

Adaptoarele USB cu mufă mamă se comercializează separat. Sony nu garantează că dispozitivul dvs. acceptă toate accesoriile USB.

**Notă**

Acest dispozitiv are un port USB fără capac. Dacă dispozitivul este expus la apă, asigurați-vă că portul este uscat complet înainte de a conecta un cablu USB. Dacă se detectează apă pe conectorul USB, în panoul de notificări apare o notificare de avertizare.

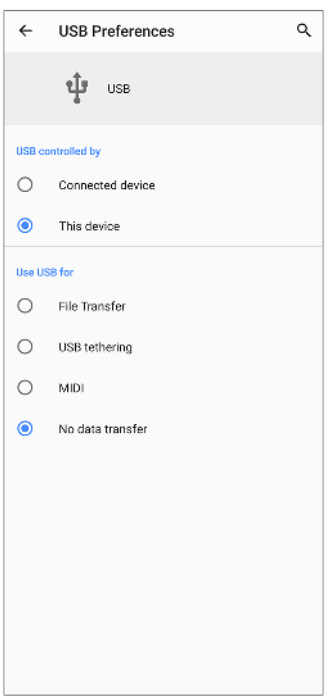

## **Preferințe USB**

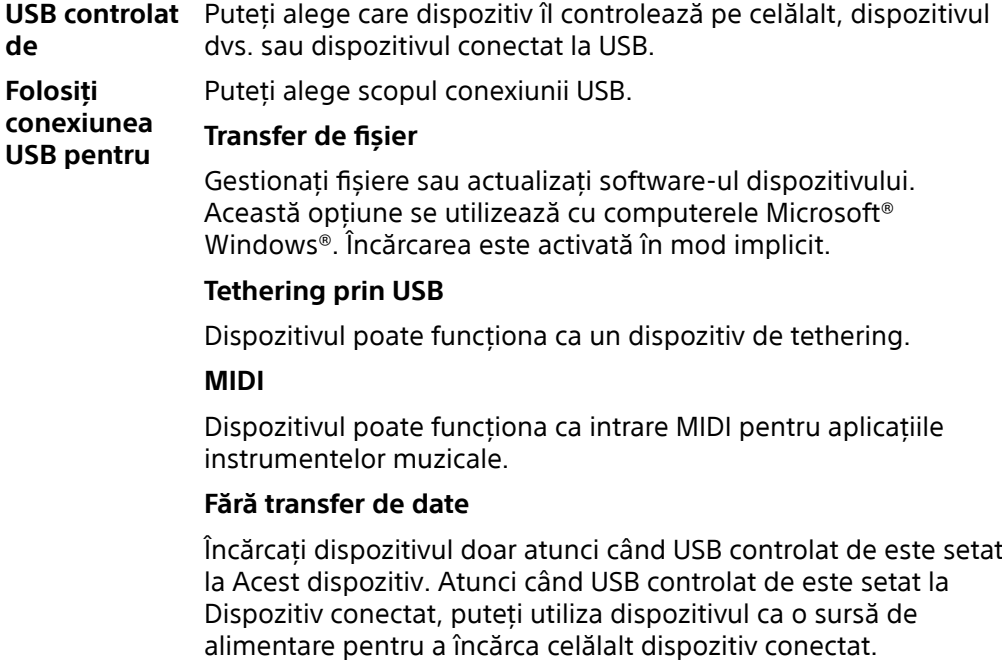

#### **Pentru a modifica preferințele USB**

- **1** Atașați un conector USB la dispozitiv.
- 2 Trageți în jos bara de stare, apoi atingeți Sistemul Android lângă + (Pictogramă USB).
- **3** Atingeți **Atingeți pentru mai multe opțiuni**, și apoi selectați o opțiune.

#### **Pentru a utiliza căștile cu adaptorul USB la mufă audio de 3,5 mm**

- **1** Conectați căștile la adaptorul USB la mufă audio de 3,5 mm.
- **2** Introduceți adaptorul USB la mufă audio de 3,5 mm în portul USB al dispozitivului.

# <span id="page-100-0"></span>NFC (Near Field Communication)

Utilizați tehnologia NFC pentru a partaja cu alte dispozitive date precum clipuri video, fotografii, adrese de pagini web, fisiere de muzică sau persoane de contact. De asemenea, puteți utiliza tehnologia NFC pentru a scana etichete care vă oferă mai multe informații despre un produs sau serviciu și etichetele care activează anumite funcții de pe dispozitiv.

Deoarece NFC este o tehnologie wireless cu o rază de acoperire maximă de un centimetru, dispozitivele care partajează date trebuie să fie ținute aproape unul de celălalt. Asigurați-vă că ambele dispozitive au funcția NFC activată și că ambele ecrane sunt active și deblocate.

Zona de detectare NFC se află pe partea din spate a dispozitivului. Tineti dispozitivul dvs. aproape de celălalt dispozitiv sau de un cititor NFC, astfel încât simbolurile N să se atingă.

**Notă**

- **•** Zona de detectare NFC se aflË de obicei în partea din centru spate a dispozitivului. Consultați [Prezentare generală](#page-18-0) la pagina 19.
- **•** Caracteristica NFC poate să nu fie disponibilă în toate țările sau regiunile. Utilizând anumite aplicații, unele funcții NFC pot fi activate chiar dacă dispozitivul este oprit. Rețineți că nu toate dispozitivele acceptă această caracteristică.

#### **Pentru a partaja conținutul cu un alt dispozitiv utilizând funcția NFC**

- 1 Afisati continutul pe care doriti să îl partajați pe ecran. De exemplu, puteți partaja persoane de contact, fotografii, clipuri video sau adrese web.
- **2** Țineți dispozitivul dvs. și dispozitivul receptor aproape unul de celălalt, astfel încât simbolurile N ale ambelor dispozitive să se atingă. Când dispozitivele se conectează, apare o miniatură a conținutului.
- **3** Atingeți miniatura pentru a începe transferul.
- **4** După finali]area transferului, conținutul este salvat pe dispozitivului receptor.
- 5 Pentru a afisa fisierul de muzică, fotografia sau clipul video, trageți în jos bara de stare pentru a deschide panoul Notificare, apoi atingeți **Transmitere încheiată**.

# **Scanarea etichetelor NFC**

Dispozitivul dvs. poate scana diverse tipuri de etichete NFC pentru a primi informații suplimentare, cum ar fi o adresă web. De exemplu, acesta poate scana etichete încorporate într-un poster, pe o reclamă pe panouri publicitare sau lângă un produs dintr-un magazin de vânzare cu amănuntul.

#### **Scanarea unei etichete NFC**

**•** Așezați dispozitivul pe etichetă, astfel încât simbolul N să îl atingă. Dispozitivul dvs. scanează eticheta și afișează conținutul colectat. Atingeți conținutul etichetei pentru a o deschide.

## **Conectarea la un dispozitiv compatibil NFC**

Puteți conecta dispozitivul la alte dispozitive compatibile NFC produse de Sony, cum ar fi un difuzor sau căști. Când stabiliți acest tip de conexiune, consultați manualul de utilizare al dispozitivului compatibil pentru mai multe informații.

**Notă**

Trebuie să aibă Wi-Fi sau Bluetooth activat pe ambele dispozitive pentru conectarea la locul de muncă.

# Utilizarea dispozitivului ca portofel

Puteți să utilizați dispozitivul pentru a plăti bunuri fără a deschide portofelul real și să gestionați toate serviciile de plată într-un singur loc. Atunci când faceți o plată, nu uitați să activați funcția NFC înainte de a atinge dispozitivul de un cititor de carduri. Pentru mai multe informatii despre NFC, consultați [NFC \(Near Field](#page-100-0) [Communication\)](#page-100-0) la pagina 101.

#### **Notă**

Este posibil ca serviciile de plată prin dispozitive mobile să nu fie disponibile în regiunea dvs. Pentru dispozitivele dual SIM, plățile inițiate prin NFC sunt acceptate numai atunci când este introdusă o cartelă SIM compatibilă cu NFC în locașul 1 pentru cartele SIM.

#### **Gestionarea serviciilor de plată**

- **1** Asigurați-vă că funcția NFC este activată pe dispozitiv.
- **2** Găsiți și atingeți **Setări** > **Aplicații și notificËri** > **Aplicații prestabilite** > **Atingeți și plătiți**. Apare o listă cu serviciile de plată.
- **3** Gestionați serviciile de plată după cum doriți. De exemplu, puteți să schimbați serviciul de plată implicit.

# Tehnologia wireless Bluetooth

Utilizați funcția Bluetooth pentru a trimite fisiere la alte dispozitive compatibile Bluetooth sau pentru a vă conecta la accesorii de tip Mâini libere. Conexiunile Bluetooth funcționează mai bine până la 10 metri, fără interferențe ca obiecte solide. În unele cazuri va fi necesar să împerecheați manual dispozitivul cu alte dispozitive Bluetooth.

**Notă**

Interoperabilitatea și compatibilitatea între dispozitivele Bluetooth pot să difere.

## **Activarea sau dezactivarea funcției Bluetooth**

- **1** Găsiți și atingeți **Setări** > **Conectare dispozitiv** > **Preferințe pentru conexiune**.
- **2** Atingeți **Bluetooth**.
- **3** Atingeți comutatorul pentru a activa sau a dezactiva funcția.

#### **Sugestie**

Mai puteți activa sau dezactiva funcția Bluetooth din panoul Setări rapide.

# **Denumirea dispozitivului**

Vă puteți denumi dispozitivul. Acest nume este văzut de alte dispozitive, după ce ați pornit funcția Bluetooth și dispozitivul dvs. este setat ca vizibil.

#### **Redenumirea dispozitivului**

- **1** Găsiți și atingeți **Setări** > **Conectare dispozitiv** > **Asoc. disp. nou**.
- **2** Atingeți **Nume dispozitiv**.
- **3** Introduceți un nume pentru dispozitiv.
- **4** Atingeți **REDENUMIȚI**.

# **Împerecherea cu alt dispozitiv Bluetooth**

Când împerecheați dispozitivul cu un alt dispozitiv, puteți, de exemplu, să conectați dispozitivul la căști Bluetooth sau la un set auto Bluetooth și să utilizați aceste dispozitive pentru a partaja muzică.

După ce împerecheați dispozitivul cu un alt dispozitiv Bluetooth, dispozitivul dvs. reține această împerechere.

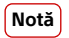

Unele dispozitive Bluetooth - de exemplu, majoritatea căștilor Bluetooth - vă solicită să efectuați atât împerecherea, cât și conectarea la celălalt dispozitiv.

#### **Sugestie**

Puteți să împerecheați dispozitivul cu mai multe dispozitive Bluetooth, dar nu vă puteți conecta decât la un singur profil Bluetooth la un moment dat.

#### **Împerecherea dispozitivul cu un alt dispozitiv Bluetooth**

- **1** Asigurați-vă că dispozitivul cu care doriți să-l împerecheați are funcția Bluetooth activată și este vizibil pentru alte dispozitive Bluetooth.
- **2** Găsiți și atingeți **Setări** > **Conectare dispozitiv** > **Asoc. disp. nou**. Apare o listă cu dispozitivele Bluetooth disponibile.
- **3** Atingeți dispozitivul Bluetooth cu care doriți să vă asociați.

#### **Conectarea aparatului la un alt dispozitiv Bluetooth**

- **1** Găsiți și atingeți **Setări** > **Conectare dispozitiv** > **Dispozitive conectate anterior**.
- **2** Atingeți dispozitivul Bluetooth la care doriți vă conectați.

#### **Anularea împerecherii cu un dispozitiv Bluetooth**

- **1** Găsiți și atingeți **Setări** > **Conectare dispozitiv** > **Dispozitive conectate anterior**.
- **2** Atingeți (Pictograma Setări) lângă numele dispozitivului a cărui împerechere
- doriți să o anulați. **3** Atingeți **Ștergeți** > **Eliminați dispozitivul**.

# **Trimiterea și primirea elementelor utilizând tehnologia Bluetooth**

Utilizați tehnologia Bluetooth pentru a partaja elemente cu alte dispozitive compatibile Bluetooth, cum ar fi telefoane sau computere. Puteți să trimiteți și să primiți următoarele tipuri de elemente:

- **•** Fotografii și clipuri video
- Muzică și alte fișiere audio
- **•** Pagini web

#### **Pentru a trimite elemente utilizând conexiunea Bluetooth**

- **1** Asigurați-vă că funcția Bluetooth este activată pe dispozitivul receptor și că dispozitivul poate fi detectat de alte dispozitive Bluetooth.
- **2** Deschideți pe dispozitivul emițător aplicația care conține elementul pe care doriți să îl trimiteți. Derulați la element.
- **3** În funcție de aplicație și de elementul pe care doriți să-l trimiteți, poate fi necesar să atingeți continuu elementul sau să îl deschideți, apăsând apoi pe < (Pictograma Partaiare).
- **4** Selectați **Bluetooth**.
- **5** Activați funcția Bluetooth dacă vi se solicită.
- **6** Atingeți numele dispozitivului receptor.
- **7** Acceptați conexiunea pe dispozitivul receptor, dacă vi se solicită.
- **8** Pe dispozitivul emițător, confirmaēi transferul către dispozitivul receptor, dacă vi se solicită.
- **9** Acceptați elementul primit pe dispozitivul receptor.

#### **Pentru a primi elemente utilizând conexiunea Bluetooth**

- **1** Asigurați-vă că funcția Bluetooth este pornită și că poate fi detectată de alte dispozitive Bluetooth.
- **2** Acum, dispozitivul transmițător începe trimiterea datelor către dispozitivul dvs.
- **3** Atunci când sunteți notificat despre primirea unui fisier pe dispozitiv, trageți în jos bara de stare și atingeți notificarea pentru a accepta transferul fișierului.
- 4 Atingeți **Acceptați** pentru a porni transferul fișierului.
- Pentru a vizualiza progresul transferului, trageți în jos bara de stare.
- Pentru a deschide un element primit, trageți în jos bara de stare și atingeți notificarea relevantă.

Pentru a vizualiza fișierele pe care le-ați primit utilizând conexiunea Bluetooth

- Găsiți și atingeți **Setări** > **Conectare dispozitiv** > **Preferințe pentru conexiune**.
- Atingeți **Fișiere primite**.

# **Ceas și calendar**

# Calendar

Utilizați aplicația Calendar pentru a gestiona programul.

Dacă v-ați conectat și ați sincronizat dispozitivul cu unul sau mai multe conturi online care includ calendare, de exemplu, contul Google, atunci în aplicația Calendar vor apărea și evenimentele din calendarele aferente acestor conturi. Puteți selecta calendarele pe care doriți să le integrați în vizualizarea combinată a Calendarului.

Atunci când se apropie ora unei rezervări, dispozitivul redă un sunet de notificare care să vă reamintească despre aceasta. De asemenea, (Pictograma Notificare calendar) apare în bara de stare.

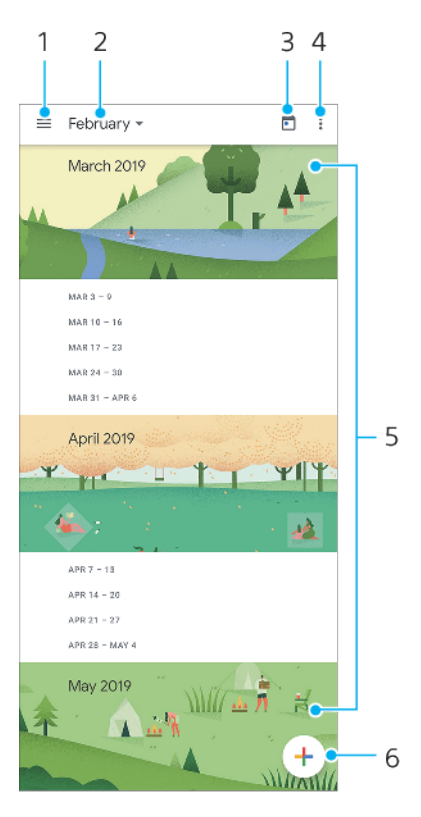

## **Prezentare generală a calendarului**

- 1 Accesați setările și selectați un tip de vizualizare și calendarele pe care doriți să le vizualizați
- 2 Accesați o prezentare generală a lunii curente
- 3 Reveniți la data curentă
- 4 Vizualizați mai multe opțiuni
- 5 Derulați în sus sau în jos pentru a răsfoi calendarul
- 6 Adăugați o intrare în calendar

# **Ceas**

Puteți să setați una sau mai multe alarme și să utilizați orice fișier de sunet salvat pe dispozitiv drept semnal de alarmă. Alarma nu se activează dacă dispozitivul este oprit.

Formatul de oră pentru alarmă coincide cu cel selectat de dvs. pentru setările generale de oră, de exemplu, formatul de 12 ore sau formatul de 24 de ore.

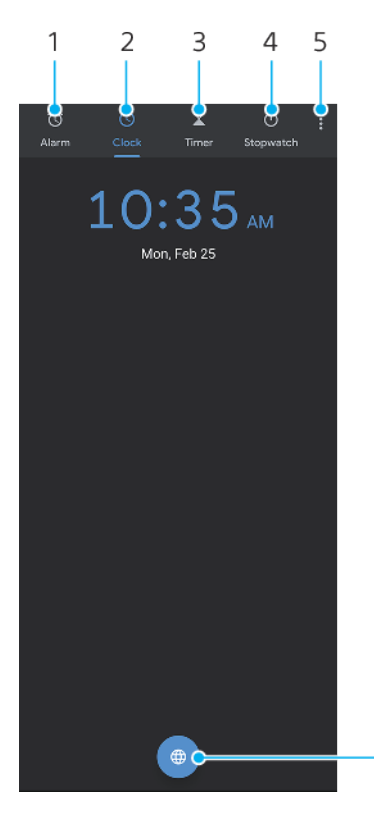

## **Prezentare generală a ceasului**

- 1 Accesați fila Alarmă
- 2 Accesați fila Ceas
- 3 Accesați fila Temporizator
- 4 Accesați fila Cronometru
- 5 Vizualizați mai multe opțiuni pentru fila curentă

6

6 Adăugați un ceas universal

#### **Setarea unei alarme noi**

- **1** Găsiți și atingeți **Ceas** > **Alarmă**.
- 2 Atingeți (Pictograma Adăugare element).
- **3** Selectați valoarea dorită.
- **4** Atingeți **OK**.

#### **Sugestie**

Atingeți  $\vee$  (Pictograma Alte opțiuni) pentru a edita alarma.

#### **Amânarea unei alarme atunci când aceasta sună**

**•** Atunci când alarma sună, atingeți **AMÂNARE**.

#### **Dezactivarea unei alarme atunci când aceasta sună**

**•** Atunci când alarma sună, atingeți **Închideți**.

#### **Sugestie**

De asemenea, pentru a dezactiva o alarmă amânată, puteți trage în jos bara de stare pentru a deschide panoul de notificări și apoi atingeți Închideți.

#### **Pentru a edita o alarmă**

- **1** Găsiți și atingeți **Ceas** > **Alarmă**.
- **2** Pentru a activa sau dezactiva o alarmă, atingeți comutatorul.
- **3** Pentru a edita fiecare alarmă, atingeți (Pictograma Alte opțiuni).
- **4** Pentru a edita proprietățile mai detaliate ale tuturor alarmelor, atingeți (Pictograma Mai multe) > **Setări**.

#### **Pentru a seta un ceas universal**

- **1** Găsiți și atingeți **Ceas**, apoi atingeți (Pictograma Ceas universal).
- **2** Căutați orașul pe care doriți să îl adăugați, apoi atingeți numele orașului. Puteți adăuga mai multe orașe după cum doriți.

#### **Notă**

Nu puteți afișa ora în mai multe orașe din ecranul principal cu această caracteristică.

#### **Sugestie**

Pentru a edita lista orelor pe glob, atingeți continuu un ceas universal până când dispozitivul vibrează.

# **Accesibilitate**

# Mărirea

Funcția Mărire vă permite să măriți porțiuni ale ecranului atingând ușor, de trei ori și succesiv zona ecranului tactil.

**Activarea sau dezactivarea funcției de mărire**

- **1** Găsiți și atingeți **Setări** > **Accesibilitate** > **Mărire**.
- **2** Selectați o opțiune și apăsați comutatorul pentru a activa funcția.

#### **Mărirea unei zone și panoramare pe tot ecranul**

- **1** Asigurați-vă că este activată caracteristica **Mărire**.
- **2** În funcție de opțiunea de mărire selectată, pentru a mări temporar zona atingeți ecranul de trei ori sau atingeți mai întâi  $\dot{\pi}$  (Pictograma Mărire), apoi atingeți ecranul.
- **3** Mutați zona trăgând-o cu cel puțin două degete.
- **4** Pentru a ieși din modul de mărire/micșorare, atingeți zona de trei ori sau atingeți (Pictograma Mărire) din nou.

**Sugestie**

Cu anumite aplicații, mai aveți posibilitatea să măriți/micșorați prin apropierea degetelor într-o zonă.

# Dimensiunea fontului

Puteți activa opțiunea Dimensiune font pentru a crește dimensiunea implicită a textului afisat pe dispozitiv.

#### **Setarea dimensiunii fontului**

- **1** Găsiți și atingeți **Setări** > **Accesibilitate**.
- **2** Atingeți **Dimensiune font**, apoi setați dimensiunea dorită a fontului atingând dimensiunea.

# Corecție de culoare

Setarea Corectia culorii reglează modul de afisare a culorilor pe ecran pentru utilizatorii care nu disting culorile sau le disting cu dificultate.

#### **Activarea sau dezactivarea corecției de culoare**

- **1** Găsiți și atingeți **Setări** > **Accesibilitate** > **Corecția culorii**.
- **2** Atingeți comutatorul **Utilizați corecție de culoare** pentru a activa sau a dezactiva funcția.
- **3** Atingeți **Mod de corectare**, apoi selectați sensibilitatea adecvată a culorilor.

#### **Notă**

Momentan, Corecția culorii reprezintă o caracteristică experimentală și este posibil să afecteze performanțele dispozitivului.

# **TalkBack**

TalkBack este un serviciu de citire a ecranului pentru utilizatorii cu deficiente de vedere. TalkBack utilizează răspunsul vocal pentru a descrie toate evenimente sau acțiunile efectuate pe dispozitivul Android. TalkBack descrie interfața pentru utilizator și citește cu voce tare erorile de software, notificările și mesajele.
### **Activarea aplicației TalkBack**

- **1** Găsiți și atingeți **Setări** > **Accesibilitate** > **TalkBack**.
- **2** Atingeți comutatorul, apoi atingeți **OK**.

#### **Notă**

Pentru a modifica preferințele pentru vorbire, reacția de răspuns și atingere pentru TalkBack, atingeți Setări, apoi atingeți ecranul de două ori.

### **Sugestie**

TalkBack lansează un asistent de instruire imediat după ce activați această caracteristică. Pentru a ieși din asistentul de instruire, atingeți (Butonul Înapoi), apoi atingeți ecranul de două ori.

## **Dezactivarea aplicației TalkBack**

- **1** Găsiți și atingeți **Setări**, apoi atingeți de două ori orice loc de ecran.
- **2** Găsiți și atingeți **Accesibilitate** derulând lista, apoi atingeți de două ori orice loc de pe ecran.
- **3** Găsiți și atingeți **TalkBack** derulând lista, apoi atingeți de două ori orice loc de pe ecran.
- **4** Atingeți comutatorul de pornire-oprire, apoi atingeți de două ori orice loc de pe ecran.
- **5** Atingeți **OK**, apoi atingeți de două ori orice loc de pe ecran.

## Alte setări pentru accesibilitate

## Pentru a seta Dimensiunea afișării, Audio mono sau Accesul prin comutatoare

- **1** Găsiți și atingeți **Setări** > **Accesibilitate**.
- **2** Atingeți opțiunea pe care doriți să o editați și setați valoarea sau setarea dorită.

# **Aplicația Asistență**

# Despre aplicația Asistență

Utilizați aplicația Asistență pentru a găsi informații despre dispozitiv și software. Puteți citi subiecte legate de asistență, depana dispozitivul sau utiliza aplicații utile, cum ar fi testarea dispozitivului. Vizitați secțiunea noastră de asistență pe web direct din aplicație pentru a citi manualele de utilizare, articolele cu cunoștințe sau forumul Asistență.

## **Notă**

Informațiile de contact pentru asistență sunt disponibile în meniul Contactați-ne chiar și fără o conexiune la rețea.

## **Pentru a accesa aplicația Asistență**

**•** Găsiți și atingeți **Setări** > (Pictograma Asistență).

## **Sugestie**

Conectați-vă la internet când utilizați aplicația Asistență pentru a beneficia de cea mai bună asistență disponibilă.

# **Informații juridice**

## General

Ghidul utilizatorului este publicat de Sony Mobile Communications Inc. sau de o companie locală afiliată, fără a implica vreo garanție. Este posibil ca, în orice moment și fără notificare, Sony Mobile Communications Inc. să aducă îmbunătățiri și modificËri la Ghidul utilizatorului ca urmare a erorilor de tipar, a inexactităților privind informațiile curente sau a perfecționării programelor și/sau a echipamentelor. Aceste modificËri vor fi totuși încorporate în noile ediții ale acestui Manual de utilizare. Toate ilustrațiile au exclusiv rol de prezentare și este posibil să nu descrie cu acuratețe dispozitivul de față.

Toate numele de produse și de companii menționate în acest document sunt mărci comerciale sau mărci comerciale înregistrate ale respectivilor proprietari. Toate celelalte mărci comerciale sunt proprietatea deținătorilor respectivi. Drepturile neacordate în mod explicit în prezentul document sunt rezervate. Vizitați *www.sonymobile.com/legal/* pentru informații suplimentare.

Este posibil ca în acest Manual de utilizare să se facă referiri la servicii sau aplicații furnizate de terțe părți. Este posibil ca utilizarea unor astfel de programe sau servicii să necesite înregistrări separate la furnizorii terți, plata de comisioane sau furnizarea de informații despre cărți de credit și să facă obiectul unor termeni de utilizare suplimentari, modificËri, întreruperi sau încetări în orice moment. Pentru aplicații accesate pe sau prin intermediul unui site web terț, vă rugăm să consultați termenii de utilizare și politica de confidențialitate aplicabilă în<br>avans. Sony Mobile nu garantează disponibilitatea sau funcționarea oricăror a care software-ul care însoțește sau este furnizat împreună cu dispozitivul dvs. este prevăzut cu termeni și condiții suplimentare, aceste<br>dispoziții vor reglementa și posesia și utilizarea software-ului.

Dispozitivul dvs. are capacitatea să descarce, să stocheze și să redirecționeze conținut suplimentar, de exemplu, muzică sau clipuri video.<br>Este posibil ca utilizarea unui astfel de conținut să fie restricționată sau inter impusă de legislația în vigoare privind drepturile de autor. Nu compania Sony Mobile, ci dvs. sunteți pe deplin răspunzător pentru conținutul suplimentar pe care îl descărcați sau îl redirecționați de pe dispozitiv. Înainte de utilizarea oricărui conținut suplimentar, verificați<br>dacă utilizarea prevăzută este licențiată în mod corespunzător sau este a integritatea sau calitatea oricărui conținut suplimentar sau oricărui alt conținut de terț. În nicio situație compania Sony Mobile nu va fi<br>răspunzătoare în niciun mod pentru utilizarea necorespunzătoare din partea dvs. a terță parte.

Acest produs deține licență pe baza licențelor de portofoliu pentru brevet de vizualizare MPEG-4 și AVC pentru uz personal și necomercial<br>al unui consumator, în scop de (i) codare video în conformitate cu standardul de viz ("video AVC") și/sau (ii) decodare video MPEG-4 sau AVC, video care a fost codat de un consumator implicat într-o activitate personală și<br>necomercială și/sau a fost obținut de la un furnizor video autorizat cu licență MPEG acordă și nu se transferă nicio licență în scopul altor utilizări. Informații suplimentare, inclusiv cele privitoare la utilizări de promovare, de uz<br>intern sau comerciale și de obținere a licenței, pot fi obținute de la M Consultați [www.mpegla.com](http://www.mpegla.com/). Tehnologia de decodificare audio MPEG Layer-3 deține licență de la Fraunhofer IIS și Thomson.

**Notă:** Sony Mobile sfătuiește utilizatorii să creeze copii de rezervă ale informațiilor și datelor personale.

COMPANIA SONY MOBILE NU ÎȘI ASUMĂ RĂSPUNDEREA PENTRU NICIO PIERDERE, ȘTERGERE ȘI/SAU SUPRASCRIERE A DATELOR SAU FIȘIERELOR PERSONALE STOCATE PE DISPOZITIVUL DVS. (INCLUZĂND, DAR FÂRĂ A SE LIMITA LA PERSOANE DE CONTACT, PIESE MUZICALE<br>ȘI IMAGINI), CARE REZULTĂ ÎN URMA ORICĂREI ACTUALIZĂRI A DISPOZITIVULUI DVS. PRIN ORICARE DINTRE MET RĂSPUNDEREA TOTALĂ FAȚĂ DE DVS. PENTRU NICIO DAUNĂ, PIERDERE ȘI CERERE DE CHEMARE ÎN JUDECATĂ (CARE DERIVĂ DINTR-UN CONTRACT SAU PREJUDICIU, INCLUSIV, DAR FĂRĂ A SE LIMITA LA NEGLIJENȚĂ SAU ALTCEVA) CARE DEPĂȘEȘTE VALOAREA PLĂTITĂ EFECTIV DE DVS. PENTRU DISPOZITIV.

©2019 Sony Mobile Communications Inc.

Toate drepturile rezervate.

## Garanție, SAR și recomandări privind utilizarea

Pentru informații despre garanție, SAR (6pecific Absorption Rate) și orientări privind siguranța, citiți Informații importante din Setări > Sistem > Despre telefon > Informații de ordin juridic de pe dispozitiv.